# VOICEMEETER

# BANANA

Advanced Virtual Audio Mixer for Windows

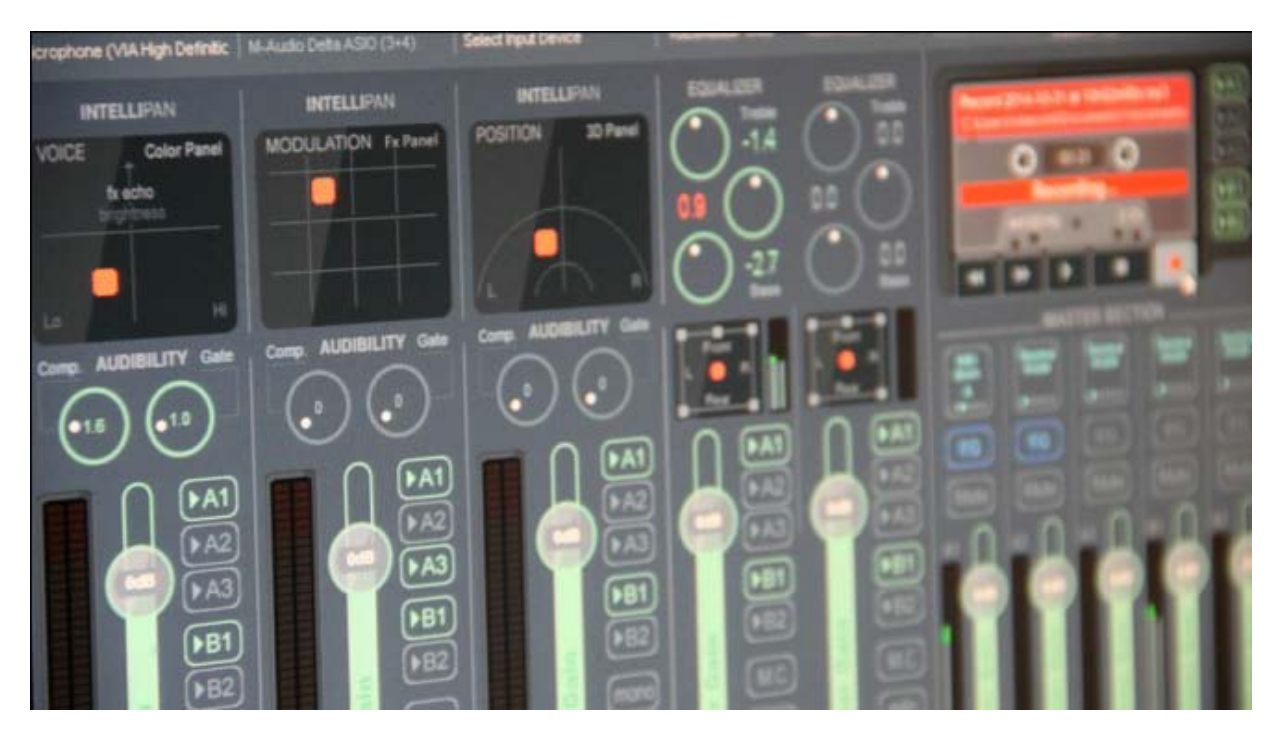

# USER MANUAL

## OFFICIAL WEBSITE **www.voicemeeter.com**

VB-AUDIO Voicemeeter *Non Contractual document* page 1

This Document explains the additional functions added in Voicemeeter Banana (Voicemeeter pro version) .

if you are not familiar with Voicemeeter, we recommend to read first the User Manual of Voicemeeter Standard version. [www.voicemeeter.com](http://www.voicemeeter.com/)

## INSTALLATION:

## Run setup program and follow instructions. **Reboot after installation or uninstallation**

#### **FIRST INSTALLATION**

As prerequisite, you might have administrator rights otherwise you may run the setup program in administrator mode.

- 1- Run the Setup program and push the button INSTALL.
- 2- If already installed, push the button REMOVE.
- 3- REBOOT AFTER EACH OPERATION (IMPORTANT). (Virtual Audio Device Driver needs this reboot to finalize uninstallation or installation)

#### **HOW TO UPDATE**

Update requires you uninstall Voicemeter first. You can save your current Voicemeeter settings in a file before, but it should normally stay as it is (current settings are not deleted by the setup process):

As prerequisite, you might have administrator rights otherwise you may run the setup program in administrator mode. Close applications that could use Voicemeeter Remote API (Touch portal, Elgato Steam Deck...).

1- Run the Setup program and push the button REMOVE.

2- REBOOT AFTER (IMPORTANT)

#### **Before re-installing you may check different points:**

- In Windows Device Manager you may check that all voicemeeter virtual audio drivers are removed (from the game controller section and from the audio I/O section) - if still present you will have to uninstall them manually from there (right click to get menu option).

VB-AUDIO Voicemeeter *Non Contractual document* page 2 Document designed by V.Burel©2014-2024 all rights reserved. All information provided in this document may be subject to change without notice. [\(www.vb-audio.com](http://www.vb-audio.com/) / [www.voicemeeter.com](http://www.voicemeeter.com/))

- In Windows Sound Dialog box Playback / Recording devices list: Voicemeeter virtual device are surely not present anymore but you may check that possible VB-CABLE are still well installed with the right name and icon. more info on our forum: <https://forum.vb-audio.com/viewtopic.php?f=7&t=688>

#### **THEN RE-INSTALL:**

3- Run the Setup program and push the button INSTALL.

4- REBOOT AFTER (IMPORTANT)

#### **Then you may:**

5- Check Windows audio parameters (default playback device, default recording device...)

6- Check soft phone parameters (for example Skype / Zoom / Discord audio device selection).

7- Run the wanted Voicemeeter version and reply to firewall authorization (if VBAN service is running).

8- Possibly re-check some option in menu (System Tray, Run at Startup, Show App on Startup...).

#### ONLINE SUPPORT

<https://vb-audio.com/Services/support.htm>

#### **Fair Trade, Affordable For Everyone**

Voicemeeter is a donationware, free to download and free to use! It allows you to adjust the license price according to your means or usage. Thanks for your participation and support! [https://shop.vb-audio.com](https://shop.vb-audio.com/)

Windows XP (SP2), VISTA, WIN7, WIN8, WIN8.1, WIN10 32/64 bits (MME, DX, WDM/WASAPI, KS, ASIO). [www.voicemeeter.com](http://www.voicemeeter.com/) / www.vb-cable.com

VB-AUDIO Voicemeeter *Non Contractual document* page 3

## **Table of Content**

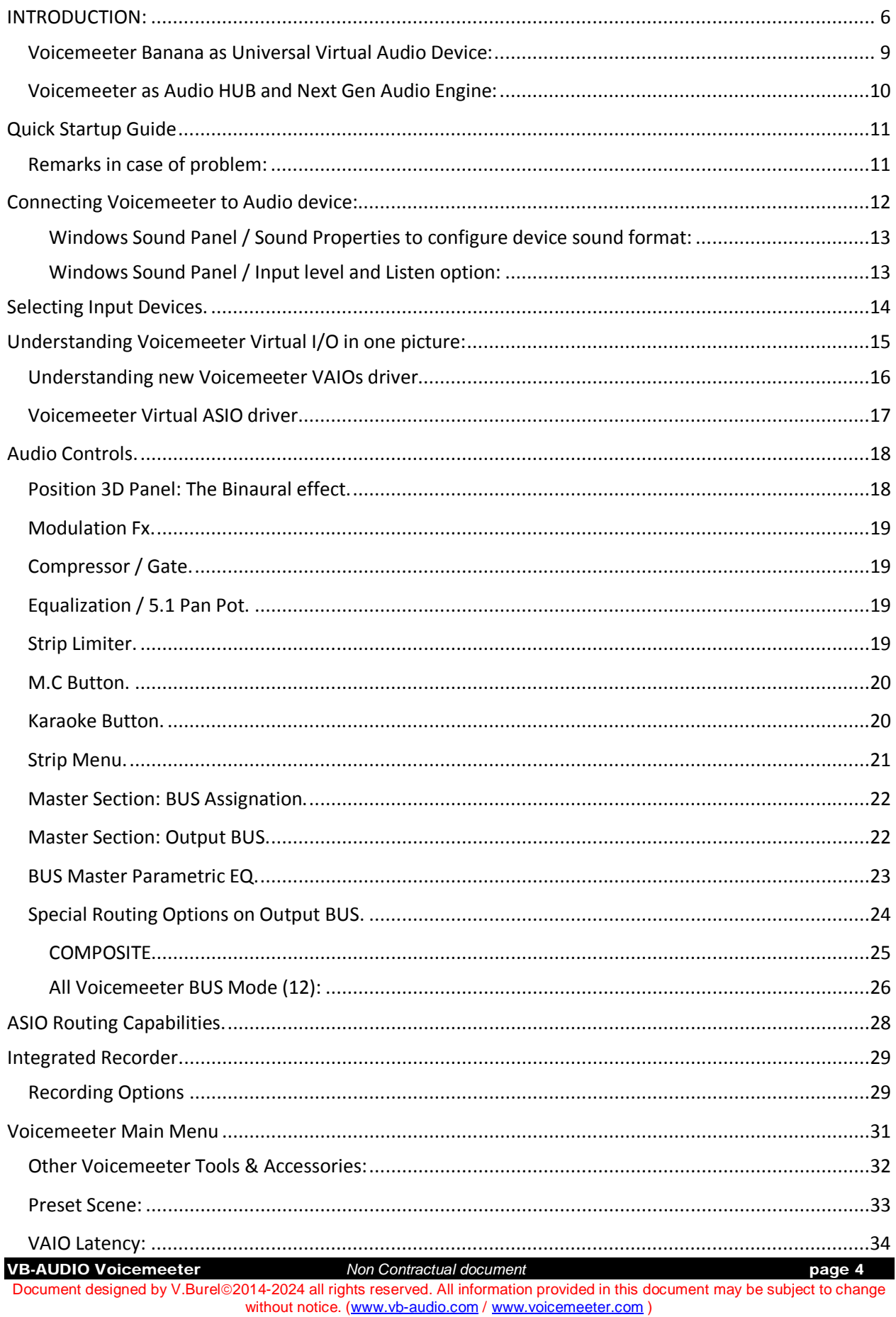

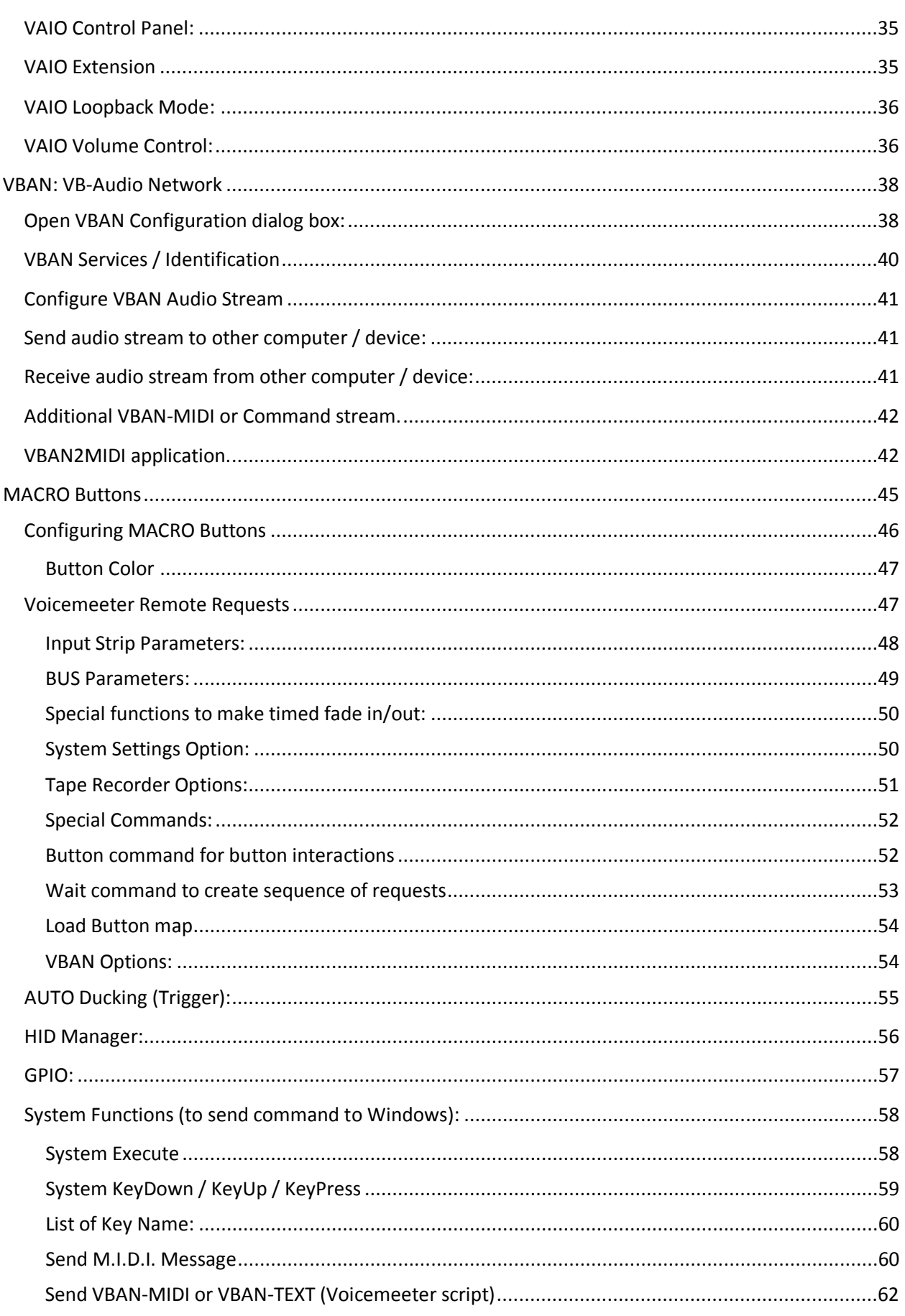

Non Contractual document

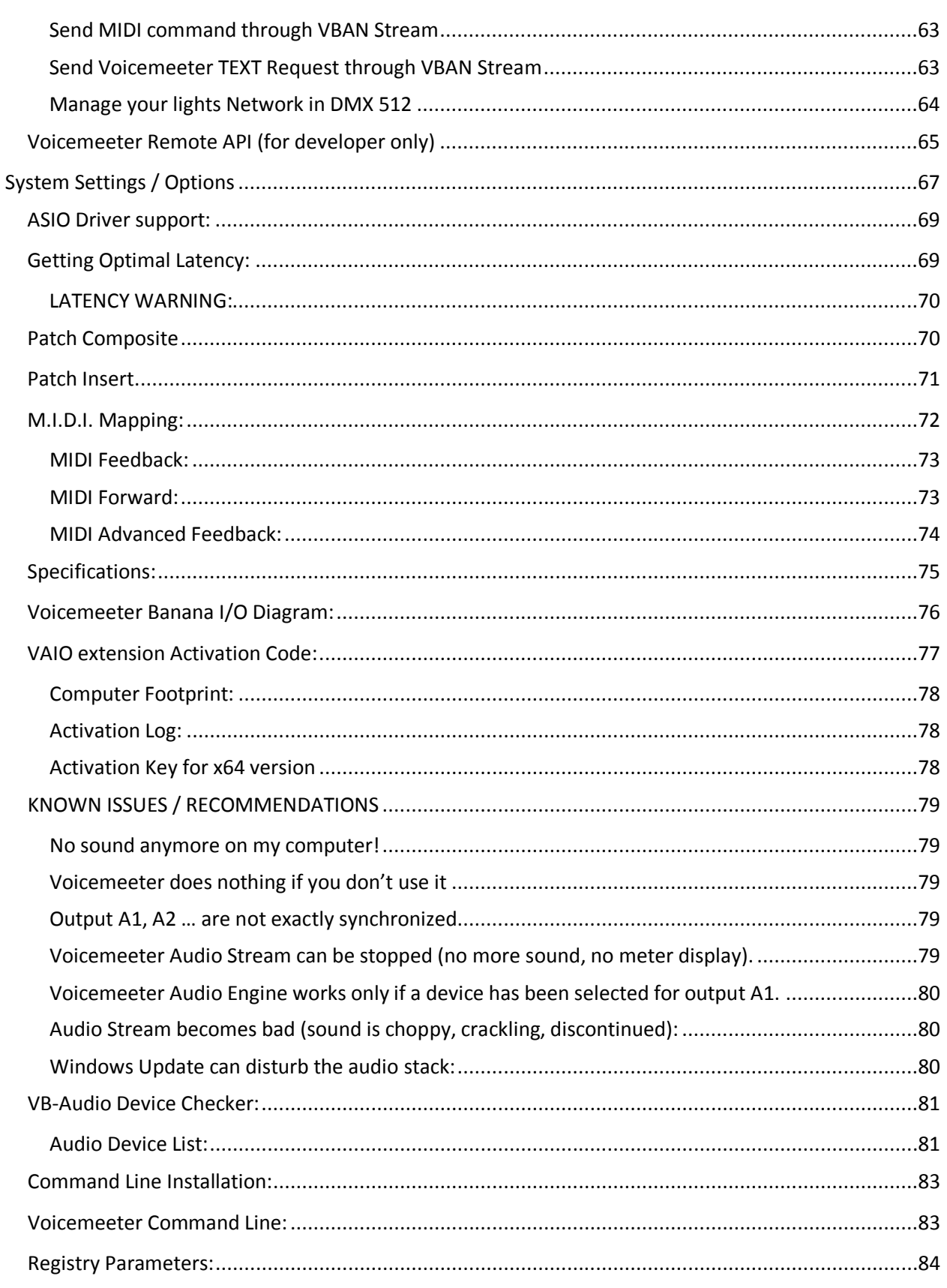

## <span id="page-5-0"></span>**INTRODUCTION:**

**VB-AUDIO Voicemeeter** 

Non Contractual document

*JUL 2024 VB-Audio Software V.Burel* USER MANUAL VOICEMEETER BANANA version 2.1.1.3

Voicemeeter Banana is an advanced virtual mixing console able to manage 5 audio inputs (3 physicals and 2 virtual) and 5 audio outputs (3 physicals and 2 virtual) through 5 multichannel busses (A1, A2, A3 & B1, B2).

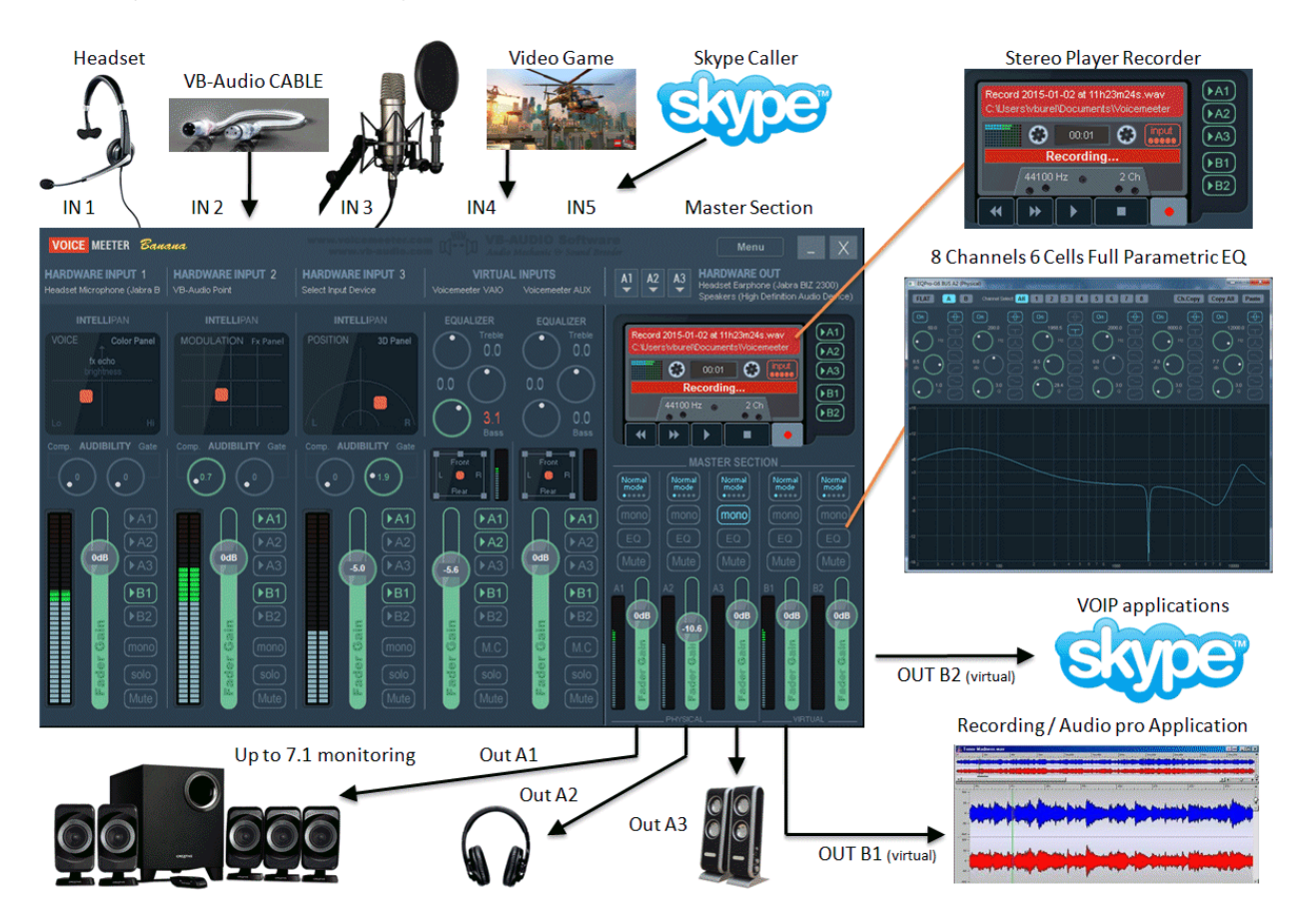

As Mixing Console, Voicemeeter offers large amount of use case combinations: To mix in real time your voice with your music, your movie, your video game or web radio and share it on internet through VOIP applications. Voicemeeter is also able to let you manage 3 Headsets and create new VOIP experiences …

Voicemeeter Banana integrates an audio recorder able to generate BWF, WAV, AIFF, or MP3 file in stereo. (and 4, 6, or 8 channels for WAV / AIFF format). Recording options allow recording any pre-fader inputs or post fader BUS. Special Composite Mode will allow to record pre or post fader inputs in multichannel mode.

Voicemeeter Banana offers a 6 cells full parametric EQ on every BUS, with the possibility to make independent equalization on each channel (1-to 8). This is made to correct your P.A. System from mono to 7.1 setup. In conjunction with Stereo Repeat Mode, it 's also possible to use this Equalizer as stereo Cross Over to drive 2, 3, or 4 ways active speakers system.

Finally Voicemeeter Banana provides a better control on Compression / Gate effect by presenting 2 different knobs and adds another modulation effect panel on the 3 physical input strips.

Voicemeeter Banana implements a simple matrix to let you manage input to output routing, and make mix minus processing for every strips. So we have 5 push buttons per strip: A1, A2 A3 and B1, B2 to send each strip to assign any audio source to any busses.

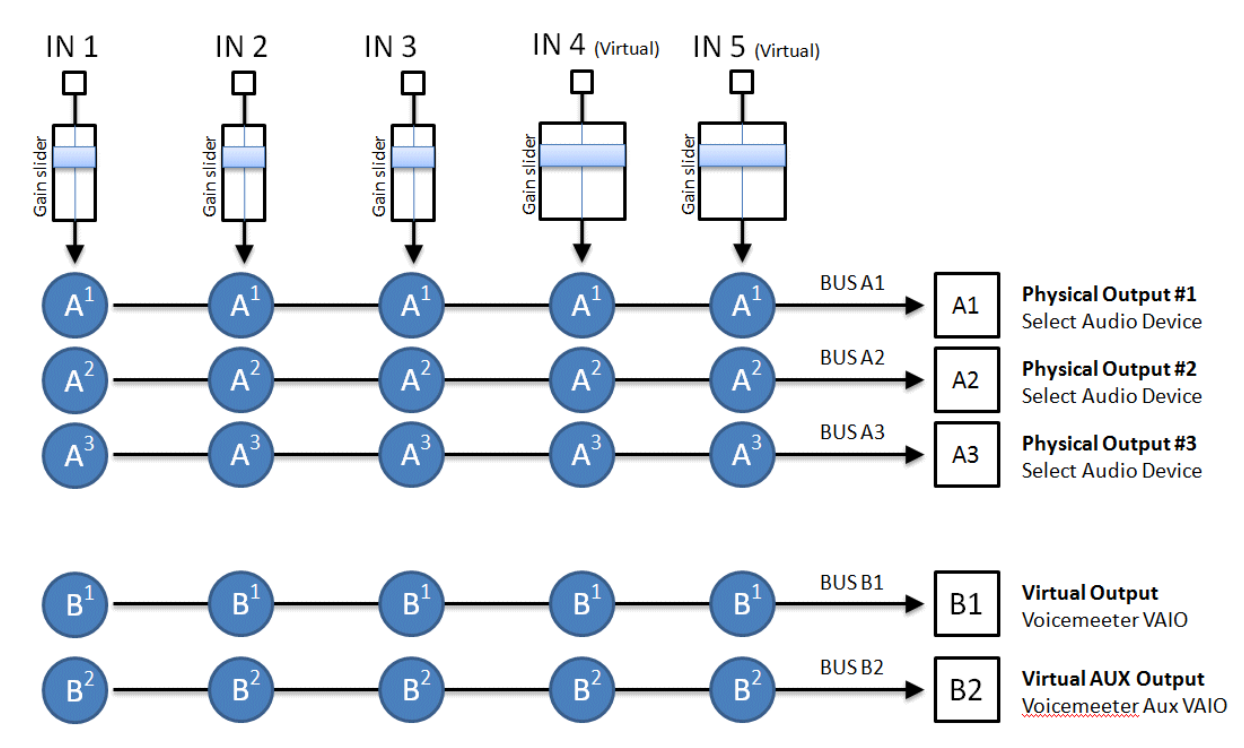

*Voicemeeter Banana General Diagram (5 inputs / 5 Buses / 5 outputs Mixing Console)*

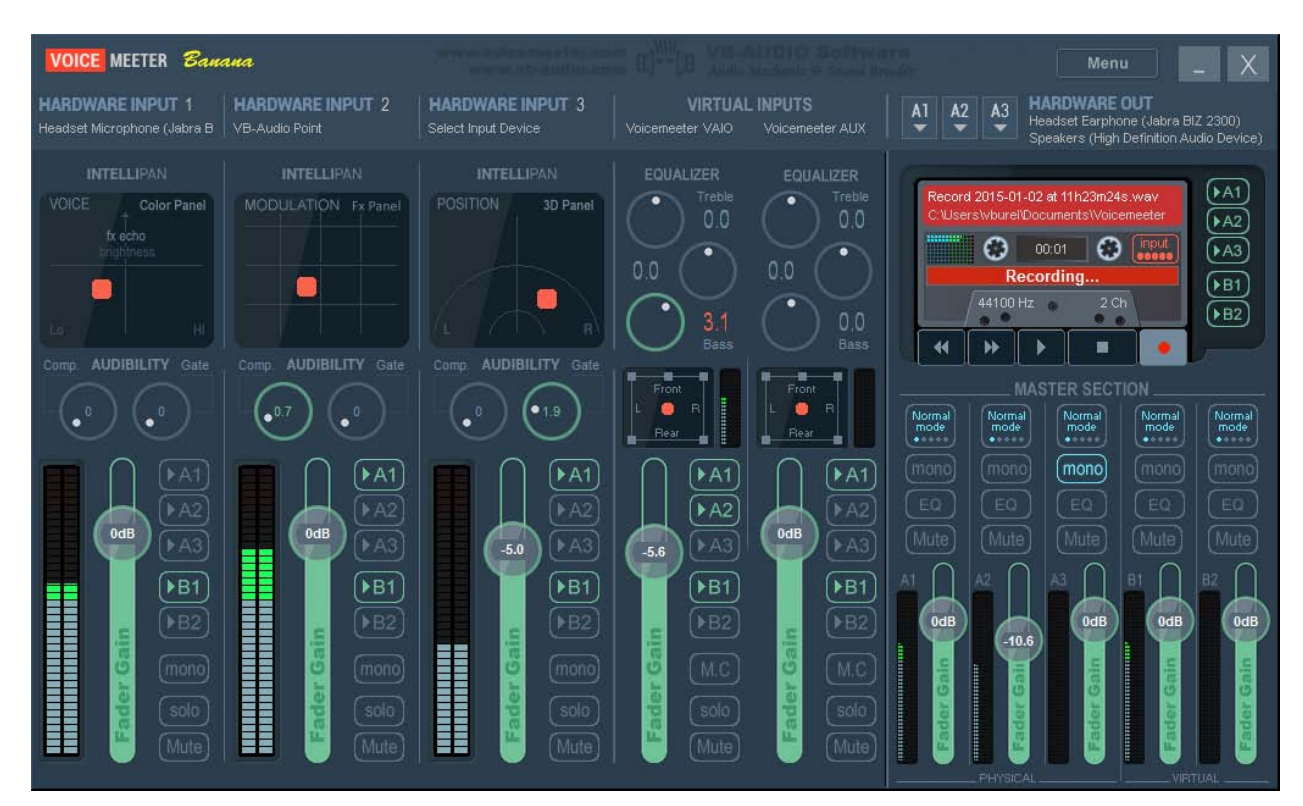

VB-AUDIO Voicemeeter *Non Contractual document* page 8

#### <span id="page-8-0"></span>**Voicemeeter Banana as Universal Virtual Audio Device:**

Voicemeeter offers Virtual Audio Point on Input #4 & #5 and on BUS B1 and B2. These Virtual Audio I/O's (VAIO) support all possible Audio Interfaces and allows connecting any audio applications, including audio pro DAW or musical instrument working with ASIO devices.

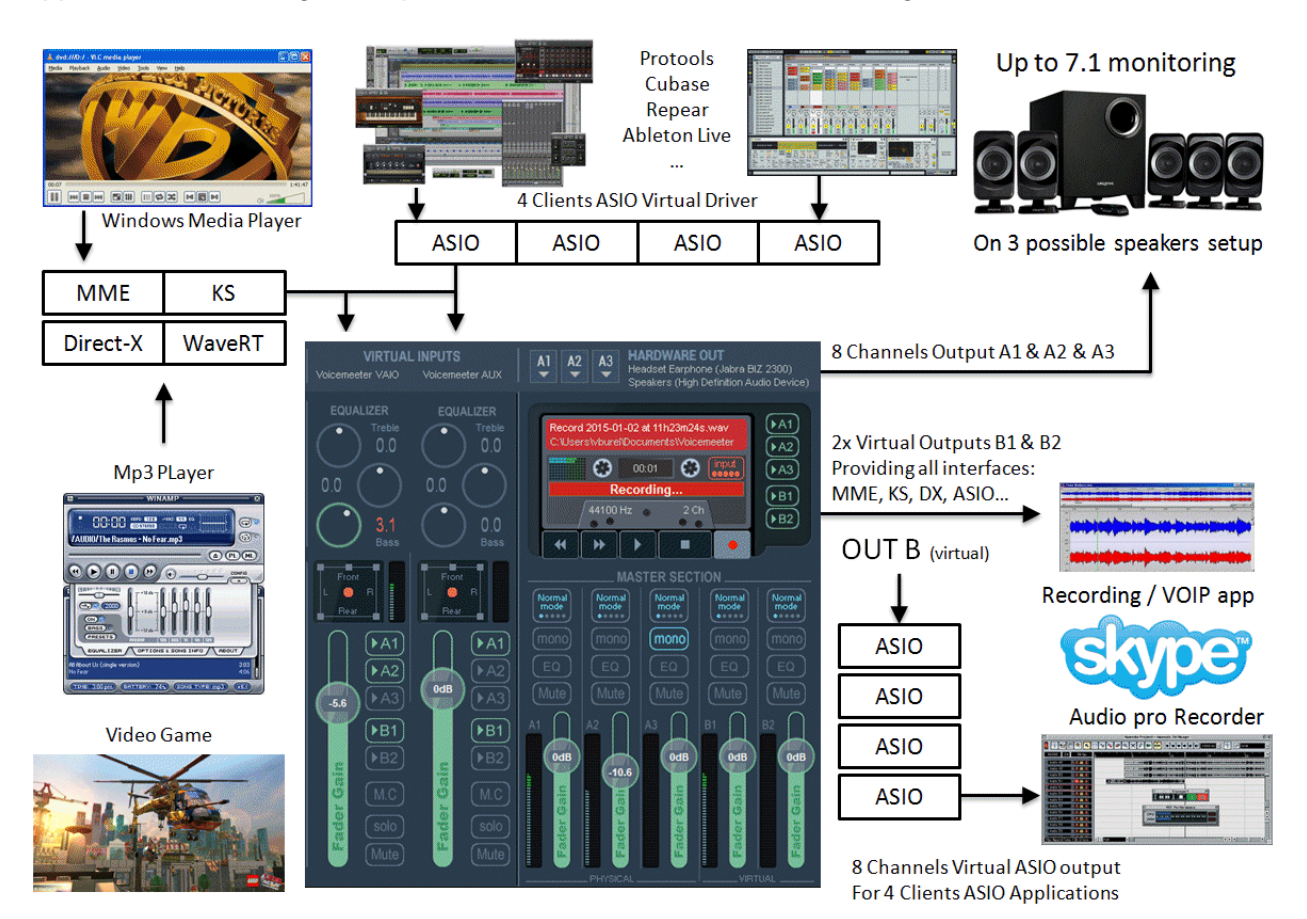

#### Audio interfaces type supported by Voicemeeter Virtual audio I/O (Voicemeeter VAIO).

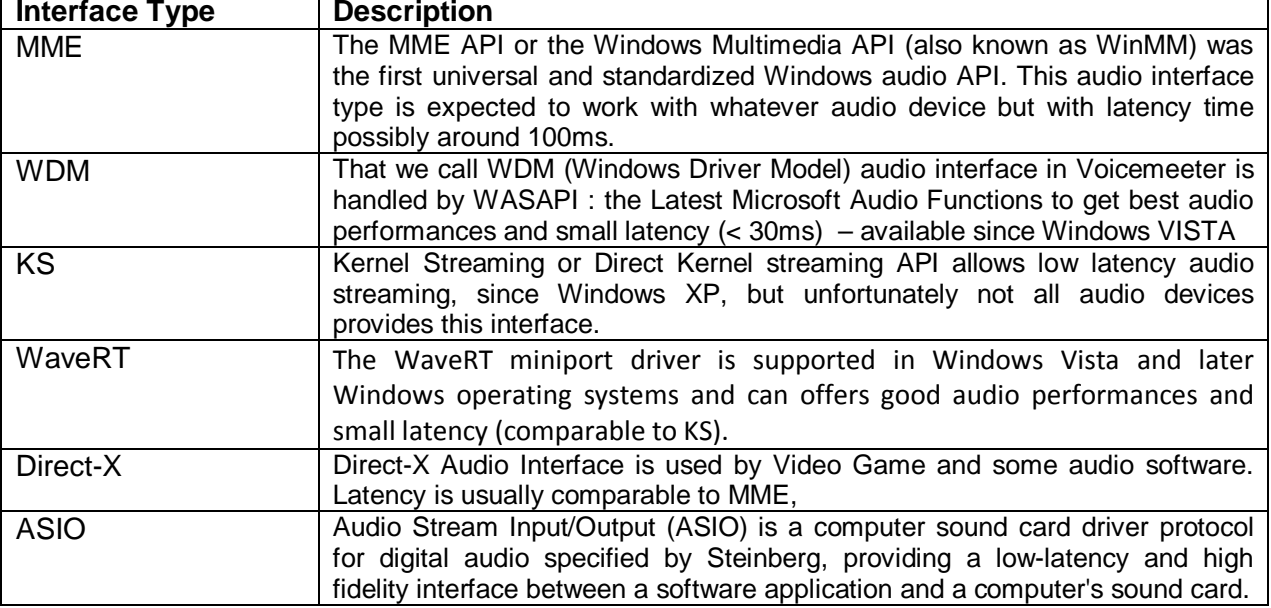

VB-AUDIO Voicemeeter *Non Contractual document* page 9

### <span id="page-9-0"></span>**Voicemeeter as Audio HUB and Next Gen Audio Engine:**

Voicemeeter now includes VBAN features and Voicemeeter Remote API. VBAN allows to send / receive audio stream to / from any computers of a local network. Voicemeeter Remote API allows developing client applications and taking advantage of all Voicemeeter features, inter connection with all audio interfaces type, audio device aggregation, mixing/routing functions, MIDI and VBAN features, to create new powerful audio applications.

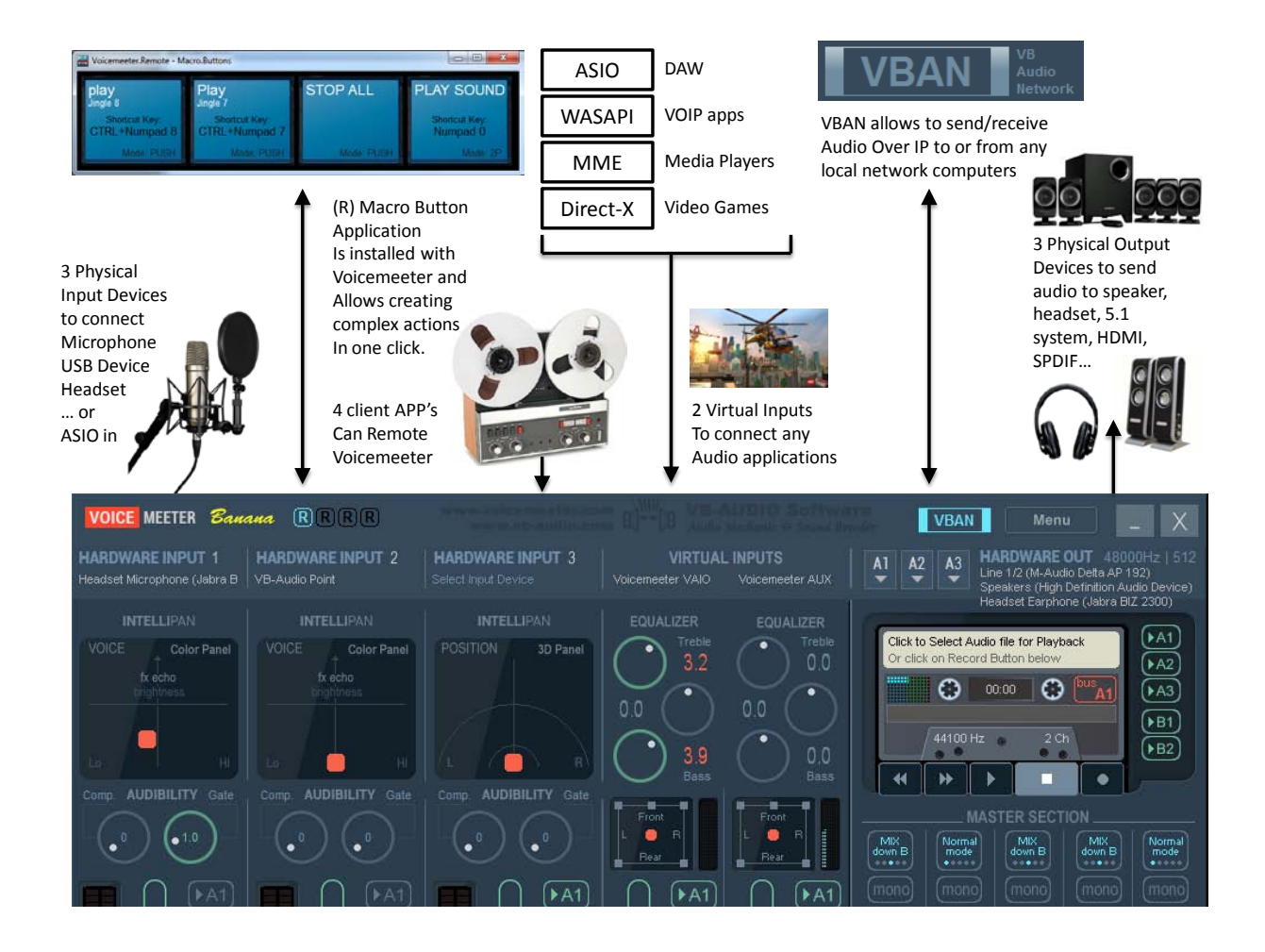

Voicemeeter is installed with Macro Buttons Application offering programmable buttons to act on Voicemeeter by simple request script

Voicemeeter package also installs VoicemeeterRemote.dll and VoicemeeterRemote64.dll for client application willing to control Voicemeeter by program.

More information and SDK download on our forum: <https://forum.vb-audio.com/viewtopic.php?f=8&t=346>

VB-AUDIO Voicemeeter *Non Contractual document* page 10

## <span id="page-10-0"></span>**Quick Startup Guide**

Voicemeeter is a virtual audio mixer intended to replace the Windows Mixer. The quickest way to configure Voicemeeter is to simply use it as default device and connect it to your main playback device. Then all PC sounds will go through Voicemeeter before playing back to your speakers.

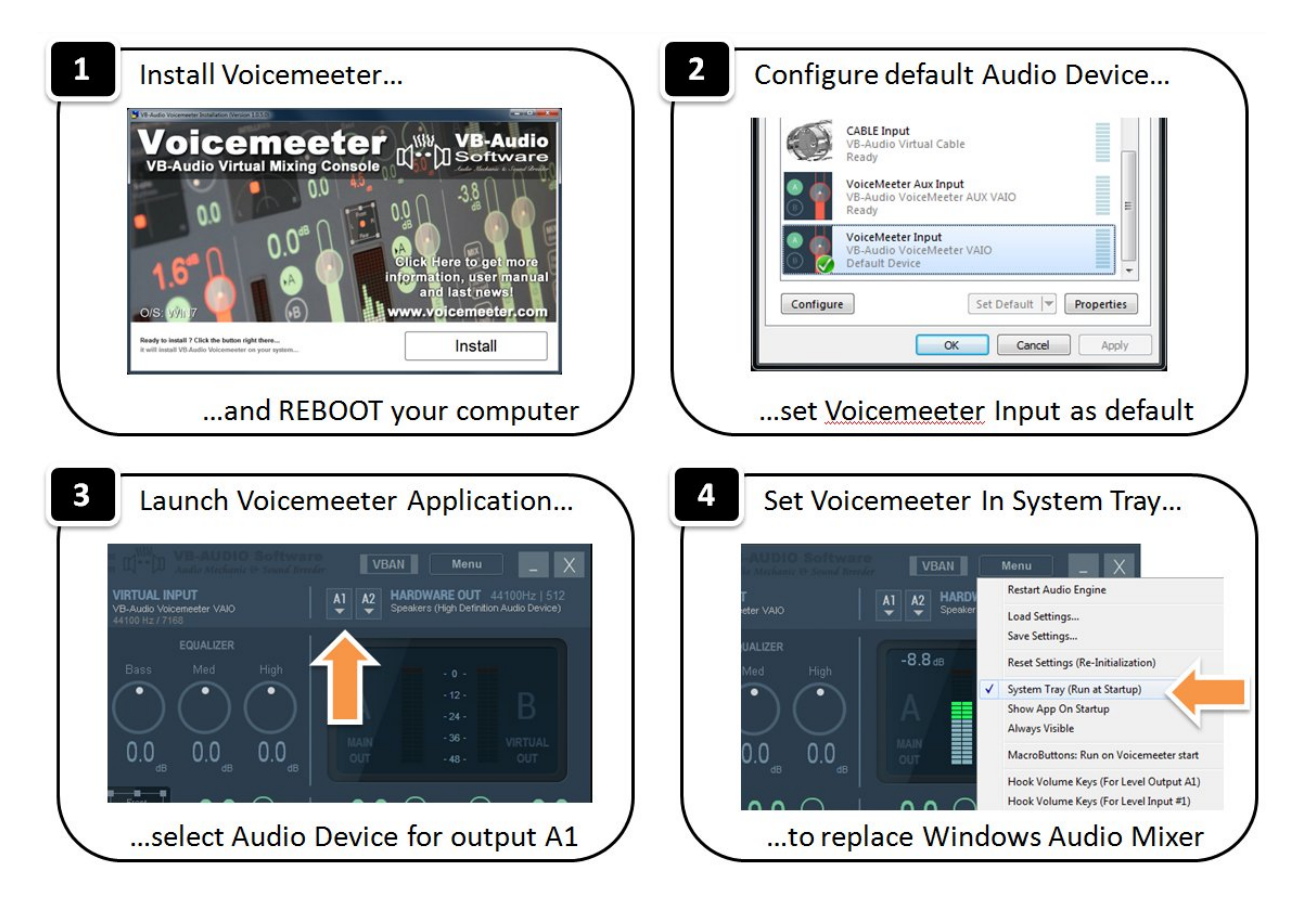

## <span id="page-10-1"></span>**Remarks in case of problem:**

Installing Voicemeeter means installing audio driver. In some cases, the system might declare this new driver as default driver (as default playback device for example). Consequently you do not hear anything anymore since you do not run and configure Voicemeeter and your system audio correctly (as it is shown above).

Windows System Audio Configuration is mainly located in Windows Control Panel / Sound Dialog Box. This is where you have to go to check or set what is your default playback device and what is your default recording device (and the Communications option has to be set to "Do Nothing" if you use Voicemeeter with VOIP applications).

In all cases, all is a question of audio configuration and it does not need to remove Voicemeeter in case of problem. Voicemeeter is a simple Application endowed with an audio device driver, if you don't use it, there is no way to get trouble. But if you do, you need to avoid possible audio device conflict and connect everything to Voicemeeter (to prevent other application to use audio playback device already used by Voicemeeter).

## <span id="page-11-0"></span>**Connecting Voicemeeter to Audio device:**

Voicemeeter can now work without audio device by running on its own internal clock (if no device is selected on output A1). If you have an audio output device, you can select it as output A1 for monitoring and give the master clock to Voicemeeter Audio Engine.

Just click on A1 button to select the main output device used for BUS A (A1). We recommend to select first ASIO (if exists) or WDM device type to get best Latency. WDM / KS playback device are used in exclusive mode per default, bypassing the windows mixer and possibly its Volume Control.

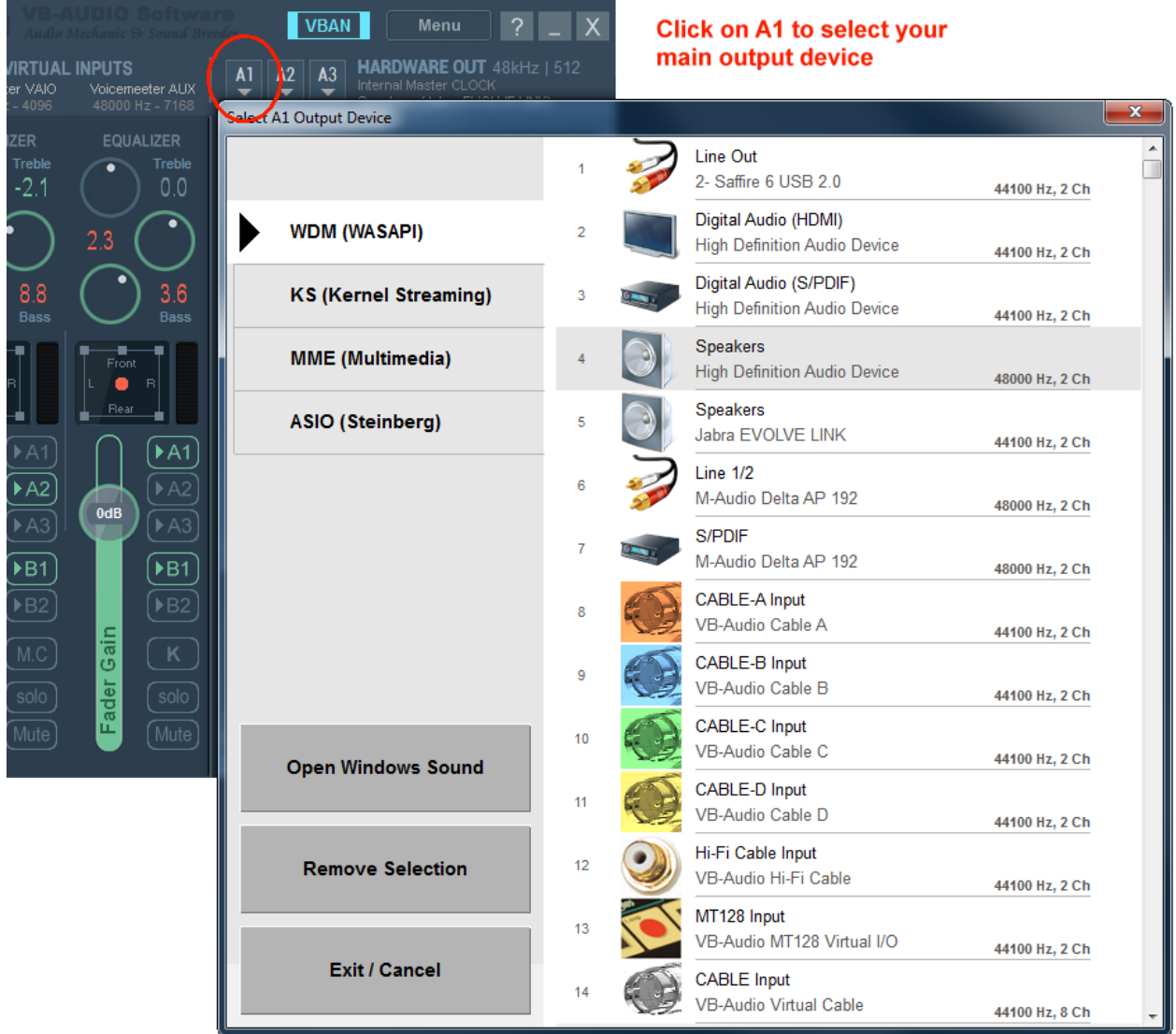

The device selector is now displaying your different audio devices by audio interface (WDM, KS, MME and ASIO) and driver name sorted by alphabetic order. Icons also help to find quickly the right device to select.

The main audio output device (A1) can work in 32 kHz, 44.1 kHz, 48 kHz, 88.2 kHz, 96 kHz, 176.4 kHz or 192 kHz. This will also be the main sample rate of the entire mixing process and Virtual ASIO points (Voicemeeter will support any sample rate on other inputs or outputs points).

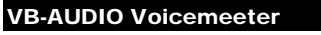

**Non Contractual document Non Contractual document page 12** 

"Open Windows Sound" button will open the Windows Sound Dialog Box to let you configure some audio system aspect and adjust the audio format of your audio devices.

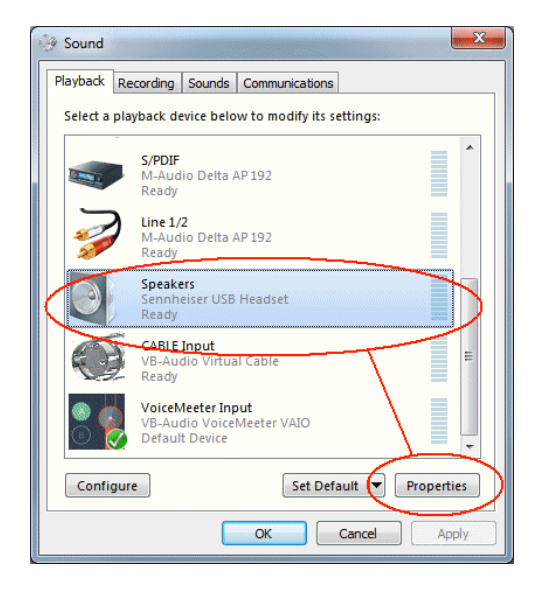

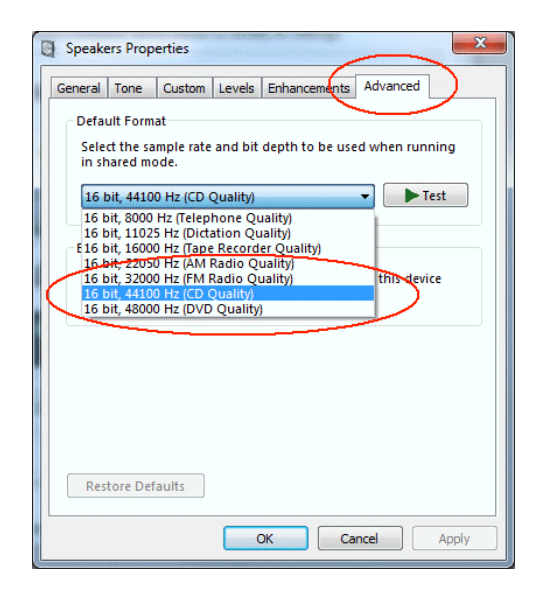

## <span id="page-12-0"></span>**Windows Sound Panel / Sound Properties to configure device sound format:**

#### <span id="page-12-1"></span>**Windows Sound Panel / Input level and Listen option:**

Windows "Listen" option can disturb Voicemeeter routing, so be sure that this option is disabled or makes sense for you.

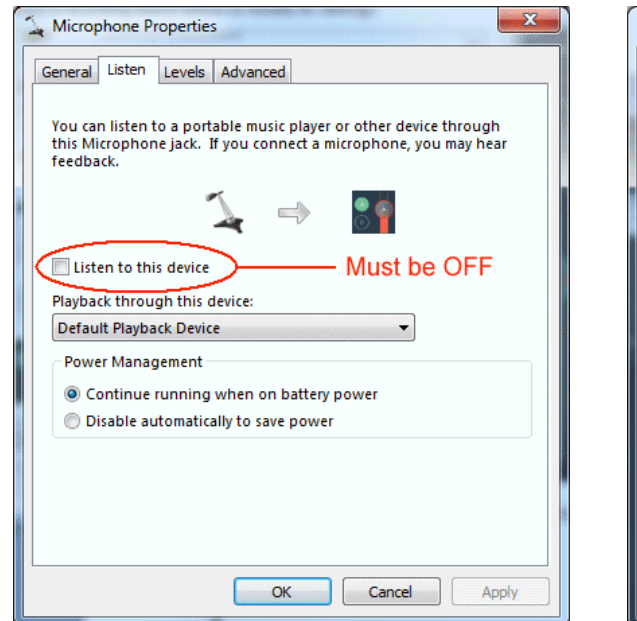

If your input level is too weak (or too loud), check the level of the selected input device. (Adjust possible pre-amp gain if any).

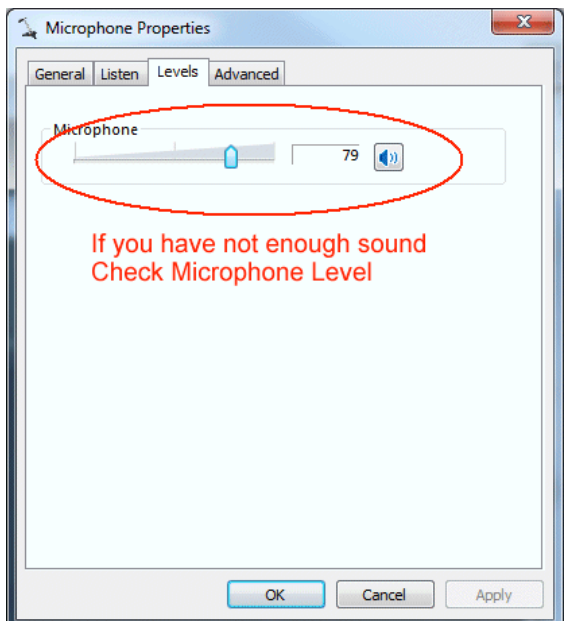

## <span id="page-13-0"></span>**Selecting Input Devices.**

An audio device can be selected for every physical strip by clicking on Stereo input area. Select audio input device on strip #1, for example your microphone! Then you will be able to listen to your voice in real time.

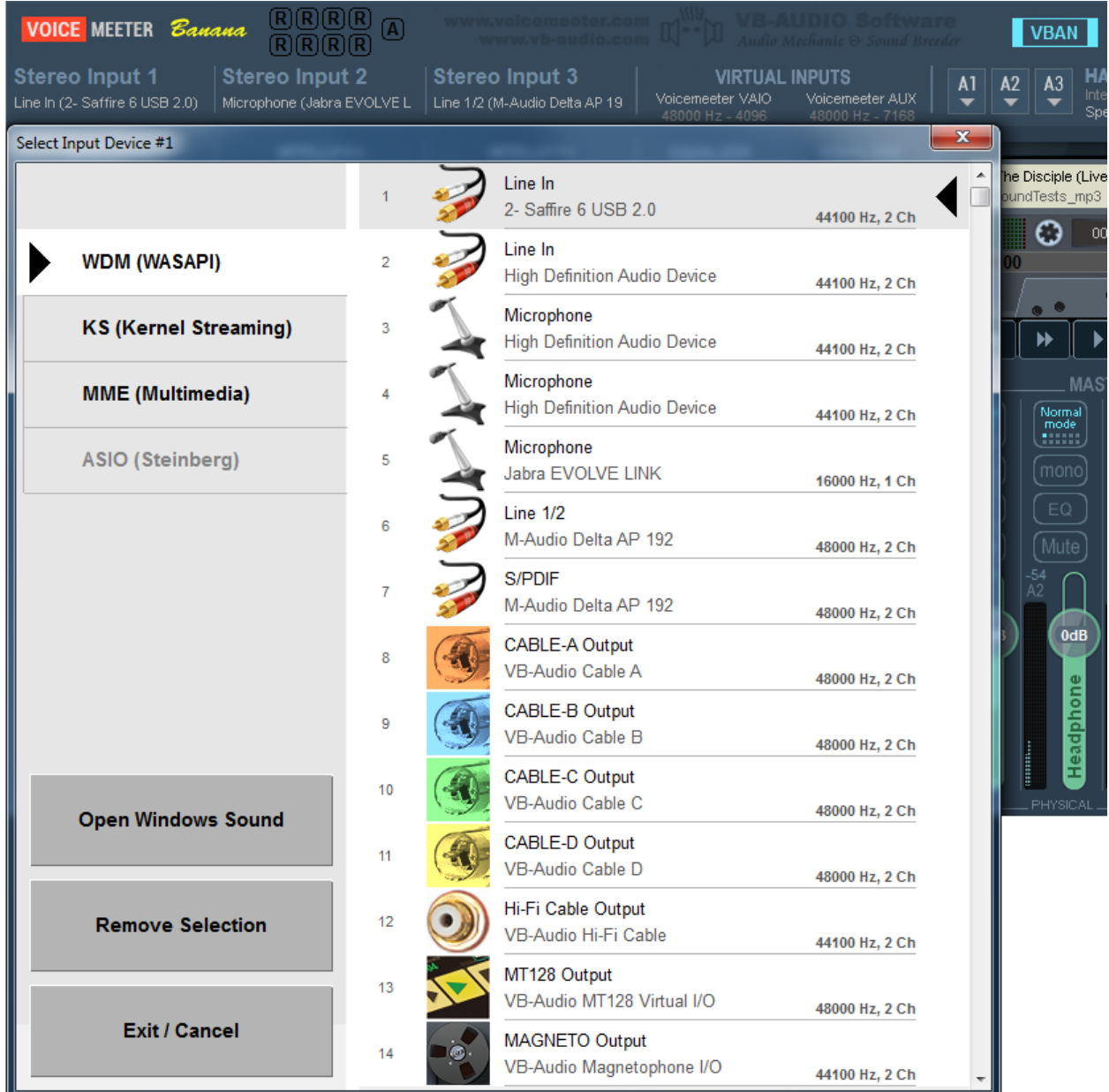

If you remove selection, Input strip can still get audio from VBAN stream or ASIO input from the ASIO device selected as output A1.

REM: it's better to select WDM driver (present since Windows VISTA) to get best latency and audio performances. If using MME driver you might have a bigger delay between input and output. Use MME driver only if WDM are not present or does not work correctly with your audio hardware configuration.

VB-AUDIO Voicemeeter *Non Contractual document* page 14

## <span id="page-14-0"></span>**Understanding Voicemeeter Virtual I/O in one picture:**

Virtual I/O are connected to virtual audio devices installed with Voicemeeter. Playback devices are used as virtual inputs while recording devices are fed with output B1 and B2 (the B Busses).

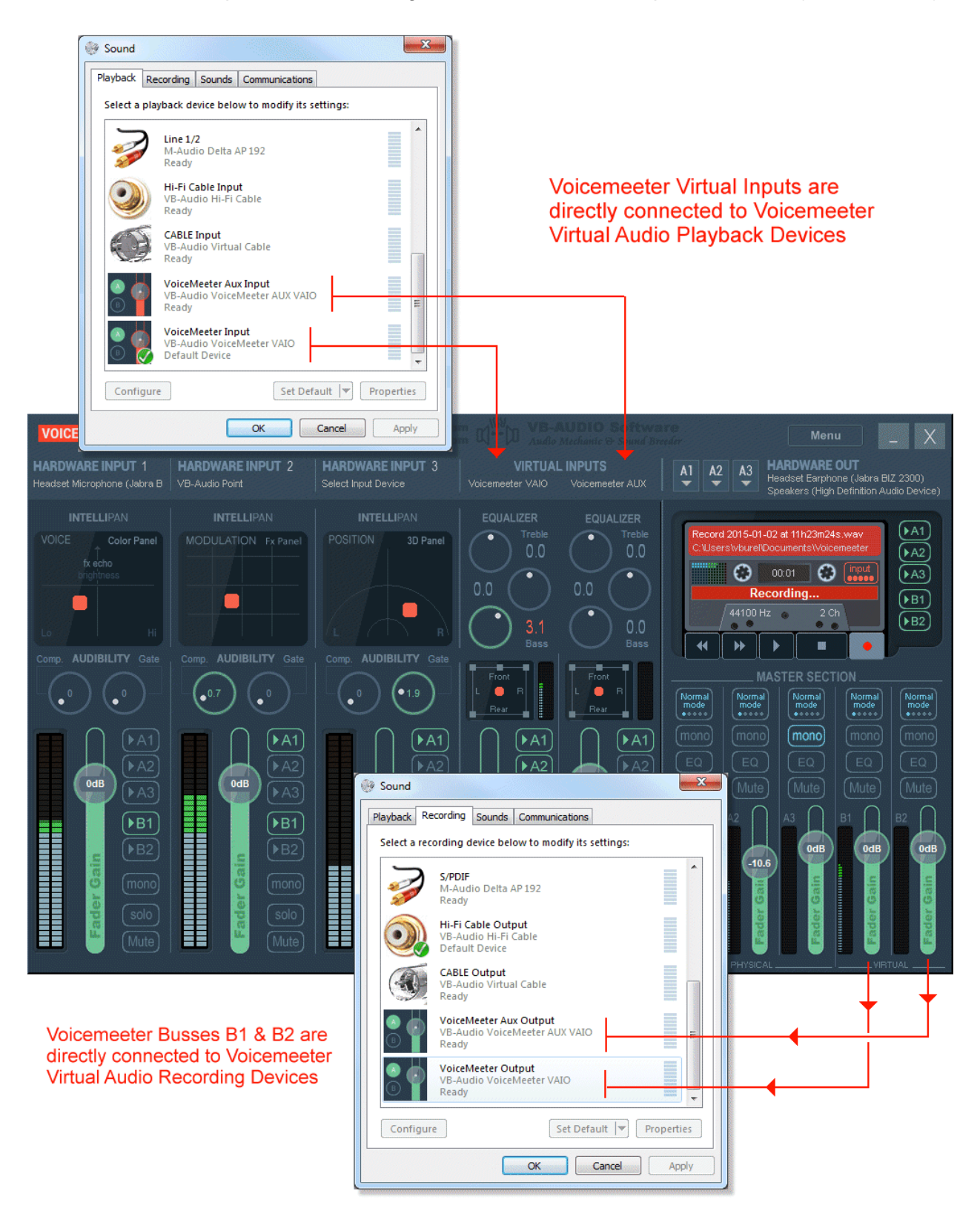

VB-AUDIO Voicemeeter *Non Contractual document* page 15

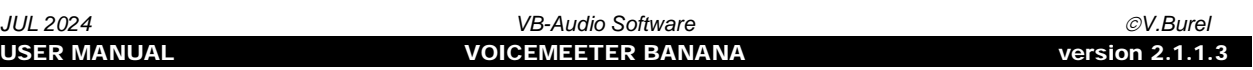

#### <span id="page-15-0"></span>**Understanding new Voicemeeter VAIOs driver.**

Voicemeeter now offers up to 8 Virtual I/O. I/O 1 to 5 are VAIO extension. Voicemeeter input is also the Virtual input 6. Voicemeeter Aux input is also the Virtual input 7.

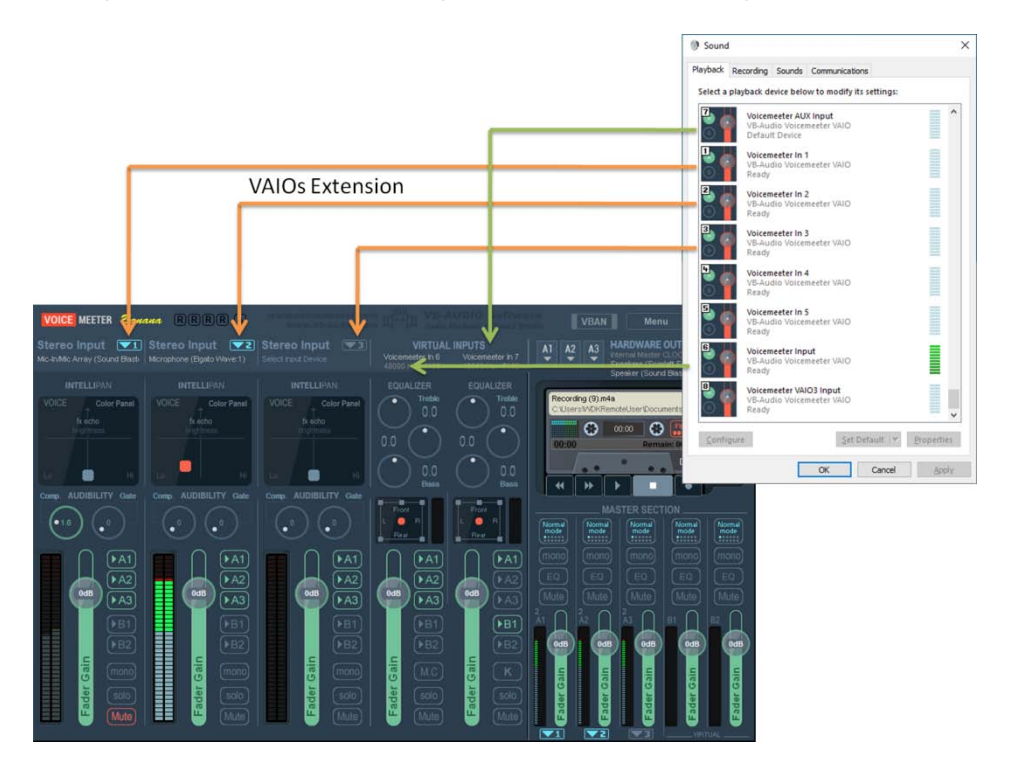

Voicemeeter output is now called "Voicemeeter out B1" (Virtual output 6) Voicemeeter AUX output is now called "Voicemeeter.out B2" (Virtual output 7).

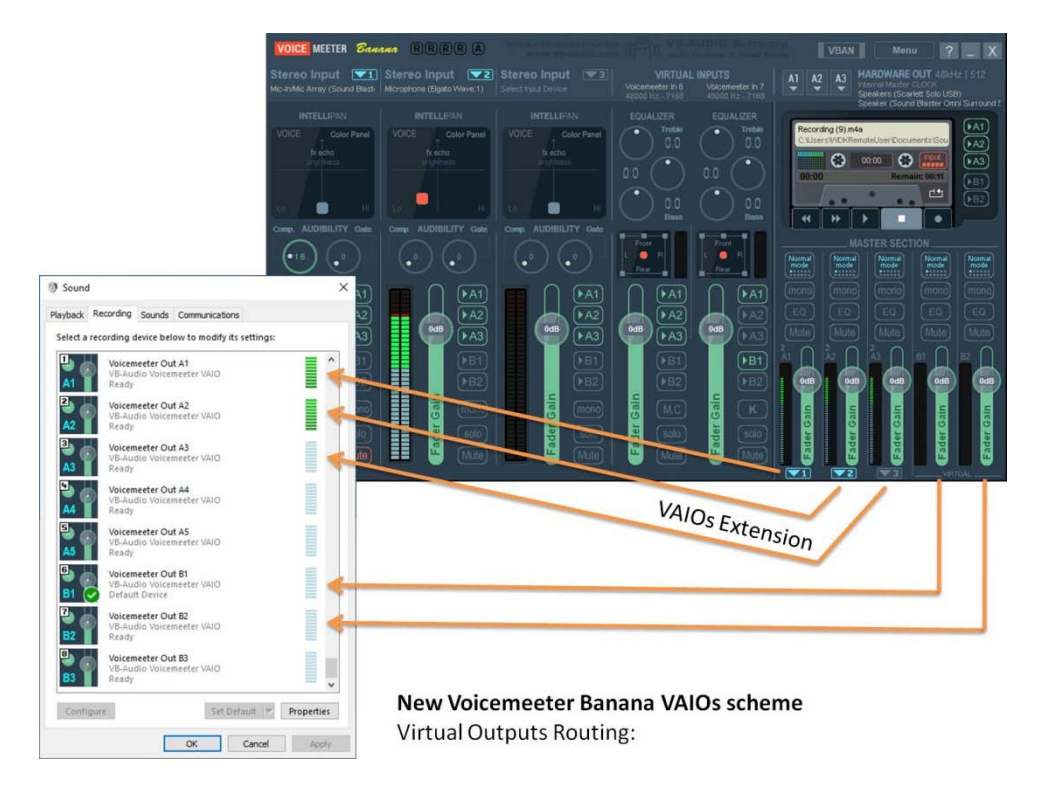

VAIO Extensions can be activated by an additional license (see Voicemeeter menu).

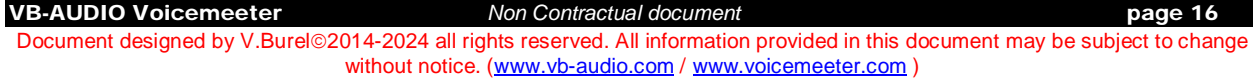

<span id="page-16-0"></span>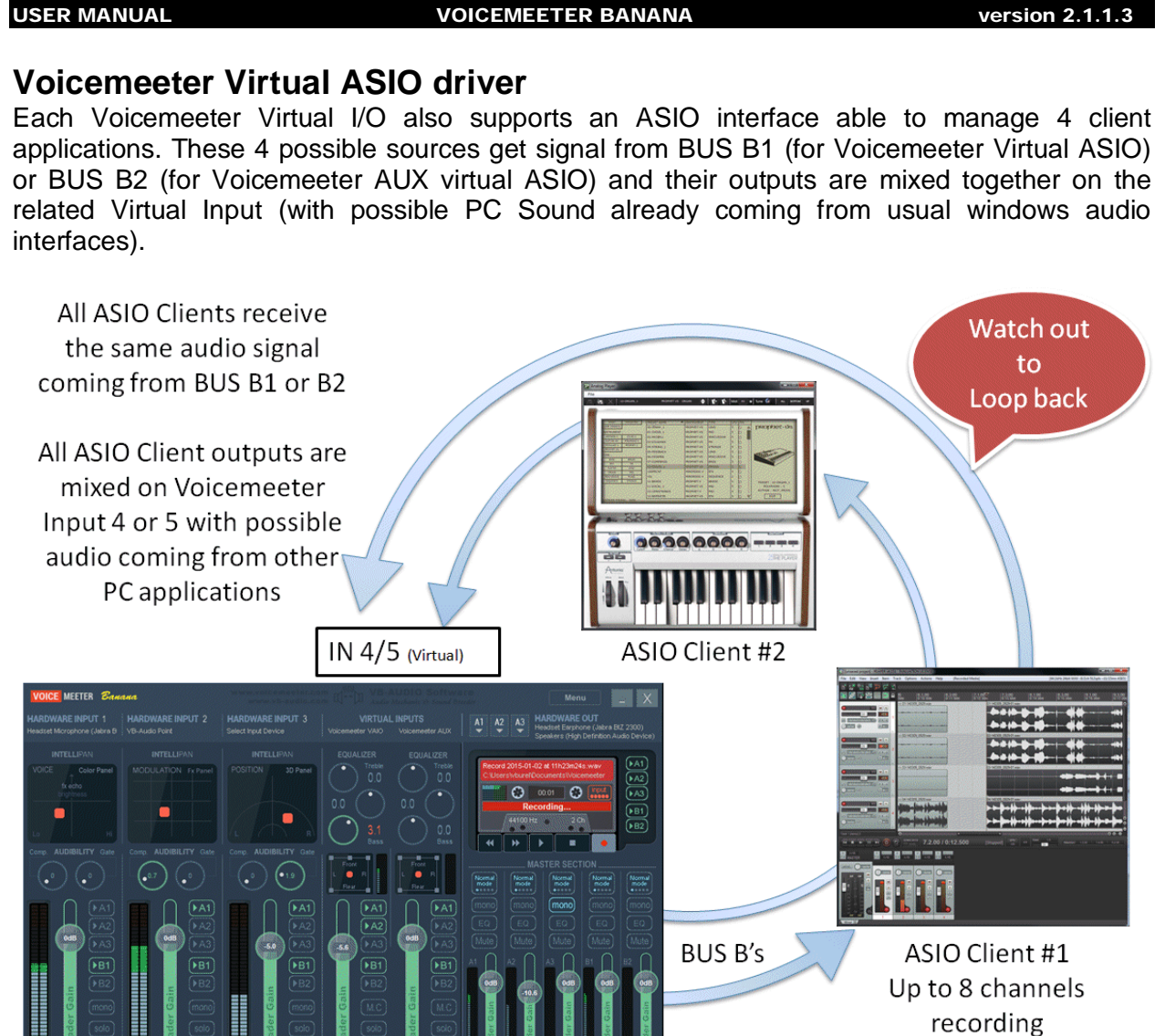

*JUL 2024 VB-Audio Software V.Burel*

**For Recording Applications, take care about the loop back! You might have MUTED outputs or disable monitoring otherwise output signal will come back on input infinitely.**

H

H

H

 $\begin{array}{|c|c|c|c|}\n\hline\n\text{Muto}\n\end{array}$ 

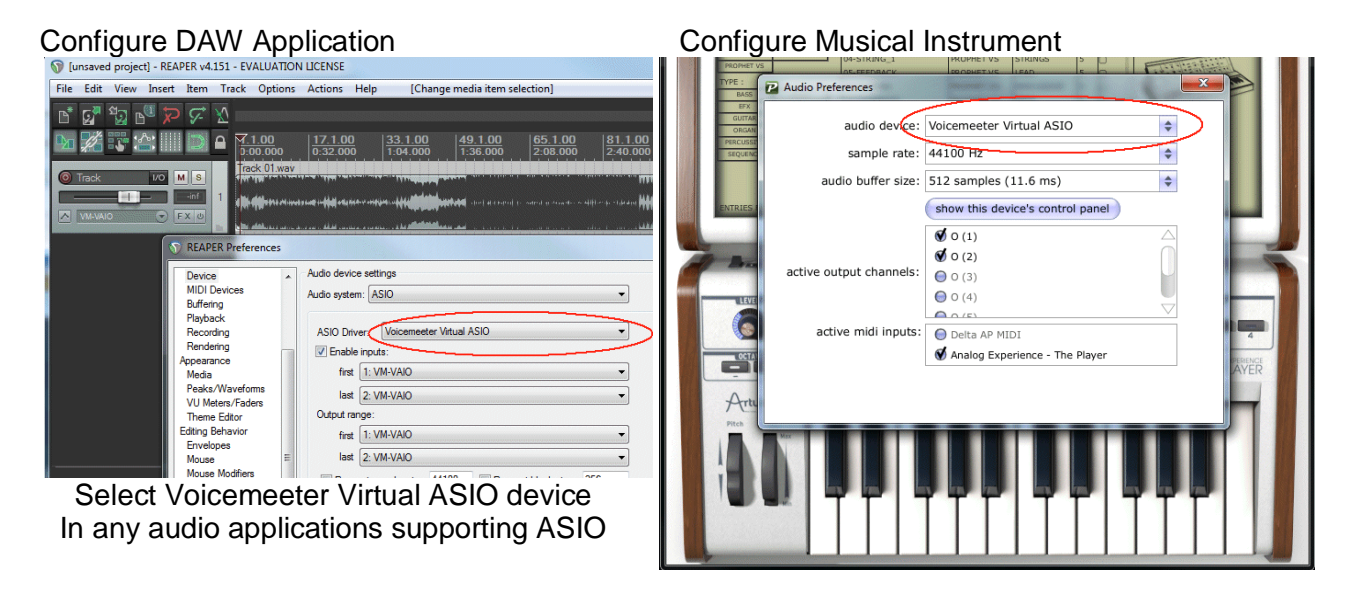

#### VB-AUDIO Voicemeeter *Non Contractual document* page 17 Document designed by V.Burel@2014-2024 all rights reserved. All information provided in this document may be subject to change without notice. [\(www.vb-audio.com](http://www.vb-audio.com/) / [www.voicemeeter.com](http://www.voicemeeter.com/) )

## <span id="page-17-0"></span>**Audio Controls.**

While you are talking you can tweak your voice in real time with different controls; 2D Panel, Audibility knobs or simple 3 bands Equalizer…

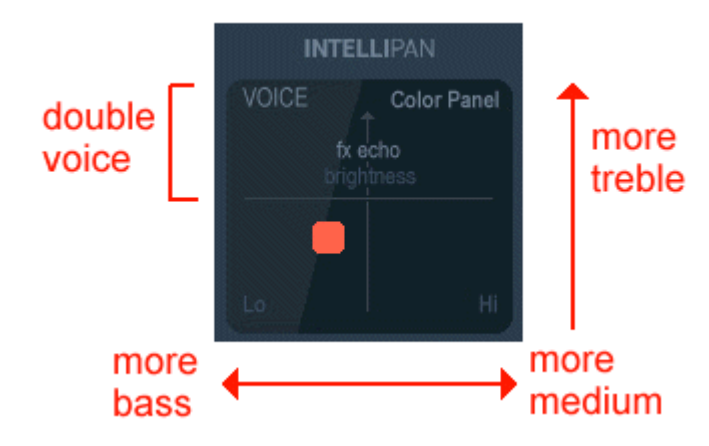

#### **INTELLIPAN COLOR PANEL**

Based on basic equalizer, this panel will allow you to change the color of your voice in a quick way.

It gives a spectral identity to your voice by acting on 3 frequency bands and a tiny reverb on the half top.

## <span id="page-17-1"></span>**Position 3D Panel: The Binaural effect.**

If you right click on panel you can switch to another effect able to position audio sources with a simple room effect (works in stereo only).

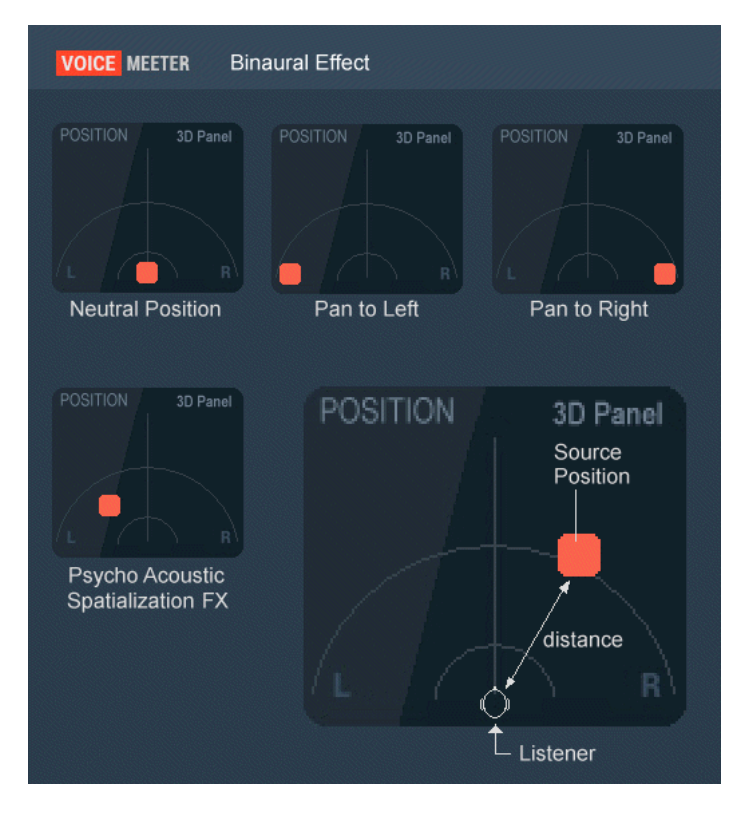

Voicemeeter includes a binaural effect able to give a spatial identity to audio sources and then increase dialog intelligibility (especially when everyone is talking in the same time).

This effect works in stereo, so can be used when recording a stereo stream to improve the sound of the global mix. This also can be used to simply enhance your voice to stereo.

This kind of "psycho acoustic" effect is used a lot since decades in audio production to create a better "audio scene" by positioning some music tracks on different virtual location. Today several FOH live mixing consoles are proposing such advanced Pan Pot, mainly because it allows saving audio energy – while the regular pan pot could completely remove the sound from left or right.

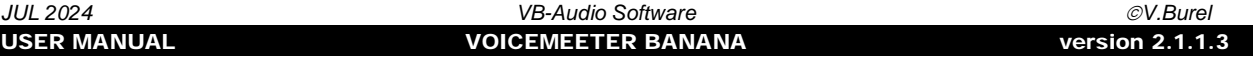

## <span id="page-18-0"></span>**Modulation Fx.**

If you right click on 2D Panel you can also get the Modulation panel below.

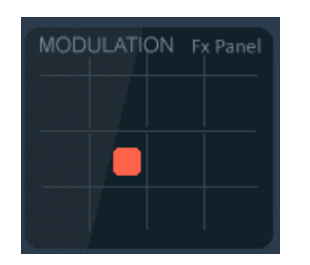

Based on Chorus effect, this panel allows to make various effects. Just experiment by placing cursor wherever you want. Basically chorus / phasing effect are on the bottom while modulations are on the top. Modulations with feedback are on the left side while simple modulation is on the right side. Depth is given by the distance to the middle of the panel.

#### <span id="page-18-1"></span>**Compressor / Gate.**

On each input strip there are two knobs to set compression and gate effect.

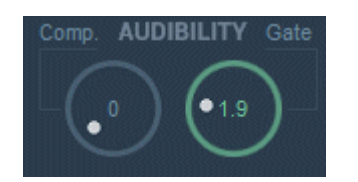

Compression is made with "auto make up". Consequently it gives a big boost to your voice while compressing it. Then you can adjust the compression gain by decreasing the fader gain.

#### <span id="page-18-2"></span>**Equalization / 5.1 Pan Pot.**

On both Virtual input strips, there is a simple 3 bands Equalizer and 5.1 Pan Pot.

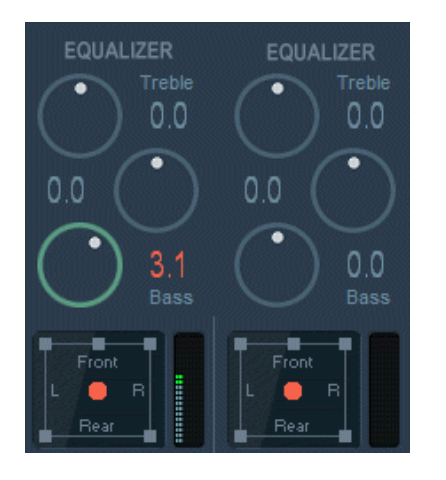

#### **EQUALIZER**

3 Bands Equalizer to boost or remove bass, medium and high frequency (treble).

#### **5.1 Pan POT**

Below the Equalizer a small 2D Panel allows 5.1 balance. It's a simple process to position the sound source in one of your 5 speakers:

- front left
- Front Center
- **Front Right**
- Rear Left
- **Rear Right**

#### <span id="page-18-3"></span>**Strip Limiter.**

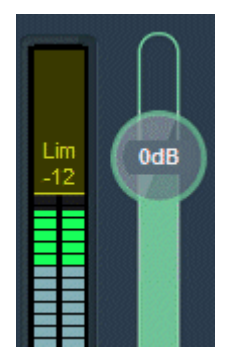

With Voicemeeter Banana comes a Brick Limiter on each physical or virtual strip to define a threshold for each audio source. Click directly in the meter bar to set the limit by the mouse or right click to enter the value directly  $(-40 \text{ to } +12 \text{ dB})$ .

*Trick: All controls go back to default value if double click on it!*

#### <span id="page-19-0"></span>**M.C Button.**

M.C. Button is made to mute the center channel on virtual input on a 5.1 or 7.1 audio material, coming from DVD for example. This is the button to mute the channel 3 (CENTER) containing the dialogs of the movie. Then it is possible to make real time movie dubbing by using this button as this video tutorial is showing it: https://youtu.be/EdnD8b6n-Fw

### <span id="page-19-1"></span>**Karaoke Button.**

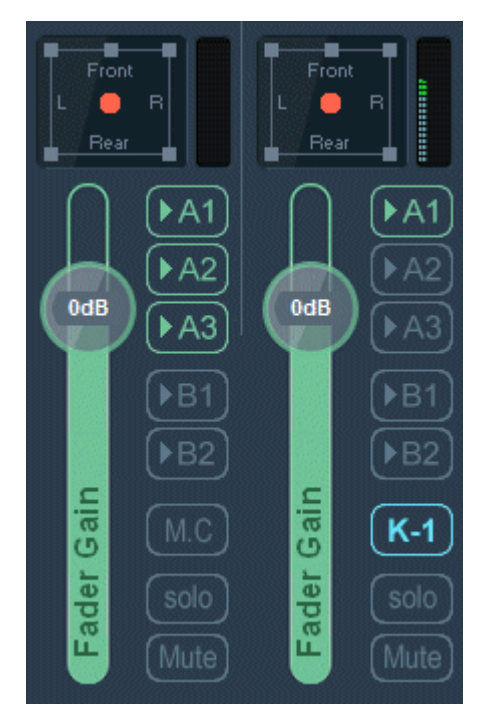

With Voicemeeter Banana version 2.0.5.3 and Potato version 3.0.1.3 comes a K button on Virtual AUX input to offer 4 different real time algorithms to remove the voice on a stereo material..

**K-m**: Karaoke Voice Remover Removes the common part of a stereo track material. All mono sound will be removed

**K-1**: For some material, other sounds than voices can be removed, so the K-1 mode will keep some bass and treble.

**K-2**: Like the K-1 mode, K-2 mode will keep more bass and more treble.

**Kv**: If nothing works (like on a MONO track), this last mode will simply remove the voice frequence range (200- 4000 Hz) by a simple filter

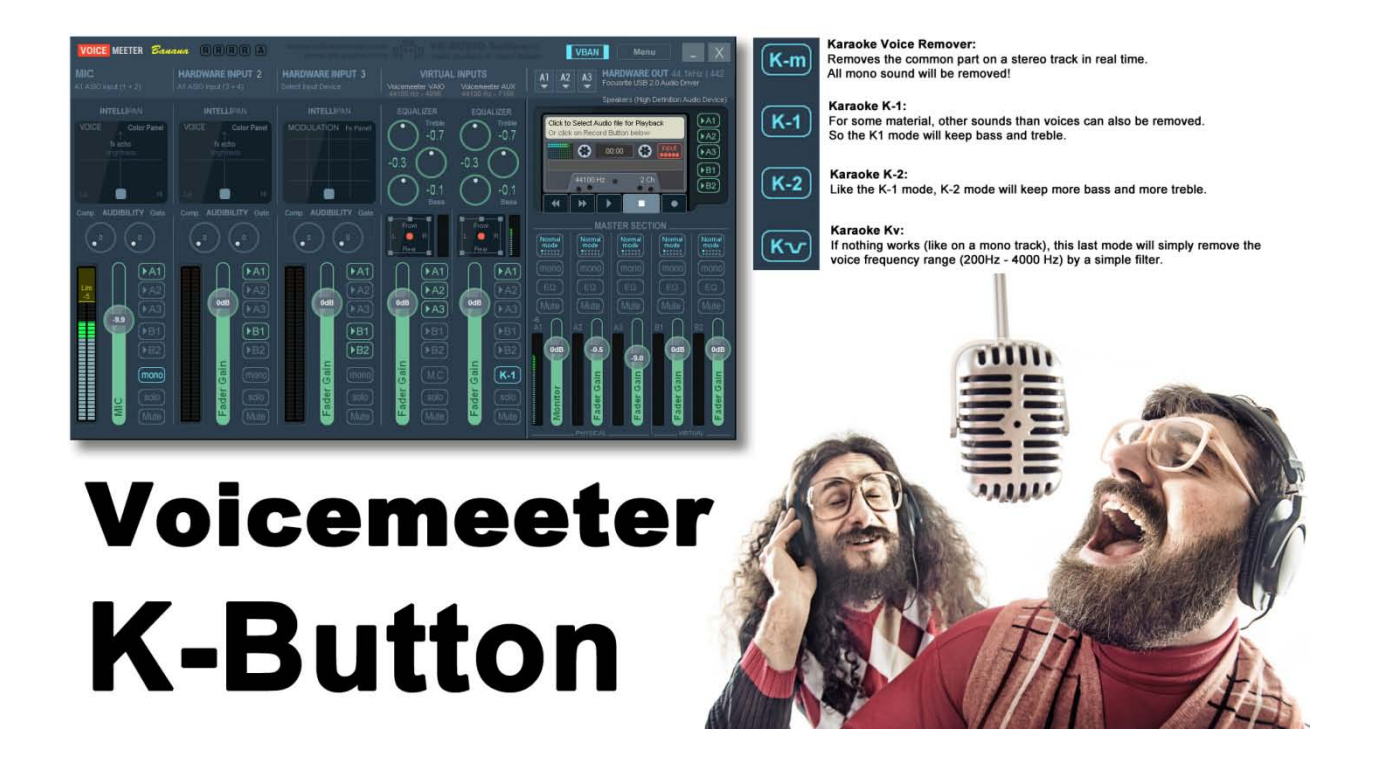

VB-AUDIO Voicemeeter *Non Contractual document* page 20

#### <span id="page-20-0"></span>**Strip Menu.**

Right click on top of the input strip to display the Strip Menu (Right Click on INTELLIPAN label for hardware inputs, Click on EQUALIZER label for virtual Inputs).

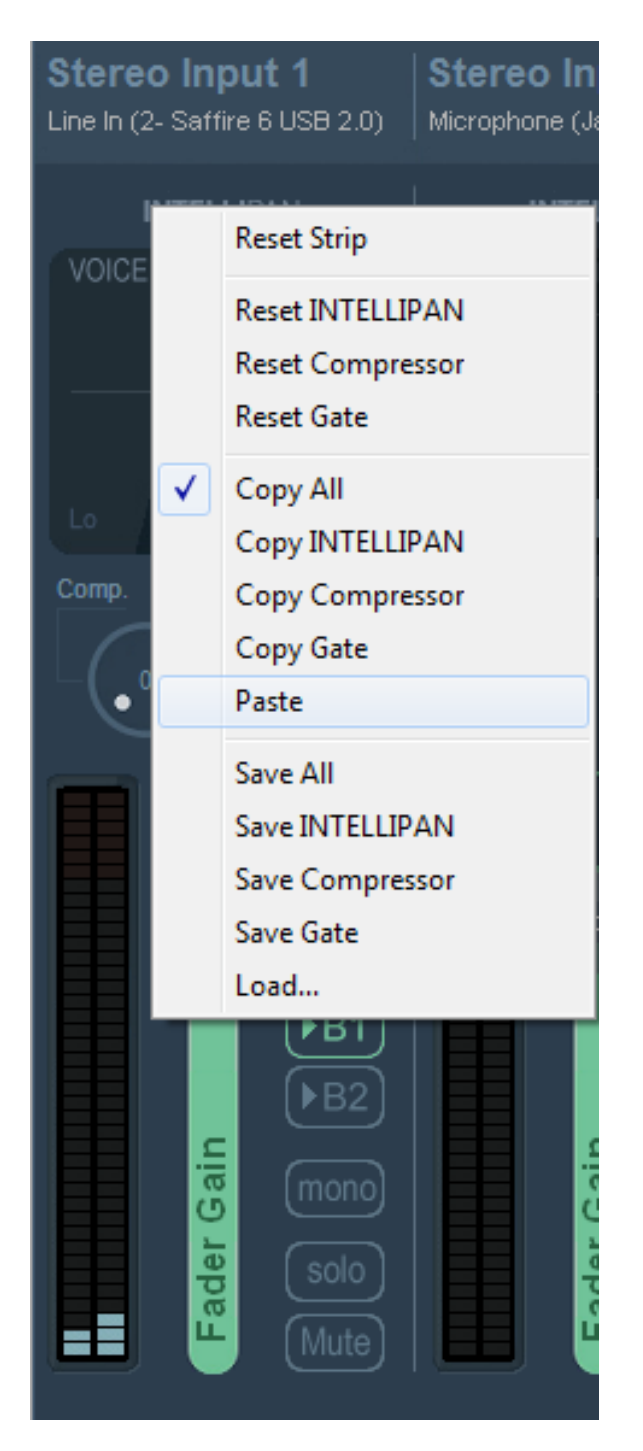

The strip Menu allows performing 3 kinds of operation on all parameters of the strip (except slider, Solo / Mute and BUS assignation).

RESET : to reset all parameters or just a particular effect to default values.

COPY / PASTE: to copy / paste all parameters or just a particular effect from a strip to another.

LOAD / SAVE: to save / load all parameters or just a particular effect from a strip to another, through a xml file, that you can also share with other users / computers.

Strip menu is different for Virtual Input than for Hardware input since it offers different strip tools.

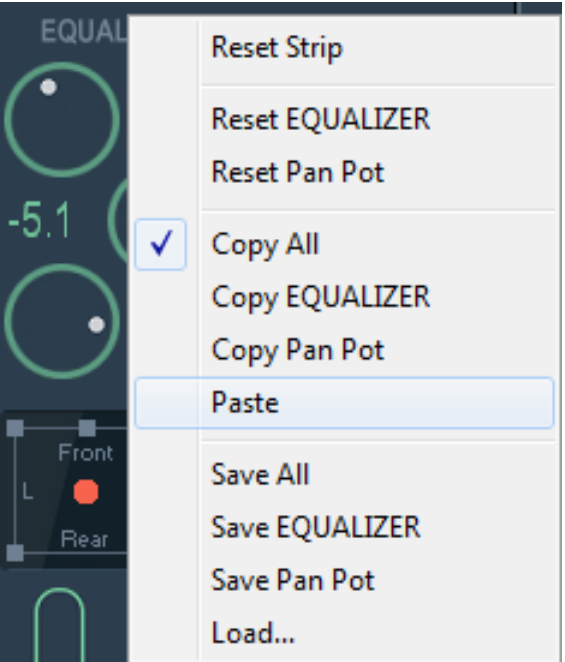

VB-AUDIO Voicemeeter *Non Contractual document* page 21

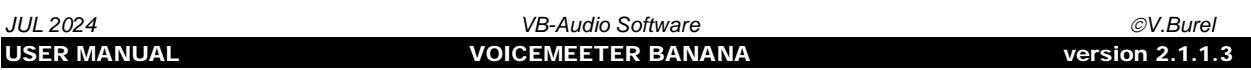

#### <span id="page-21-0"></span>**Master Section: BUS Assignation.**

The Master section allows managing all outputs BUS. BUS A1, A2, A3 are connected to physical audio device while BUS B1, B2 are connected to related virtual audio output (appearing as recording device in Windows system).

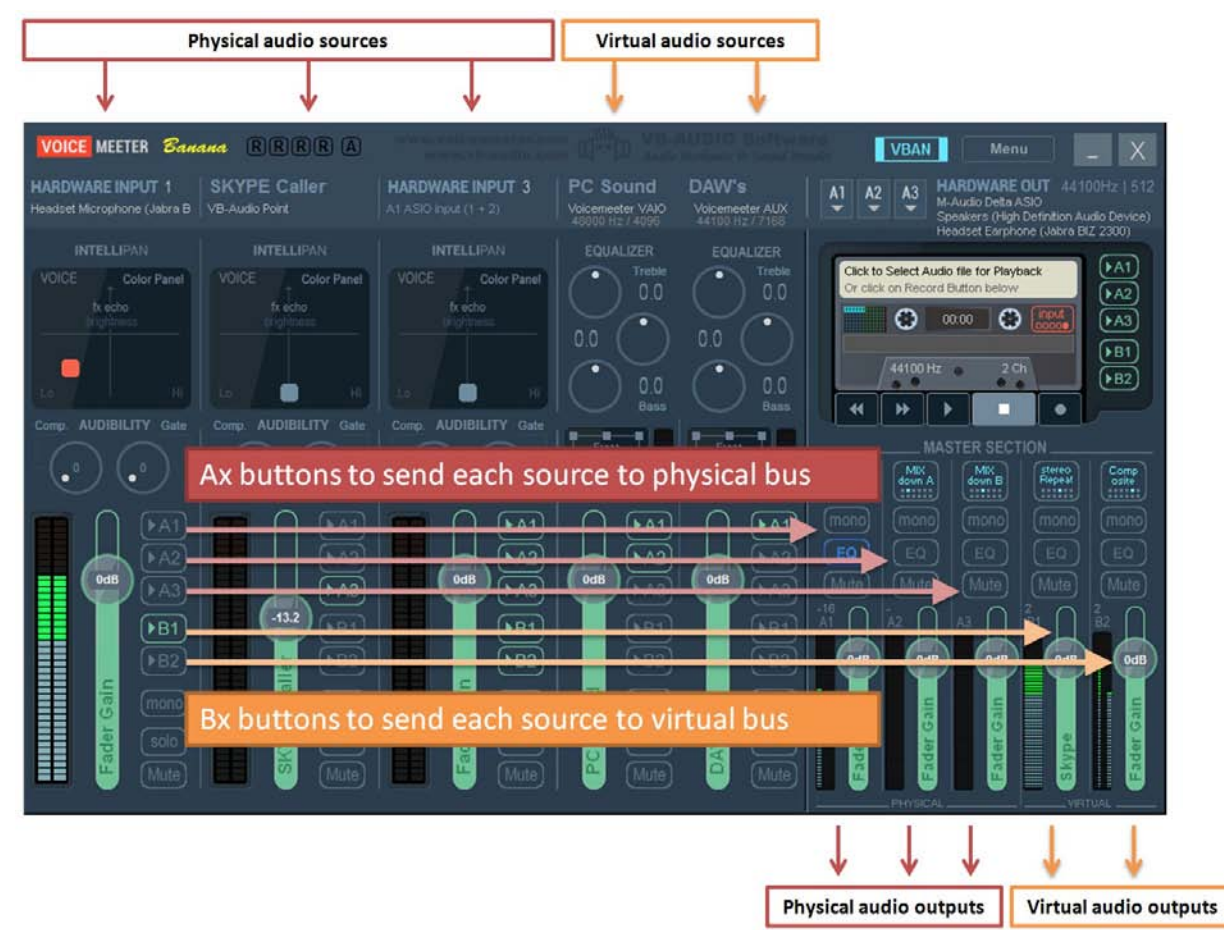

#### <span id="page-21-1"></span>**Master Section: Output BUS.**

Each BUS offers different function to manage audio output behavior:

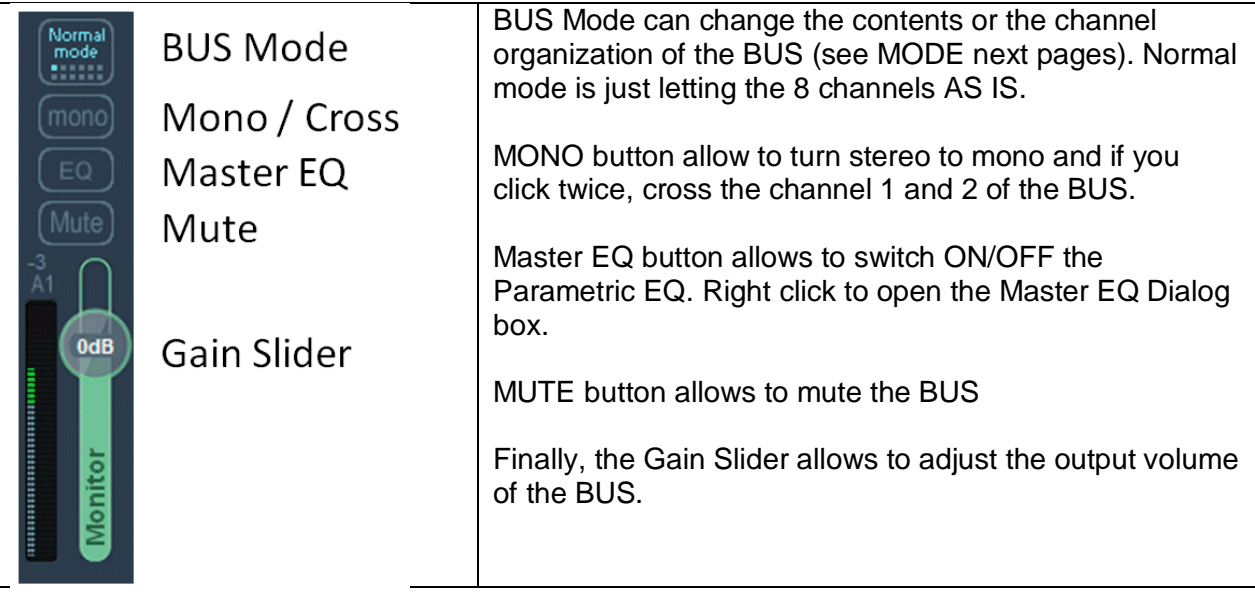

VB-AUDIO Voicemeeter *Non Contractual document* page 22

## <span id="page-22-0"></span>**BUS Master Parametric EQ.**

Each BUS offers an EQ button to switch ON/OFF the Master 6 Cells Full Parametric EQ. Right Click on this EQ button to open the EQpro-G6 Dialog Box.

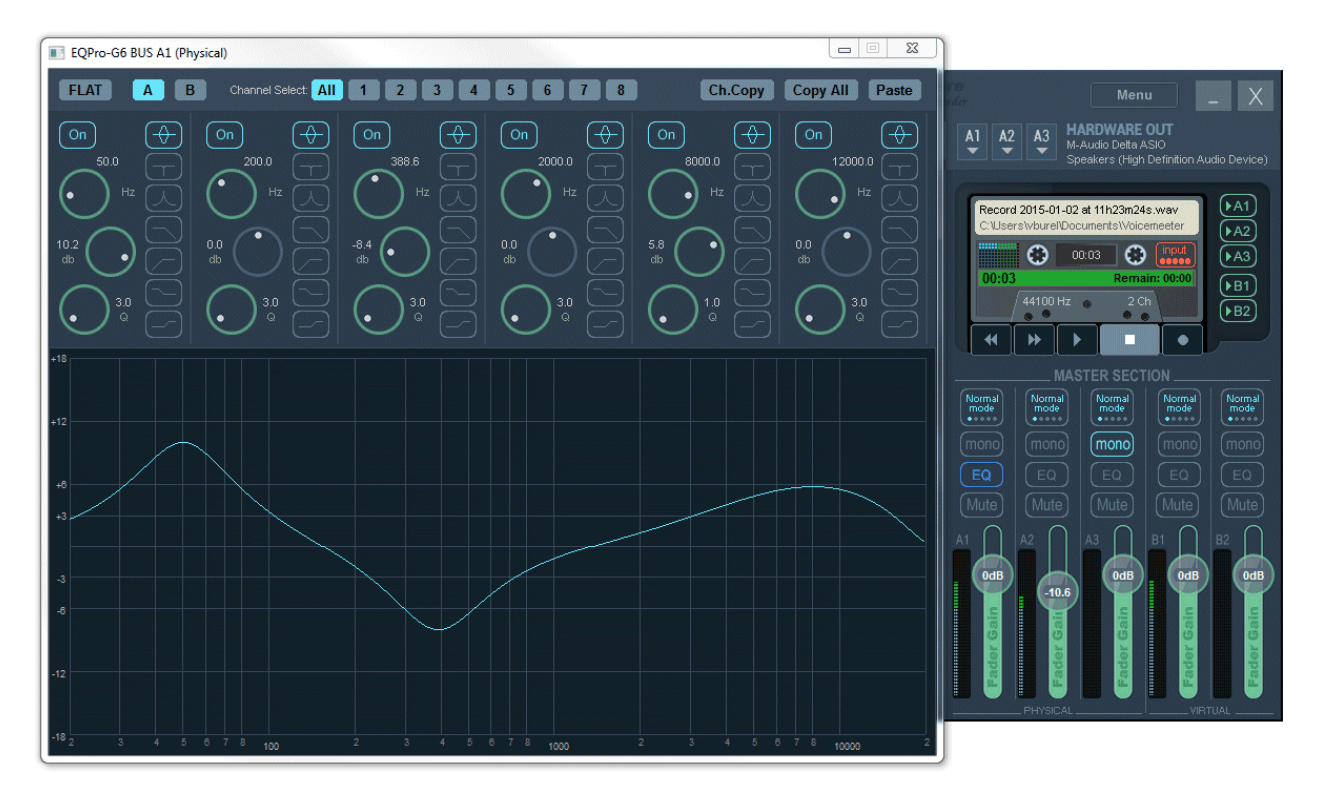

It provides 6 EQ Cells for the 8 possible channels of the BUS. The Channel Selector allows working on all channels in the same time or on a given channel only.

FLAT button will reset the Equalizer (according the channel selector)

A / B provides two different memories to define 2 different equalization settings and compare them just by switching to A or B. EQ settings are always done in current selected preset (A or B).

CH COPY: copy EQ settings of the current channel (to copy current channel equalization to another channel for example).

COPY ALL: copy EQ settings of all channels (to copy entire equalization to another BUS for example).

RIGHT CLICK on Gain / Q / Frequency Control to open a small Edit Box to enter value manually / precisely.

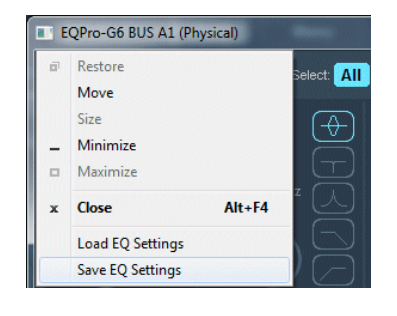

EQ Dialog Box System Menu offers two functions to simply LOAD / SAVE your EQ settings as a XML File (for the current BUS with its 8 channels).

Then it is possible copy the BUS EQ settings from a BUS to another... or/and share it with other users.

Right click on graph opens a menu to change dB Scale range

VB-AUDIO Voicemeeter *Non Contractual document* page 23 Document designed by V.Burel@2014-2024 all rights reserved. All information provided in this document may be subject to change without notice. [\(www.vb-audio.com](http://www.vb-audio.com/) / [www.voicemeeter.com](http://www.voicemeeter.com/))

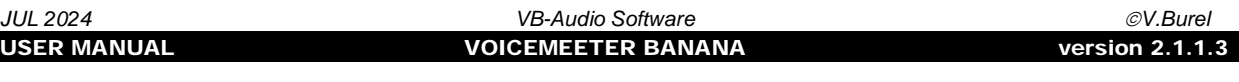

#### <span id="page-23-0"></span>**Special Routing Options on Output BUS.**

Voicemeeter provides additional routing modes for all Busses in order to use the possible 8 output channels in different ways.

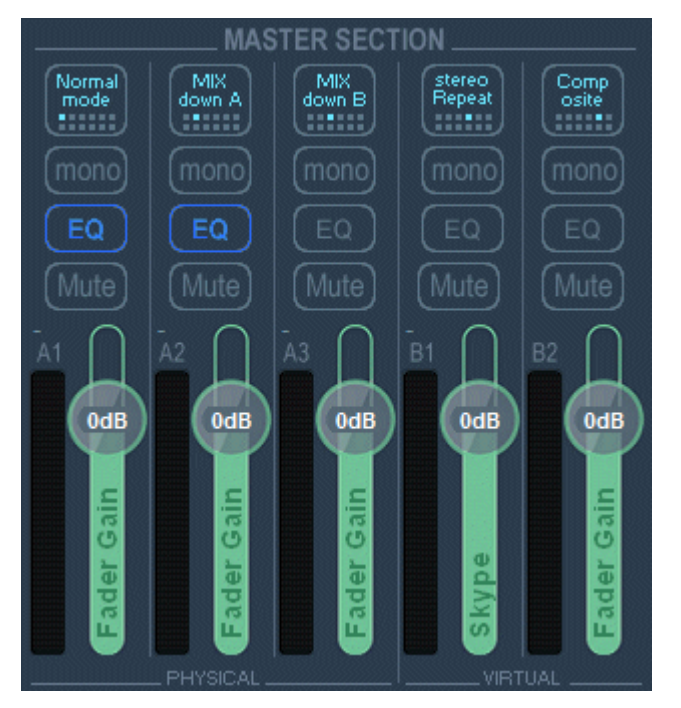

#### **MIX DOWN**

This button is made to make a stereo mixdown with 5.1 or 7.1 sound coming from DVD player on virtual input (strip #3). Left and right channels, Center, Sub and rear are combined to output on stereo speakers.

#### MIX DOWN A

Rear & side Speaker are mixed out of phase to simulate surround effect in stereo

MIX DOWN B

Rear & side Speaker are mixed in phase

#### **STEREO REPEAT**

This button is made to use possible 8 outputs channels with a stereo signal. This stereo signal is repeated to channel 3,4 / 5;6 and 7,8.

REPEAT mode also allows to use Master EQ as crossover for 2, 3 or 4 ways active speakers system (thanks to 6 LPF or HPF filters).

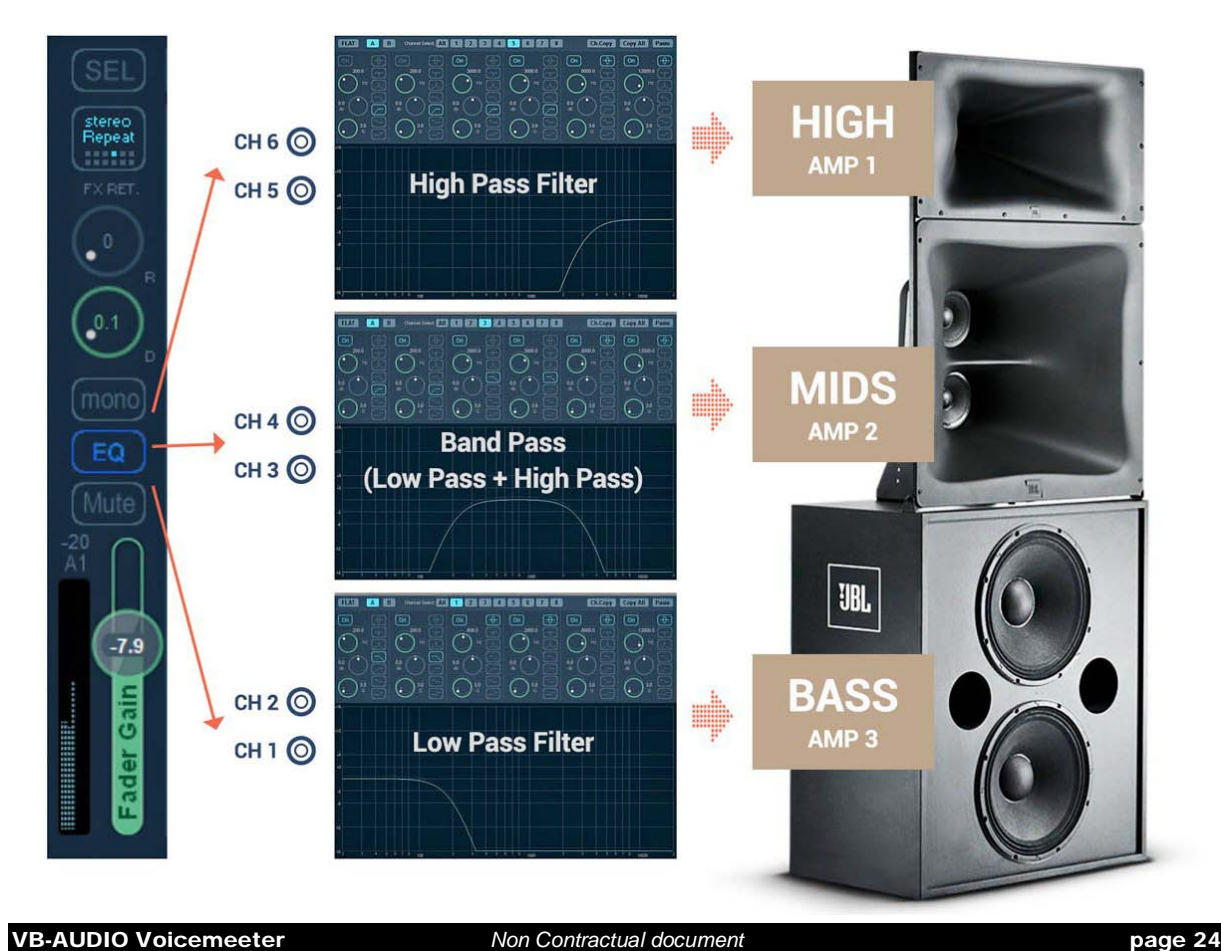

MIX DOWN A (Processing)

LEFT =  $FL + (70\% FC) + SW + RL - SL$  $RIGHT = RL + (70% FC) + SW - RR + SR$ 

MIX DOWN B (Processing)

LEFT =  $FL + (70\% FC) + SW + RL + SL$  $RIGHT = RL + (70% FC) + SW + RR + SR$ 

#### <span id="page-24-0"></span>**COMPOSITE**

This last mode is made for audio post production. The 8 channels of the BUS can be composed by any pre-fader or post fader inputs (or default BUS channel): In the System Settings Dialog Box, user can define the Composite Patch.

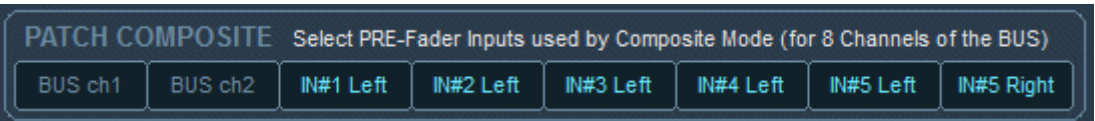

With composite signal, it's possible to record up to 8 channels composed by any Voicemeeter Inputs or with a DAW connected to Voicemeeter virtual ASIO, or with the integrated recorder. for example. It allows recording VOIP interview or conference and making post production process after, with up to 8 different tracks.

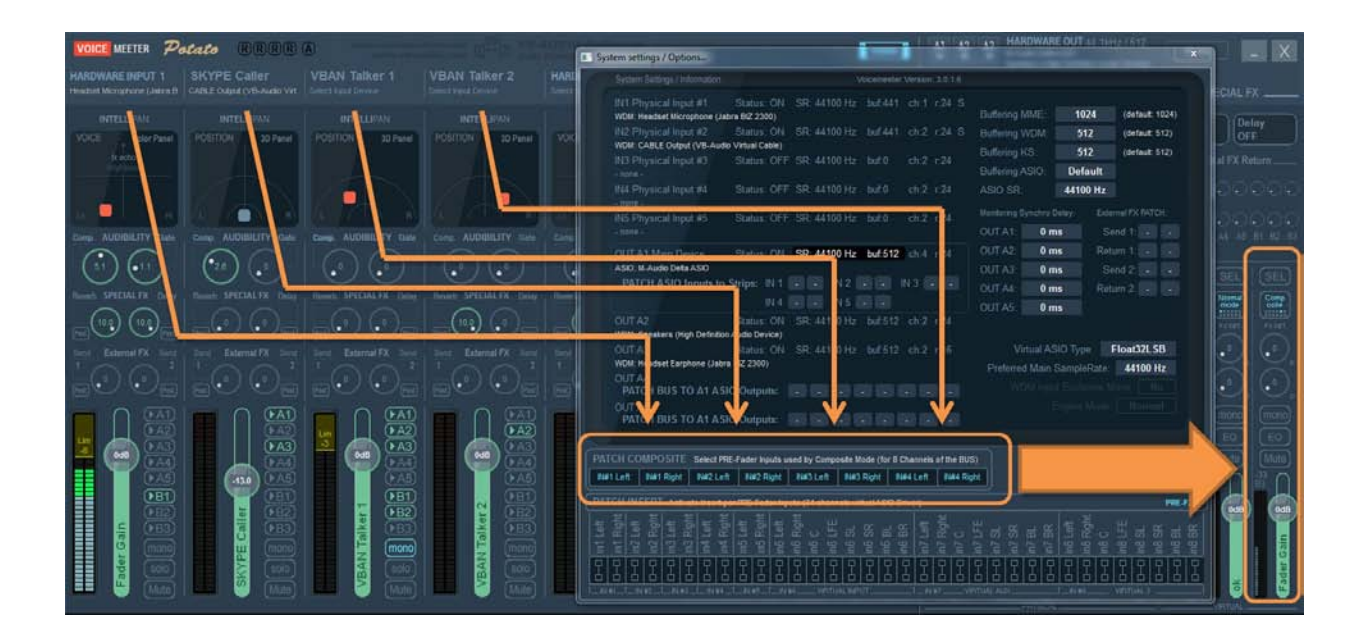

VB-AUDIO Voicemeeter *Non Contractual document* page 25

VOICEMEETER BANANA version 2.1.1.3

Since version 2.0.3.4, additional BUS modes are also present to up mix or extract specific channels:

For example

- To extract LFE channel and send it to sub devices (sub woofer, Buttkicker, Subpac…).
- To send 5.1 Rear channel to wireless speaker (Bluetooth).
- To send Center channel on specific speaker device.
- To use 2.1, 4.1, 5.1 or 7.1 PA system with stereo audio sources.

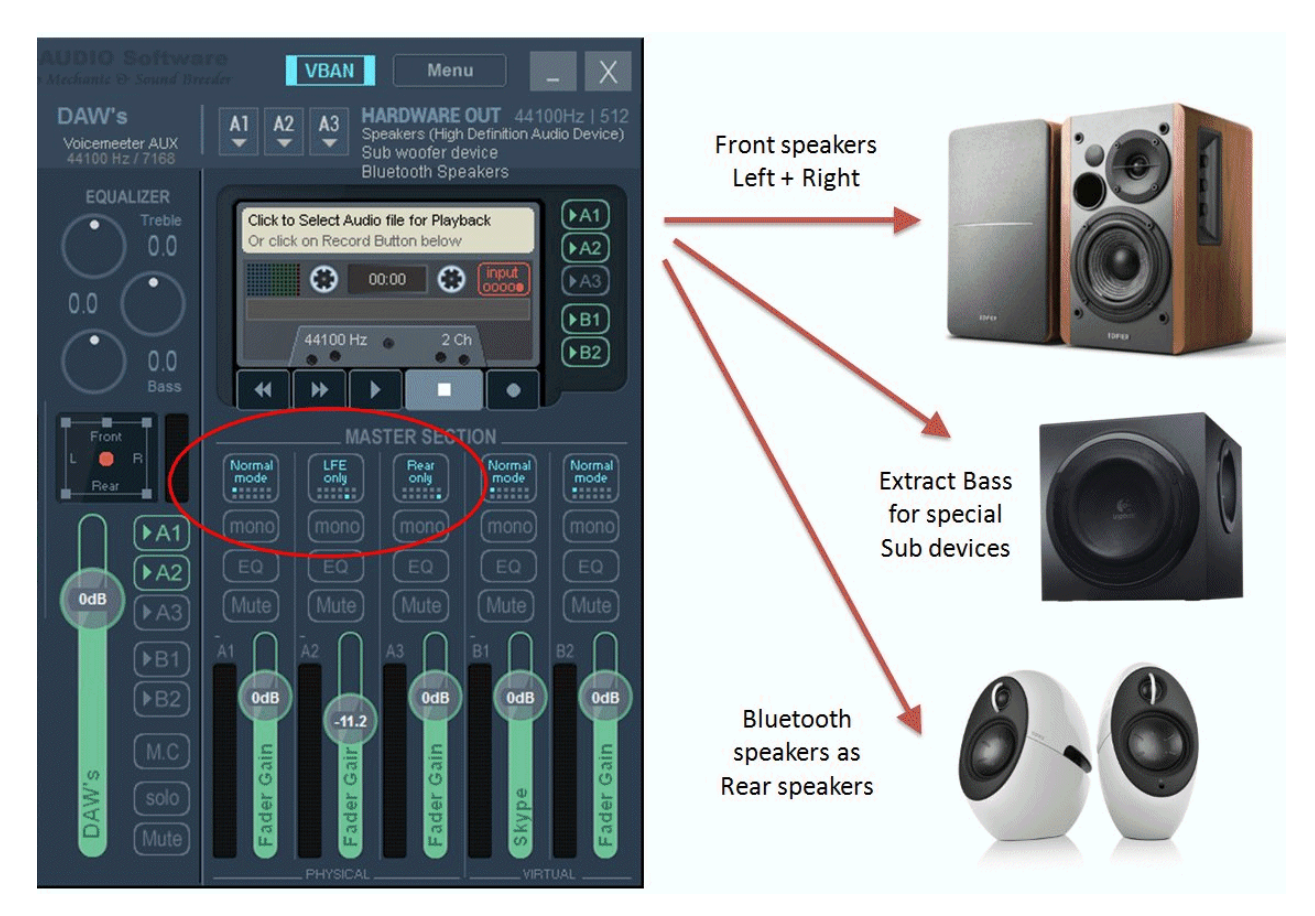

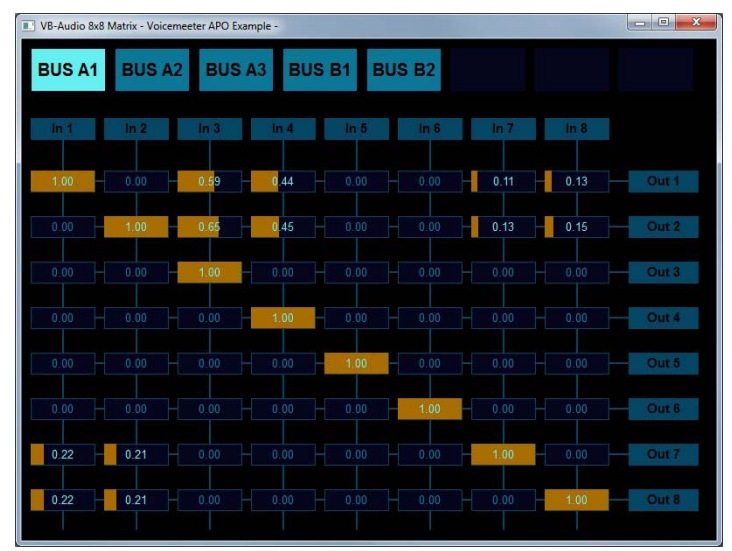

## <span id="page-25-0"></span>**All Voicemeeter BUS Mode (12):**

#### **Additional application:**

It is also possible to get total control on 8 channels with a small application called 8x8 Gain Matrix, to redistribute all 8 channels of a 5.1 or 7.1 audio signal coming from your DVD player or Video Game.

This free application for Voicemeeter can be found on our forum here:

https://forum.vbaudio.com/viewtopic.php?f=8&t=394

VB-AUDIO Voicemeeter *Non Contractual document* page 26 Document designed by V.Burel@2014-2024 all rights reserved. All information provided in this document may be subject to change without notice. [\(www.vb-audio.com](http://www.vb-audio.com/) / [www.voicemeeter.com](http://www.voicemeeter.com/))

*JUL 2024 VB-Audio Software V.Burel* USER MANUAL VOICEMEETER BANANA version 2.1.1.3

Here below the list of 12 BUS Mode to manage the 8 channels of the BUS in 12 different ways.

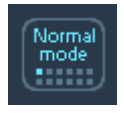

#### **Normal Mode:**

All channels are sent AS IS

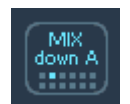

#### **MIX DOWN A**

LEFT  $=$  FL + (70% FC) + SW + RL - SL  $RIGHT = RL + (70% FC) + SW - RR + SR$ 

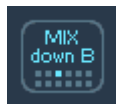

#### **MIX DOWN B**

LEFT =  $FL + (70\% FC) + SW + RL + SL$  $RIGHT = RL + (70% FC) + SW + RR + SR$ 

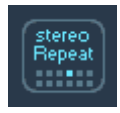

#### **STEREO REPEAT:**

 $ch1 = FL$ ,  $ch3 = FL$ ,  $ch5 = FL$ ,  $ch7 = FL$  $ch2 = FR$ ,  $ch4 = FR$ ,  $ch6 = FR$ ,  $ch8 = FR$ 

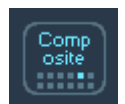

#### **COMPOSITE MODE:** Contains pre fader inputs given by the COMPOSITE PATCH

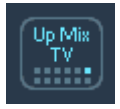

#### **UP MIX TV (create 7.1 from stereo)**  $FL = L$ ,  $FC = 20\%(L+R)$ ,  $RL = 70\%(L-R)$ ,  $SL = 70\%(L-R)$

 $FR = R$ ,  $SW=50\%(L+R)$ ,  $RR = 70\%(R-L)$ ,  $SR = 70\%(R-L)$ 

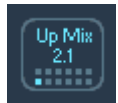

#### **UP MIX 2.1**

 $FL = L$ ,  $FR = R$ ,  $SW = 50\% (L + R)$ .

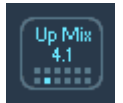

#### **UP MIX 4.1**  $FL = L$ ,  $FR = R$ ,  $SW = 50\% (L + R)$ .  $RL = L$ ,  $RR = R$

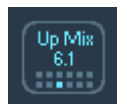

#### **UP MIX 6.1**

 $FL = L$ ,  $FR = R$ ,  $SW = 50\% (L + R)$ .  $RL = L$ ,  $RR = R$   $SL = L$ ,  $SR = R$ 

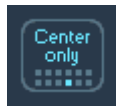

#### **CENTER ONLY (extract Center)**  $LEFT = FC$  $RIGHT = FC$

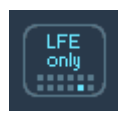

**LFE ONLY (extract sub woofer)**  $=$  SW  $RIGHT = SW$ 

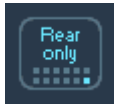

#### **REAR ONLY (extract rear)**  $LEFT = RL$

 $RIGHT = RR$ 

## <span id="page-27-0"></span>**ASIO Routing Capabilities.**

With Voicemeeter 1.0.5.0 / 2.0.3.0 it is possible to route all physical inputs and busses to possibly 64 I/O of the ASIO Driver selected as output A1. It is the optimal way to use Voicemeeter with a professional audio board.

This is possible by selecting no device for physical input / physical bus. Then the system settings dialog box proposes to select input channels / or output channels for bus A2 and A3:

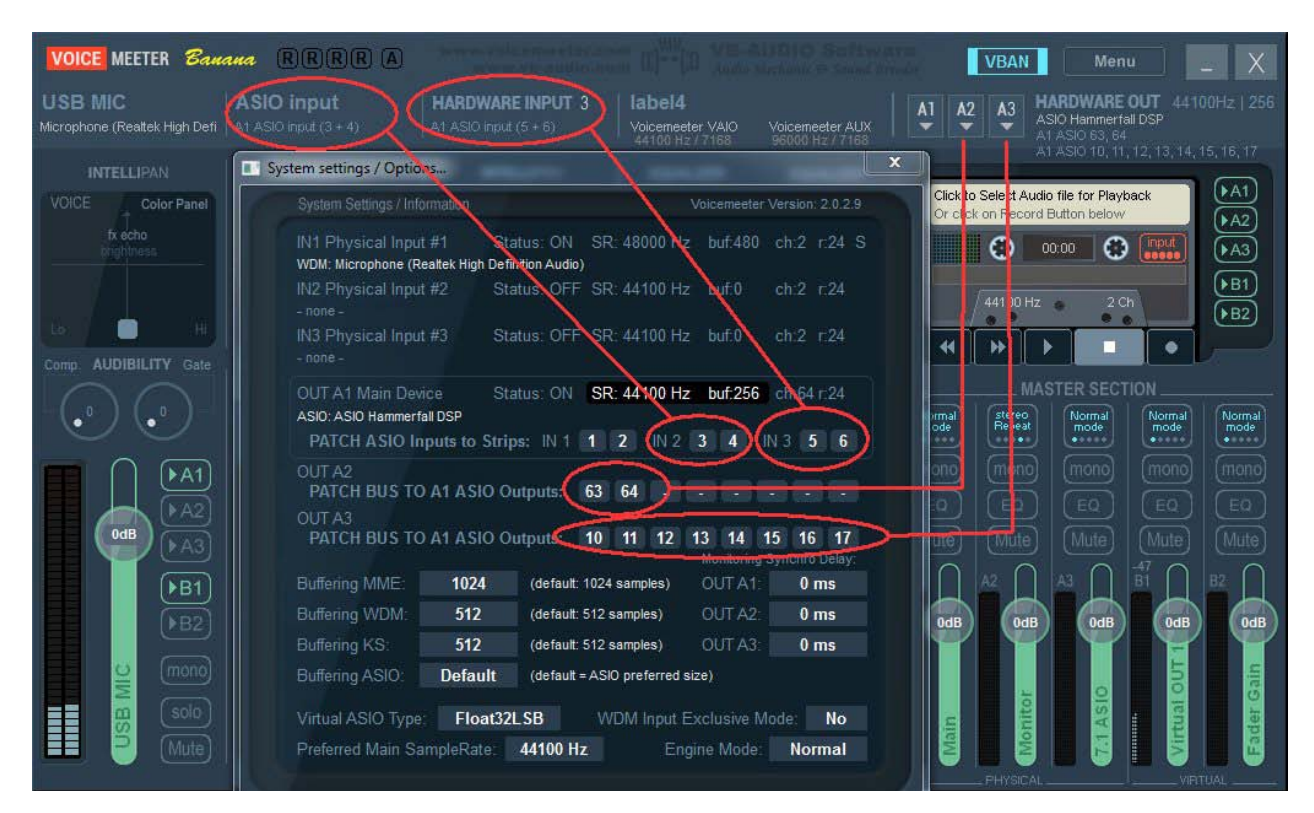

In this example:

- Physical Input #2 gets audio from ASIO input channels 3+4
- Physical input #3 gets audio from ASIO input channels 5+6
- BUS A1 automatically uses 8 first output channel of the ASIO board
- BUS A2 will send audio to ASIO output channels 63+64
- BUS A3 will send audio to ASIO output channel 10 to 17 (8 channels).

WARNING: BUS outputs are copied in the ASIO output channels in logical order A1, A2, A3. It means that A1 channels (1 to 8) could be replaced by A2 channels (if overlapping). For example if A2 is routed to channel 1+2, it will overwrite output A1 channel 1+2 (you won't hear the BUS A1 anymore, since it is replaced by A2).

## USER MANUAL VOICEMEETER BANANA version 2.1.1.3

## <span id="page-28-0"></span>**Integrated Recorder**

Voicemeeter Banana provides a simple player recorder to playback whatever WAV, AIFF, MP3, M4A, MP4, MOV, AVI, WMA, WMV files and to record easily everything in WAV, BWF, AIFF or even MP3 format:

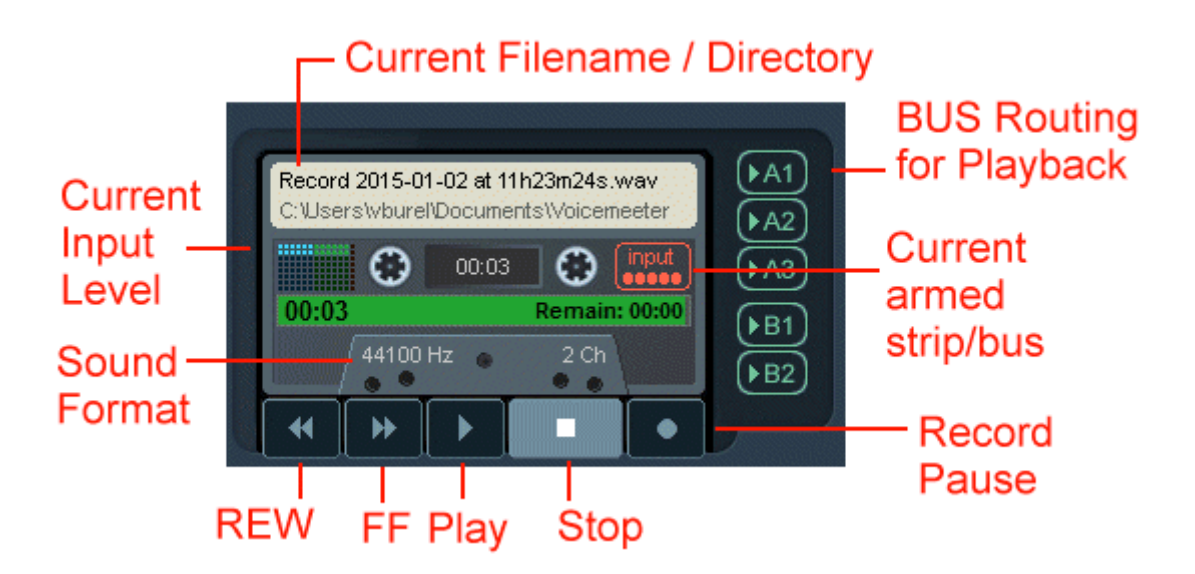

Click on cassette top to select audio file to playback. Click on progress bar to position playback cursor in audio file. You can click on RECORD at any moment. It will generate an audio file in your document / Voicemeeter folder with an automatic name with a prefix, the current date, start time and current file extension:

#### Example: **Record 2015-01-02 at 11h23m24s.wav**

### <span id="page-28-1"></span>**Recording Options**

Right Click on Tape Desk to get this recording option dialog box below:

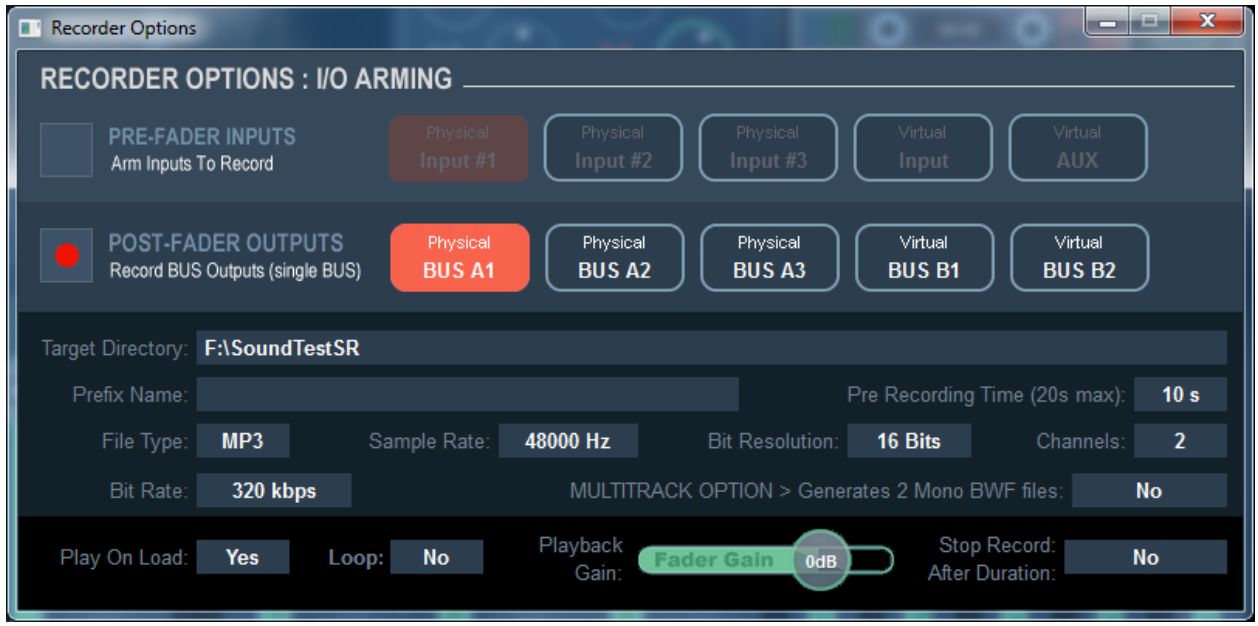

VB-AUDIO Voicemeeter *Non Contractual document* page 29 Document designed by V.Burel@2014-2024 all rights reserved. All information provided in this document may be subject to change without notice. [\(www.vb-audio.com](http://www.vb-audio.com/) / [www.voicemeeter.com](http://www.voicemeeter.com/))

Per default recording options allows to record all pre-fader inputs to simply record everything coming in Voicemeeter But you can decide to record as well the output of a BUS.

#### PRE-FADER INPUTS

This option allows recording one or all inputs in stereo (mixed together), independently from the fader gain (and all fx, mute and solo states). This option is made to record original incoming audio signal, but all sources are mixed together with its original gain.

#### POST FADER OUTPUTS

This options is made to record the outputs of a BUS (from 2 to 8 channel) possible with COMPOSITE options. In other word this option allows to record what you hear on the selected BUS. Note that you can use a BUS not connected to an audio device to make a source assignation only for recording.

#### FILE OPTIONS:

The target directory and prefix of the filename can be defined by clicking on the related field and select new directory or enter new prefix (prefix is Record if nothing is defined).

#### PRE-RECORDING BUFFER

Voicemeeter is permanently recording with the current buffer allocation (20 second per default). Then it is possible to store this pre-recording buffer by defining a value in second  $(0 = no$  prerecording buffer). This pre-recording buffer will be stored at the beginning of the file (when clicking on REC).

#### FILE TYPE:

File type can de defined as WAV, BWF, AIFF or MP3 (32 to 320 kbps). MP3 can record stereo only while other format can support up to 8 channels (when recording a BUS).

File format, including sample rate, is defined independently than the format used by Voicemeeter. For example, the recording file format can be set in 48 kHz while Voicemeeter is running in 44100 Hz.

#### MULTITRACK OPTION:

If set to YES, the recording will also generate one file per track / channel. The file name will be suffixed by "\_Track1", "\_Track2", "\_Track3"… according the number of channel defined for the file format.

#### PLAY ON LOAD:

This option will playback the file automatically just after selecting it.

#### LOOP:

This option will playback the file in loop, continuously.

#### PLAYBACK GAIN:

This slider control the gain of the audio file being played back.

#### STOP RECORD AFTER DURATION:

Let you define the time of a record session. It's a simple timer that will stop recording automatically after the given duration (set it to 00:00:00 to disable it). This is for example practical to record a movie or podcast with a known duration.

≜

## <span id="page-30-0"></span>**Voicemeeter Main Menu**

By clicking on "menu" area, user gets access to different functions:

The additional menu is there to provide additional functions:

- To Restart Audio Engine.
- To Automatically Restart Audio Engine if the Output A1 if disconnected.
- To Automatically Restart Audio Engine if any device is disconnected.
- To Release Audio File (used by the tape recorder).
- To load or save current settings in a given filename.
- To Load a particular settings file on startup, then you restart with the same settings anyway.
- To reset Voicemeeter complete settings.
- To set Voicemeeter in system tray.
- To run it on system startup.
- To show Voicemeeter on launch.
- To set Voicemeeter as always visible (window on top).
- To Lock main graphic user interface to prevent to change settings.
- To Run Macro Button or Streamer View on Voicemeeter launch. To run other applications installed with Voicemeeter.
- To hook key to control volumes on Voicemeeter with keyboard (Output A1 or A2 or Strip #1 level).
- To limite the remote gain (MIDI control) to 0dB (instead of +12 dB).
- To Show contextual help in caption (enabled by default).
- To Show Preset Scene dialog box on startup.

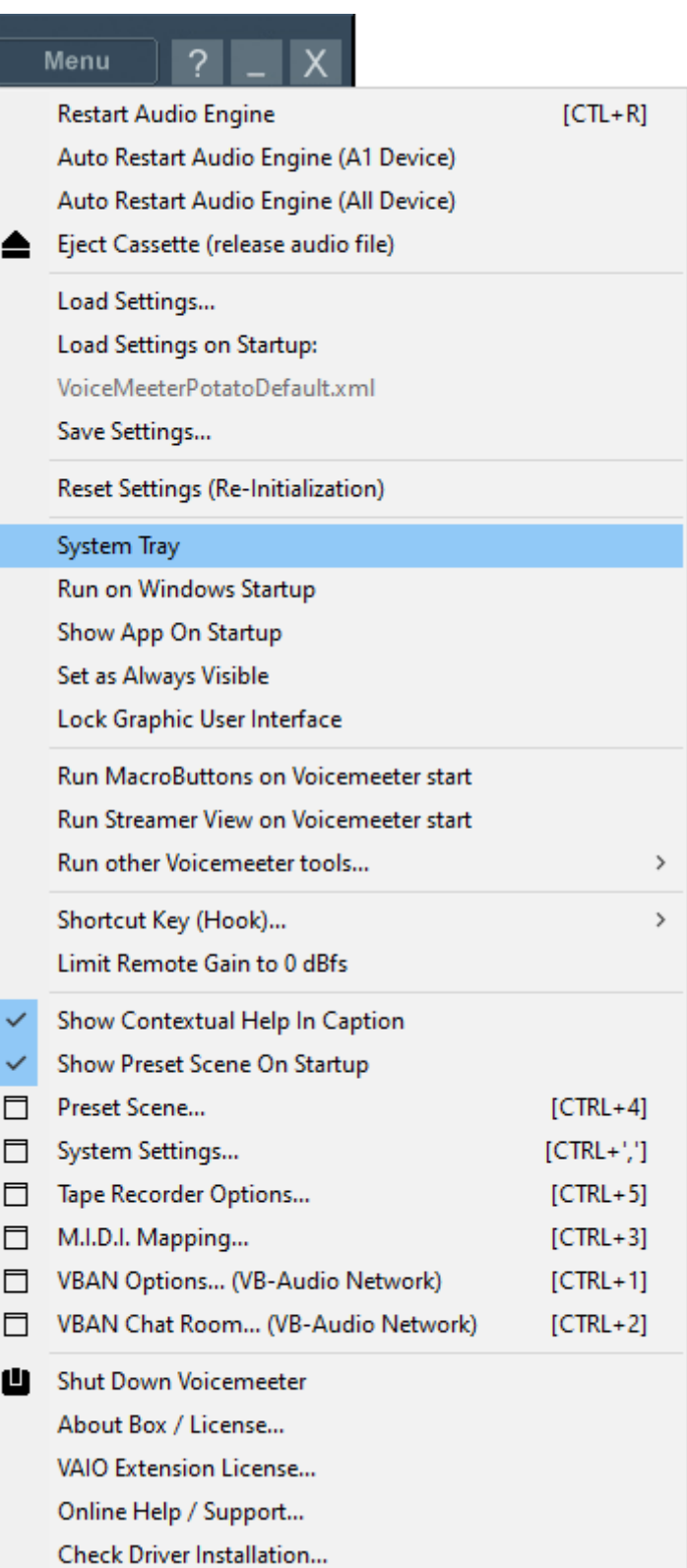

To open different configuration dialog boxes (System settings, Recording options, M.I.D.I. mapping, VBAN Dialog Box). To shutdown the application.

VB-AUDIO Voicemeeter *Non Contractual document* page 31 Document designed by V.Burel©2014-2024 all rights reserved. All information provided in this document may be subject to change without notice. [\(www.vb-audio.com](http://www.vb-audio.com/) / [www.voicemeeter.com](http://www.voicemeeter.com/))

- The About Box will show you some link to get more information and donate on our webshop.
- VAIO Extension License Dialog box is present on Win10 64bit and higher version, when the new VAIO driver is installed and when extra virtual I/O (1 to 2) can be activated by a specific activation code.
- System Settings Dialog Box allows to configure parameters related to audio device management..
- M.I.D.I. Mapping Dialog Box allows to connect a M.I.D.I. Remote surface to Voicemeeter.
- VBAN Dialog Box will help you to configure the VB-Audio Network functions, to send/receive audio stream to/from any computer of your local network.
- Click on "Check Driver Installation" to run the VBDeviceCheck.exe program and get a detailed diagnostic on VB-Audio Driver Installation. More information on our forum: <https://forum.vb-audio.com/viewtopic.php?f=6&t=442>

### <span id="page-31-0"></span>**Other Voicemeeter Tools & Accessories:**

To demonstrate Voicemeeter Remote API audio callback mechanism, Voicemeeter is installed with two audio plug-ins applications (8x8 Gain Matrix & Graphiq EQ). A standalone application called VBAN2MIDI to convert physical MIDI stream into VBAN protocol is also installed.

**8x8 Gain Matrix:**

systems.

[https://forum.vb-](https://forum.vb-audio.com/viewtopic.php?f=8&t=346)

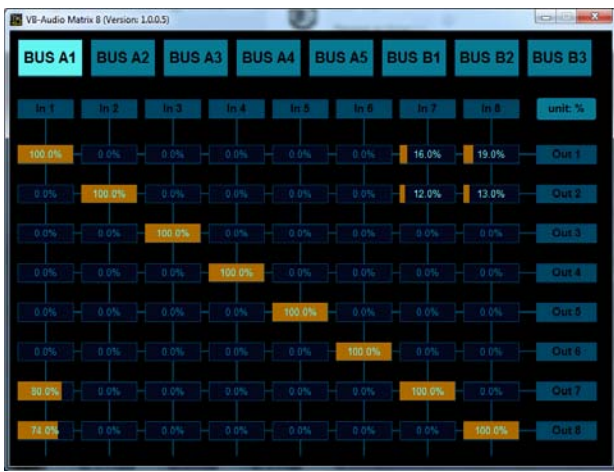

#### **15 Bands graphic EQ :**

This simple application provides a 15 bands graphic EQ applicable on the selected BUS.

This can be helpful to adjust the sound of your P.A. System (stereo only).

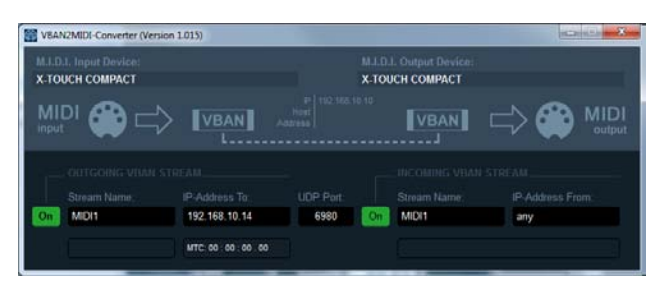

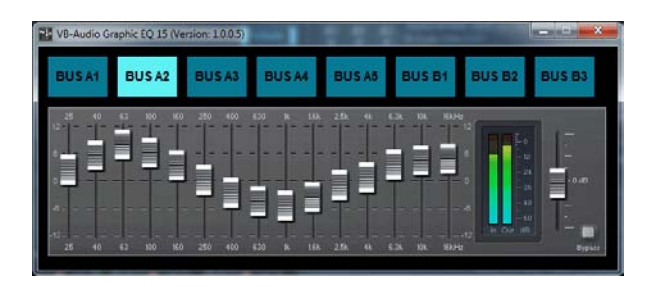

This simple application provides a single 8x8 gain matrix applicable on the selected BUS.

This application has been developed with the

This can be helpful to re-distribute audio channels into different multi channel speaker

gain matrix example provided in the Voicemeeter Remote API SDK:

[audio.com/viewtopic.php?f=8&t=346](https://forum.vb-audio.com/viewtopic.php?f=8&t=346)

#### **VBAN2MIDI :**

Standalone application to send VBAN-MIDI stream from a MIDI input device or send MIDI message to physical MIDI Output from an incoming VBAN-MIDI Stream.

Warning: 2 applications cannot use the same UDP port in the same time.

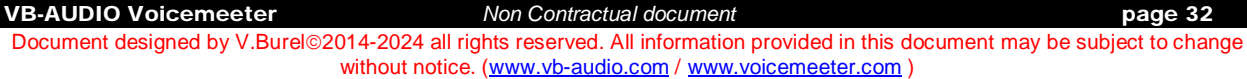

#### <span id="page-32-0"></span>**Preset Scene:**

Each Voicemeeter version offer a Preset List (64 presets) automatically stored in My Document \ Voicemeeter dedicated folder. "Scene\_Standard" for Voicemeeter Standard, "Scene\_Banana" for Voicemeeter Banana, "Scene\_Potato" for Voicemeeter Potato.

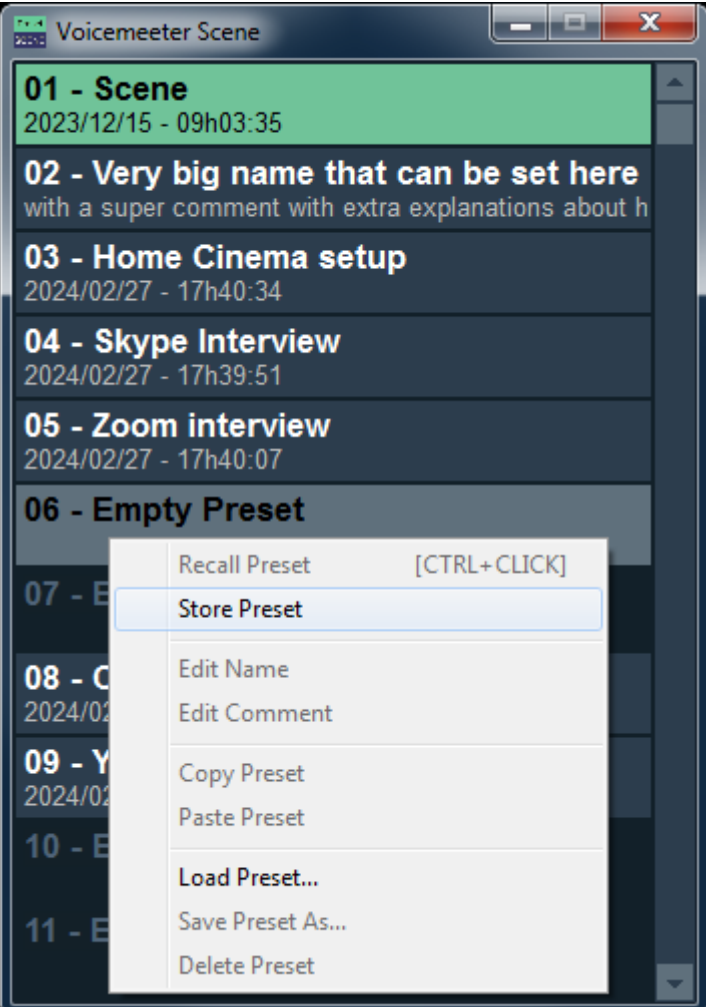

Voicemeeter Scene is an independent resizable window.

Click ENTER or CTRL+Click to recall a preset. F1 to F24 key can be used to recall first 24 presets.

Right Click to get the contextual menu and store the Voicemeeter current setting in an empty preset (or overwrite already defined preset).

You can define a Name and a comment. If the Comment is not defined, it displays date and hours of the preset creation.

Preset can also be exported or imported thanks to Load/Save functions. Or copy / paste

Preset contains all mixing settings. All audio controls in main Voicemeeter graphic user interface and audio fx.

Presets do not contain device selection, system settings, MIDI or VBAN parameters…

#### <span id="page-33-0"></span>**VAIO Latency:**

VAIO latency are now stored as system parameter and recalled on each Audio Engine Start.

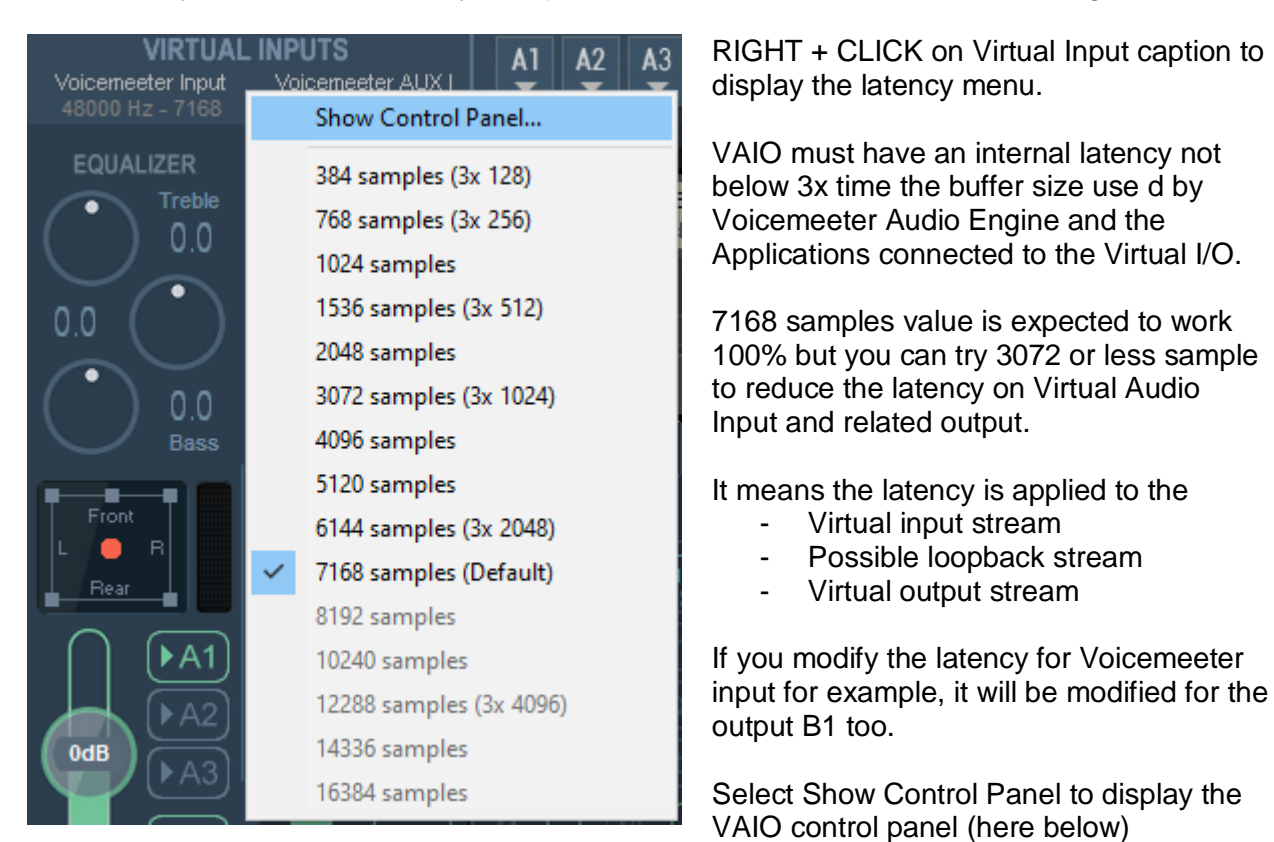

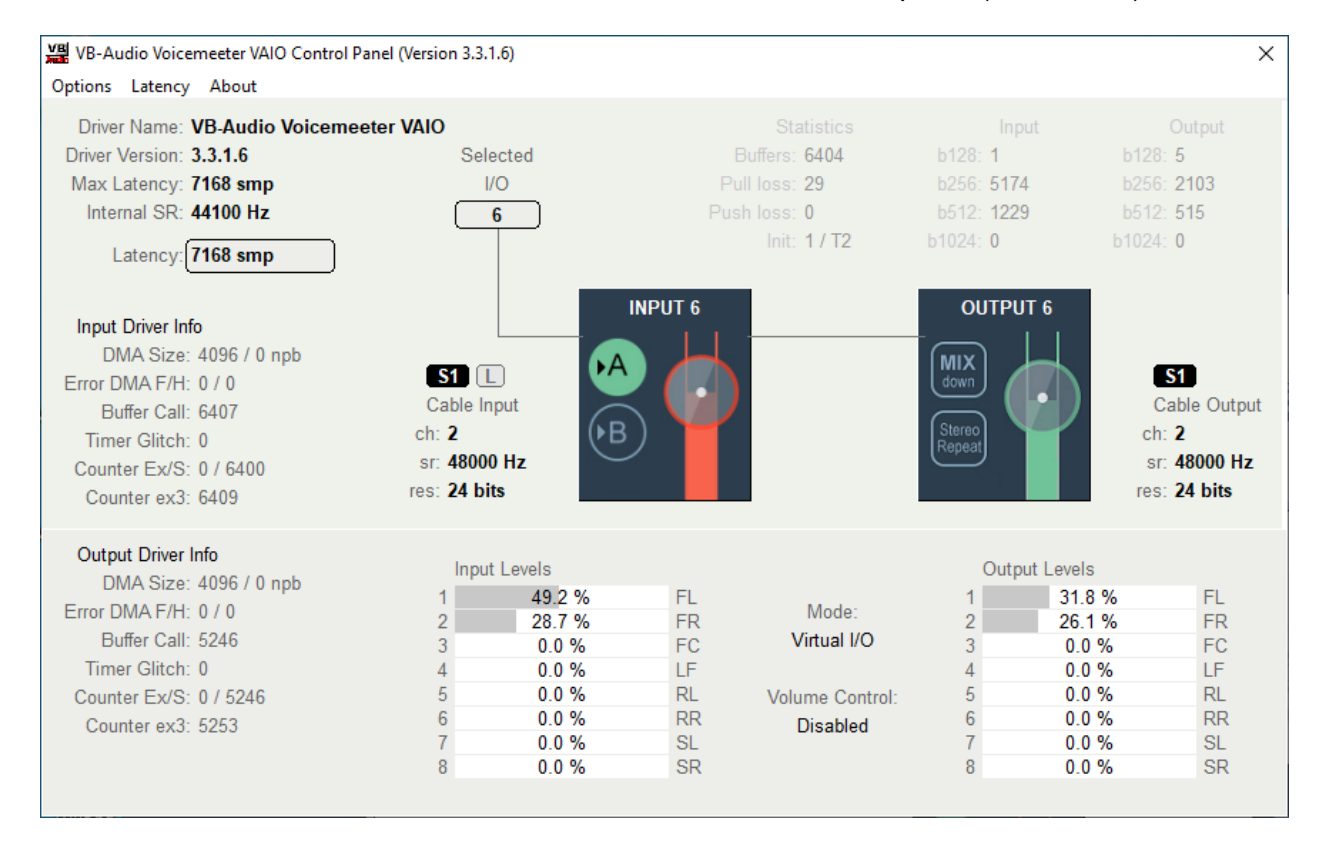

VB-AUDIO Voicemeeter *Non Contractual document* page 34

#### <span id="page-34-0"></span>**VAIO Control Panel:**

VAIO Control Panel (shown in the previous page) displays all information about the 8 Virtual I/O provided by the new audio driver.

You can change latency here for test. Statistic could be displayed in red if the latency is considered as too small according current running stream. But the final latency must be set by the Voicemeeter VAIO Latency menu, because Voicemeeter stores its own parameters to recall them on Audio Engine Start.

New Voicemeeter Audio driver is offering 8 couples of I/O where VAIO 1-5 are VAIO extension, and VAIO 6,7,8 are related to initial Voicemeeter Virtual inputs or B BUS

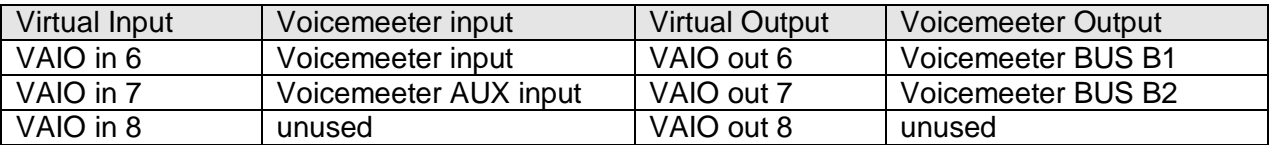

#### <span id="page-34-1"></span>**VAIO Extension**

If activated (by a specific license), other VAIOs can be used by physical input and output BUS

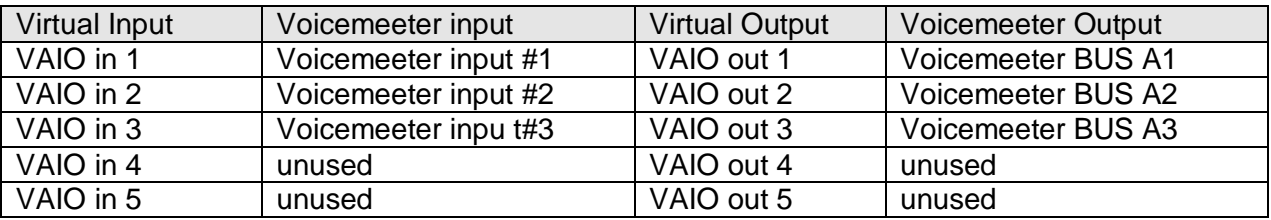

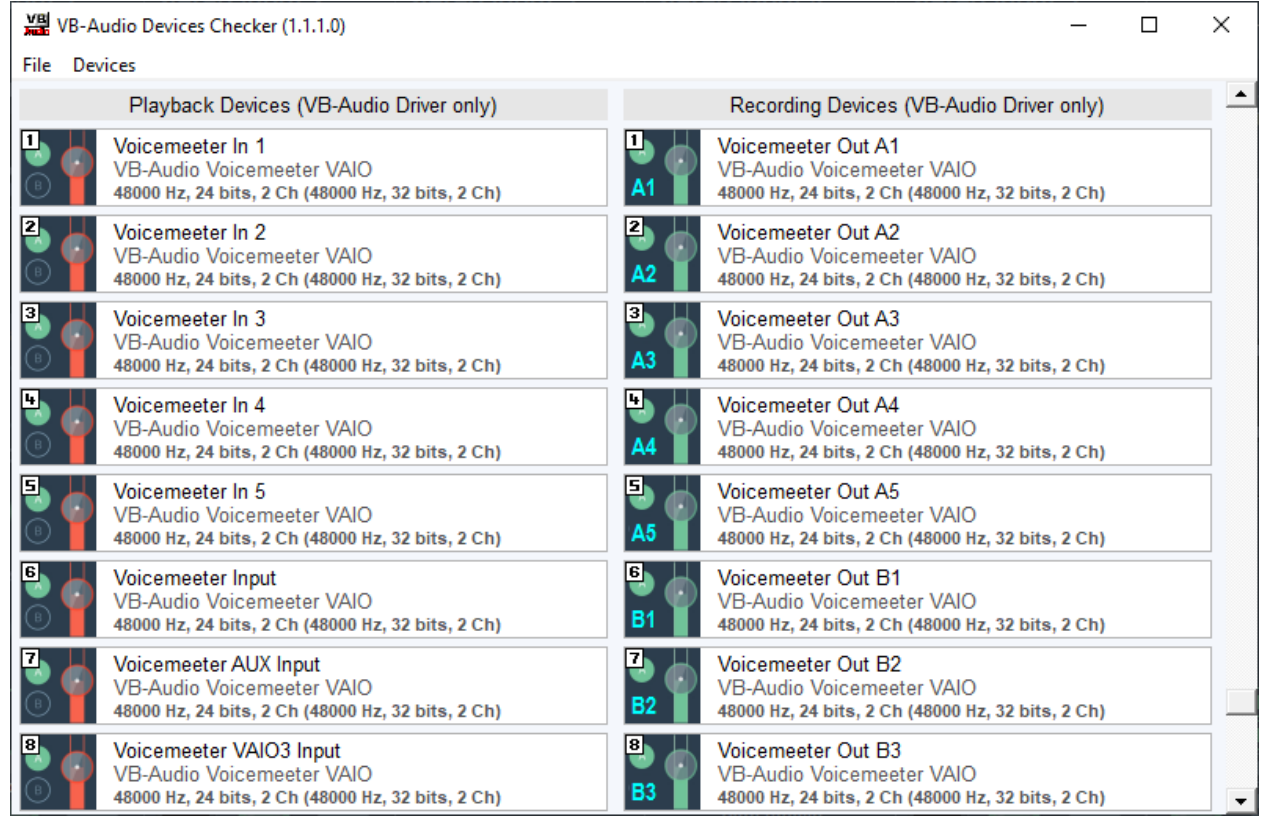

VB-AUDIO Voicemeeter *Non Contractual document* page 35 Document designed by V.Burel@2014-2024 all rights reserved. All information provided in this document may be subject to change without notice. [\(www.vb-audio.com](http://www.vb-audio.com/) / [www.voicemeeter.com](http://www.voicemeeter.com/) )

#### <span id="page-35-0"></span>**VAIO Loopback Mode:**

VAIO Loopback mode is normally activated by default. It allows capture applications like OBS to get audio from the Voicemeeter input directly.

This option can be checked in the Voicemeeter VAIO control panel menu as shown below:

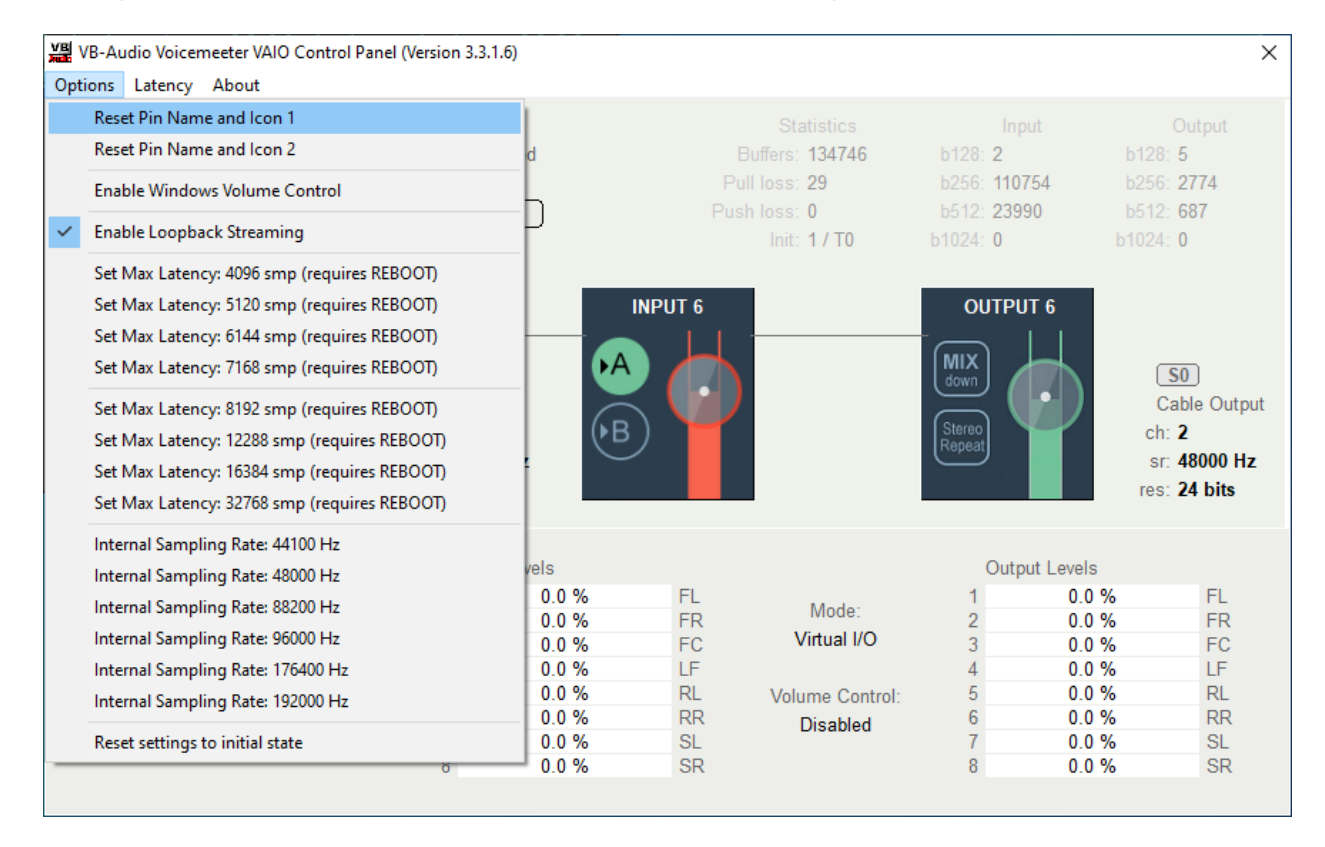

Reset Pin Name and Icon can be useful to reset all Voicemeeter virtual I/O Name and Icon. Or because this has been changed or not set correctly.

Run this application in administrator mode if you want to change any option (because requires access to the system registry).

#### <span id="page-35-1"></span>**VAIO Volume Control:**

The option "Enable Windows Volume Control" will enable the volume control on all Voicemeeter inputs (all playback device). If set as default playback device, it will be possible to change the volume by the Speaker Windows Control:

By default Windows Volume Control has no effect on Voicemeeter VAIOs inputs (playback devices). To make this windows control work , you have to enable it in the VAIO Control panel application.

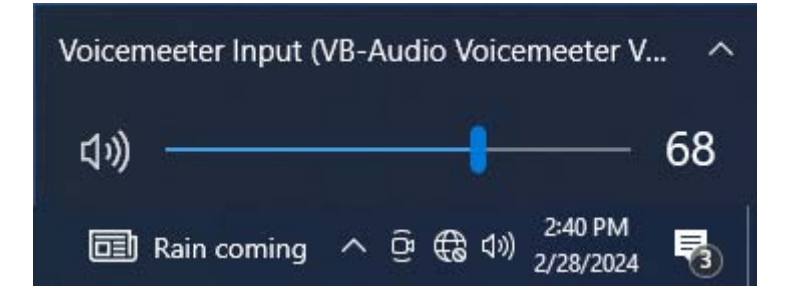

VB-AUDIO Voicemeeter *Non Contractual document* page 36 Document designed by V.Burel@2014-2024 all rights reserved. All information provided in this document may be subject to change without notice. [\(www.vb-audio.com](http://www.vb-audio.com/) / [www.voicemeeter.com](http://www.voicemeeter.com/))
# **VBAN**

VB-Audio Network

VB-AUDIO Voicemeeter *Non Contractual document* page 37

# **VBAN: VB-Audio Network**

VBAN Protocol, based on a simple UDP protocol, has been designed for real-time transport of digital audio stream in IP-based network environments. It provides an easy ways to send / receive audio to / from any computers on a **local network**.

VBAN-Talkie and VBAN-Receptor are applications for mobile device (iOs / Android) also implementing the VBAN Protocol to send and receive audio stream from or to Voicemeeter.

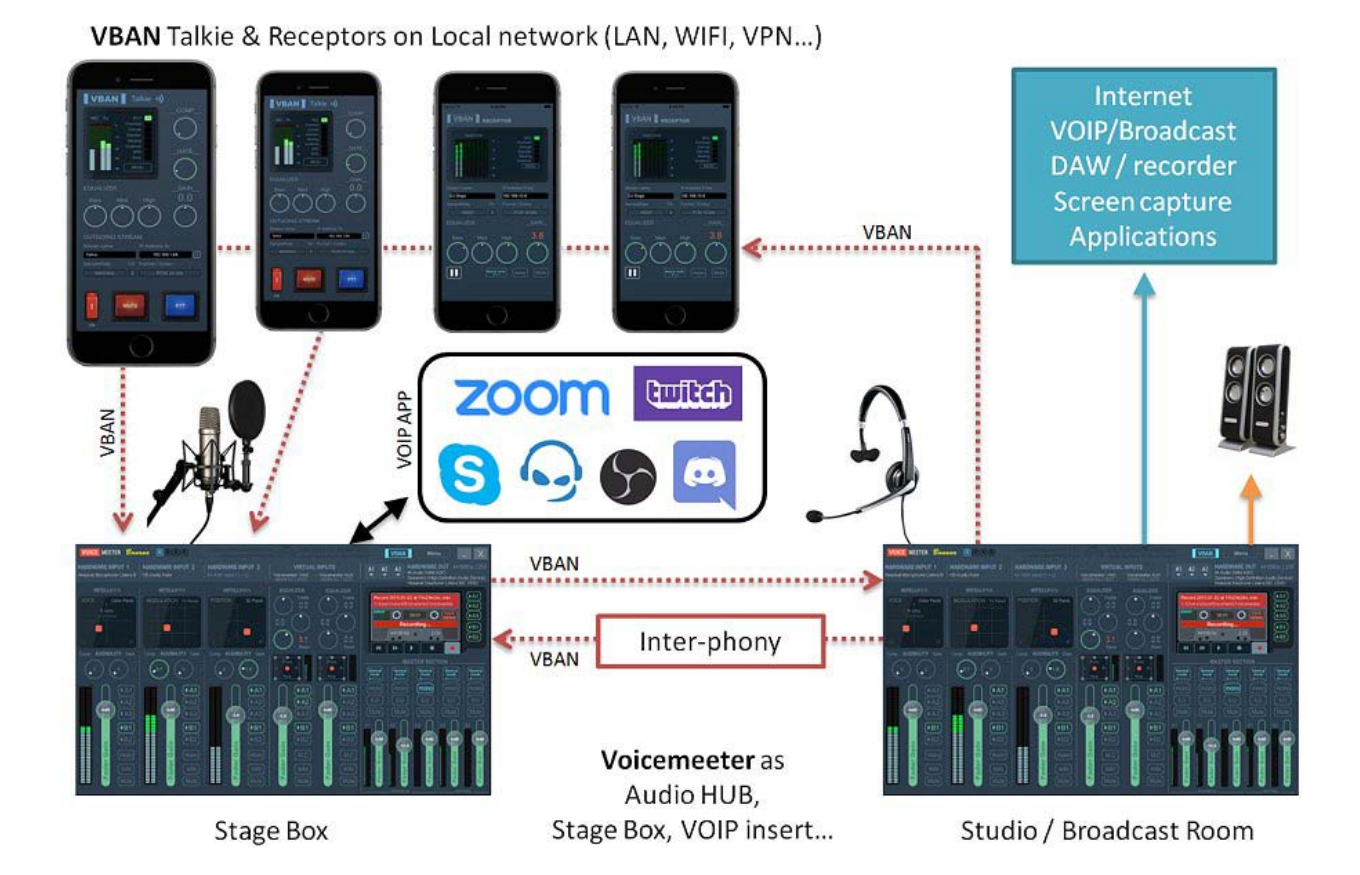

VBAN Protocol is free to use to be implemented everywhere. The PCM native Audio protocol, the VBAN-TEXT protocol and the VBAN-MIDI protocol are public. You can get specification document on our support page:<https://vb-audio.com/Services/support.htm> and find numerous projects using it on GitHub.

# **Open VBAN Configuration dialog box:**

Click on VBAN icon to open the configuration dialog box below and configure your incoming stream (the audio stream from other computer you want to hear) and your outgoing stream (the audio stream you want to send to other computers).

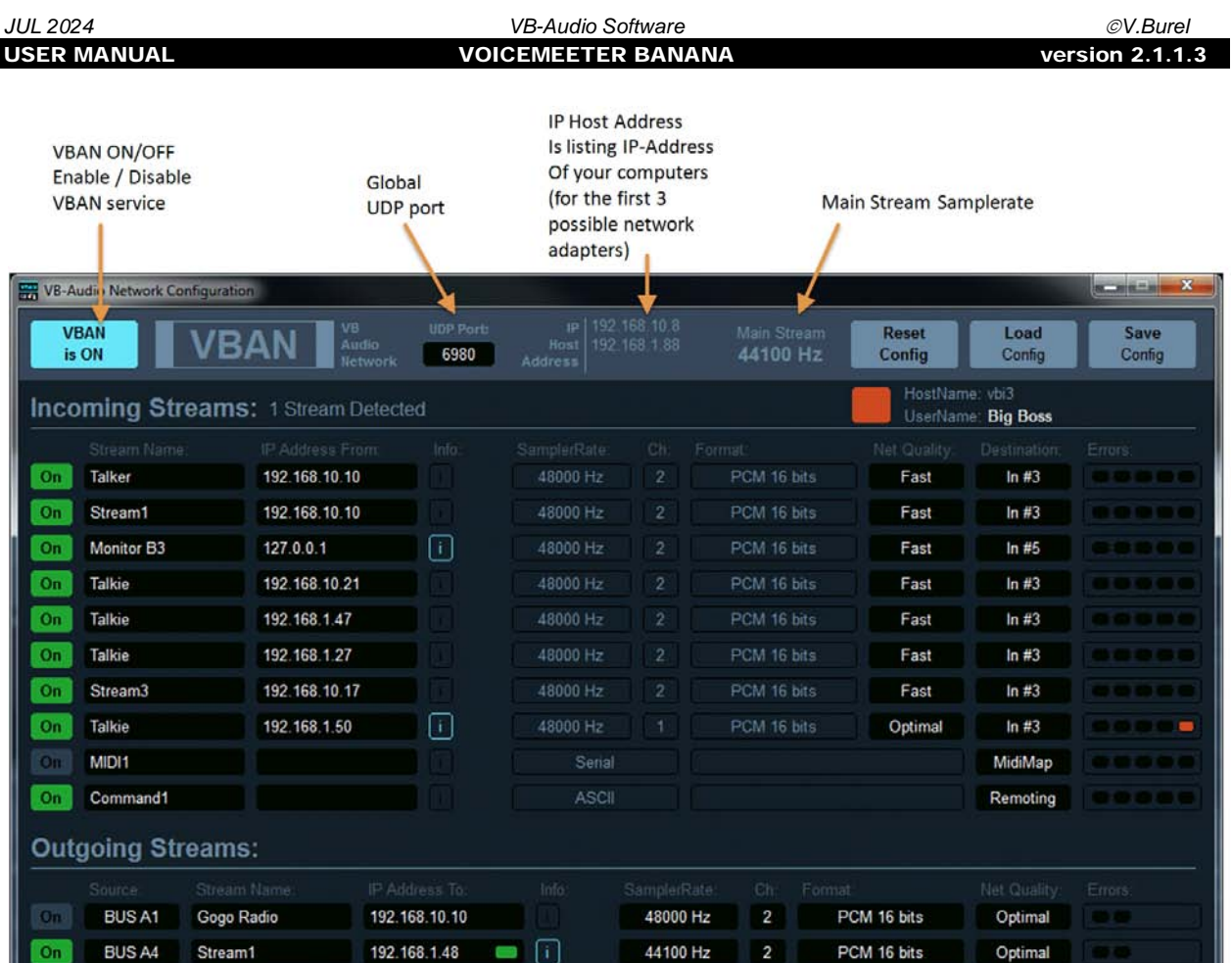

Voicemeeter Banana & Potato offer to listen 8x streams (on any input) and to send 8x streams to 8x different computers or mobile devices (audio source is given by selected BUS output).

A VBAN Stream in Voicemeeter can be set in any standard samplerate from 11025 Hz to 96 kHz in 16 or 24 bits resolution with 1 to 8 channels (mono sound to 7.1). It allows transporting high quality audio in native PCM format on your local network.

It is possible to broadcast an audio stream by using the 255 IP Address (on wire network only! WIFI AP are usually not broadcast capable). For example giving 192.168.1.255 as destination address will send stream to all computers of the network 192.168.1.xxx

VBAN can also transport serial and text to remote Voicemeeter with MIDI message or specific request script. That's why Voicemeeter also offers a Serial and an ASCII incoming stream.

For VBAN identification / VBAN-Chat service, it is also possible to define a USER NAME and a color.

VBAN outgoing stream section now includes a VBAN-MIDI stream, getting MIDI stream from the MIDI-Mapping. It allows sending all incoming MIDI or a particular MIDI source (including MIDI output for MIDI Feedback) through the network. Then it is possible to use a MIDI Controller on the network (by using VBAN2MIDI application) with both VBAN MIDI-IN and VBAN-MIDI Out

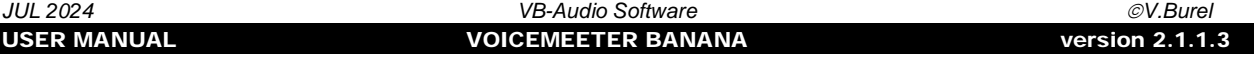

# **VBAN Services / Identification**

New services have been implemented to simplify user experience, especially to validate connections. The 'i' right after the IP-Address field is highlighted when the connection is validated by a VBAN-Ping hand check. Right click on 'i' to get further information about distant VBAN unit.

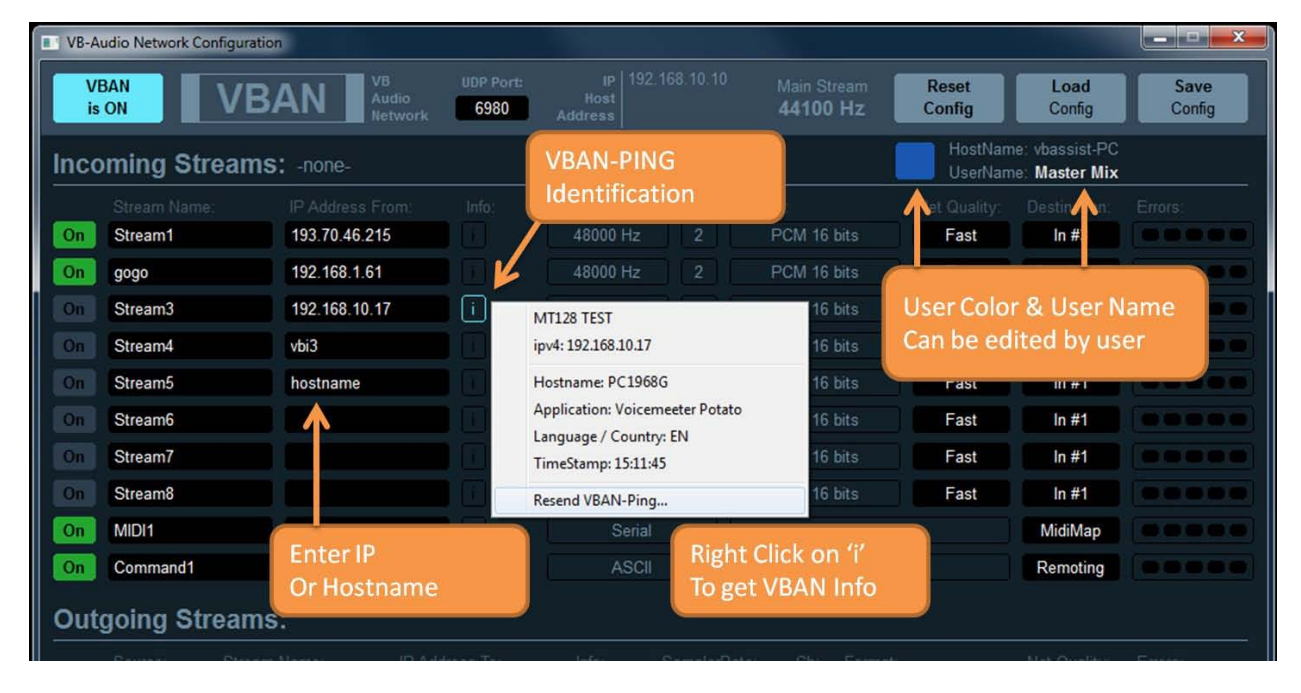

IP-Address field also accept hostname (instead of IP-Address).

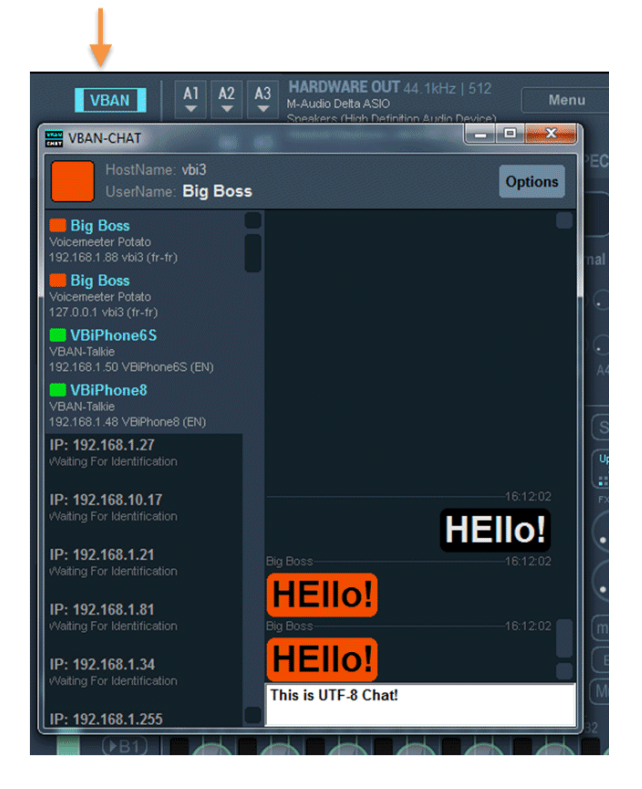

Right click on VBAN icon to open VBAN-Chat dialog box

The VBAN Chat service is implementing basic CHAT functions to talk between VBAN-units.

VBAN-Chat is list all IP-Address used by the VBAN configuration dialog box and all IP-Address identified by a VBAN-Ping. Then you may see all connected unit around.

When sending a TEXT message, all connected VBAN-unit will receive it and automatically display the VBAN-Chat Dialog box.

OPTION menu allows changing some display option and font size. It is also possible to send <nudge> and <alert>.

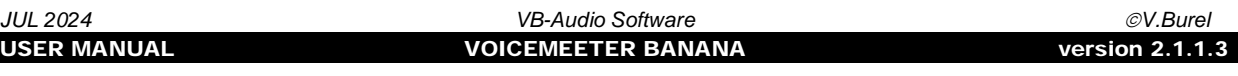

# **Configure VBAN Audio Stream**

We can configure VBAN stream just by clicking on black fields in the dialog box. An edit box or popup menu will appear to let you define parameters. UDP port used by VBAN is 6980 per default. An Audio Stream is defined by its NAME, IP-ADDRESS FROM (and UDP port). To receive an audio stream these 3 parameters must be the same on receiver.

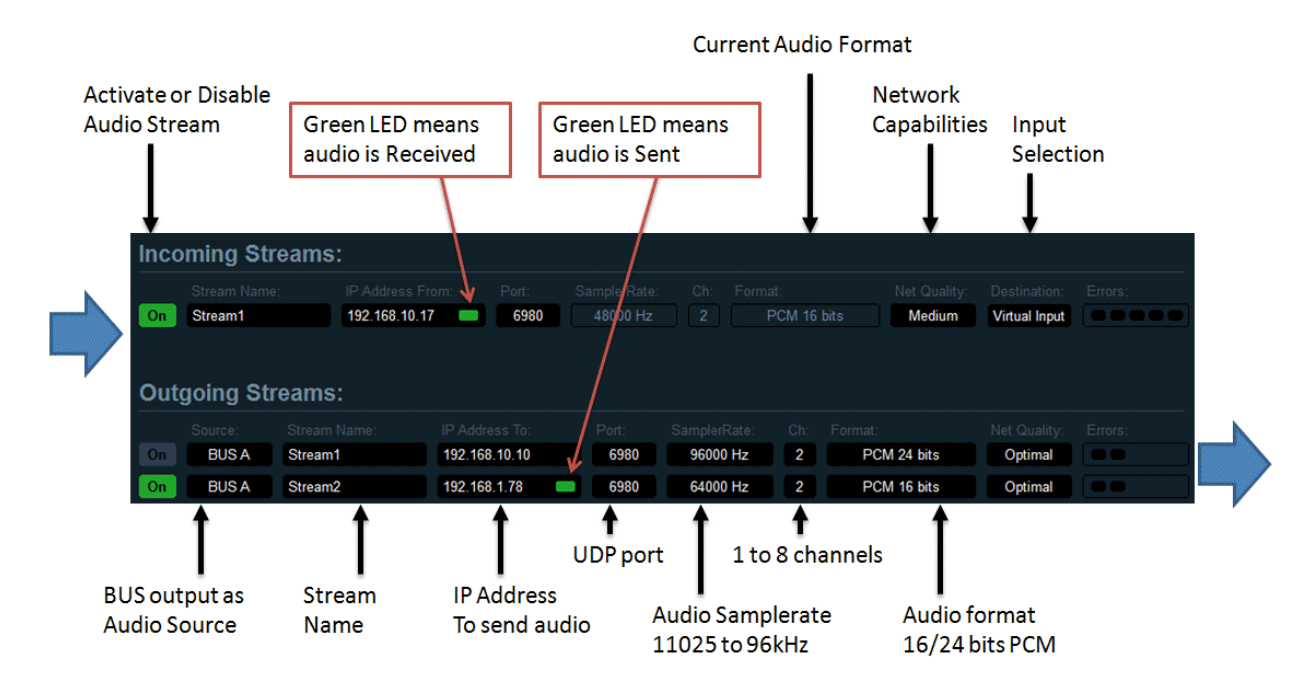

# **Send audio stream to other computer / device:**

To select an outgoing stream, define stream name and destination IP-address of the target computer of your local network and switch it ON. The audio stream being sent will come from the selected source (BUS A or BUS B)

# **Receive audio stream from other computer / device:**

On incoming stream, RIGHT CLICK on "Stream name" area or "IP Address from" area to get the list of current detected incoming stream and select it directly. Otherwise it is possible to edit Stream Name and IP-Address manually. Switch ON the Stream to receive audio on virtual input strip.

NETWORK QUALITY: This parameter, more useful on incoming stream, allows tweaking the audio stream stability in case of bad or busy network. FAST means the network is able to transport audio without delay or error, SLOW is made for busy network, where audio packet can be delayed or lost more often than usual.

ERROR LED: shown on the right are blinking red in case of reception errors:

- 1- Overload: we received too much packets (audio stream comes too fast)
	- 2- Corrupt: we received corrupted packets
	- 3- Disorder: we received older packets
	- 4- Missing: we missed packets (lost)
- 5- Underrun: not enough packets received (audio stream comes too slow or is stopped).

REM: If too much overload & underrun errors are appearing, you may change the Network Quality parameter to FAST or more SLOW settings.

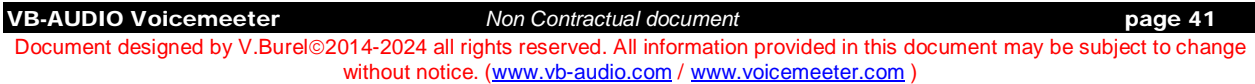

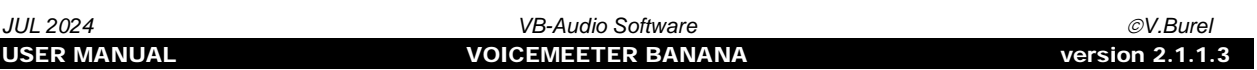

# **Additional VBAN-MIDI or Command stream.**

Incoming streams section offers 2 other specific VBAN Streams to receive MIDI or TEXT. Opposite to Audio Stream, MIDI or TXT streams do not need an "IP-Address From" and can manage any message coming from anywhere. This is typically done to allow remoting Voicemeeter from several points in the same time. Note the MIDI Stream feeds Voicemeeter MIDI Mapping and is also received by MacroButton.

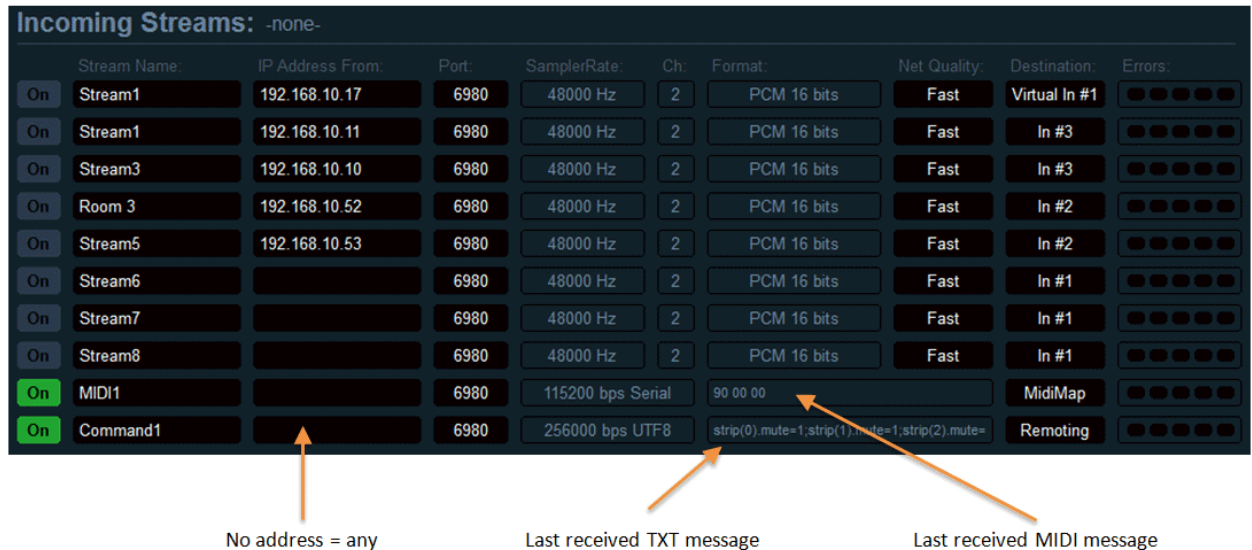

VBAN MIDI messages and TEXT commands can be sent by MacroButton (see next pages).

VBAN MIDI messages can also be sent by VBAN2MIDI application (installed with Voicemeeter).

# **VBAN2MIDI application.**

This simple standalone application allow converting a physical MIDI input into a VBAN outgoing stream (LEFT Side) and the opposite: from a VBAN MIDI Stream, send incoming data to a physical MIDI output (Right Side).

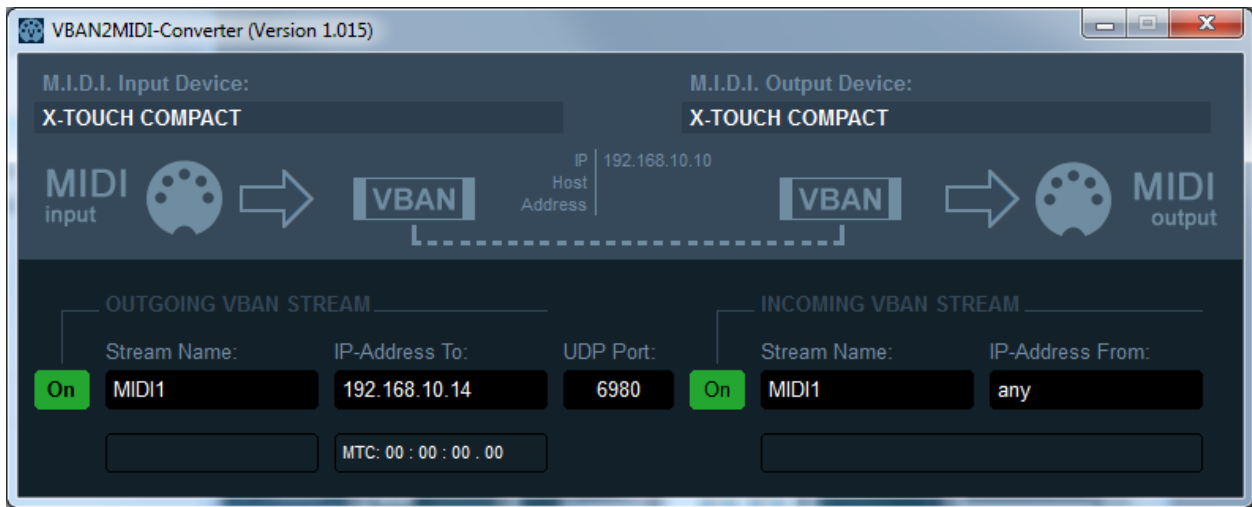

This application can also be used to connect a MIDI controller on second PC through the network with Voicemeeter MIDI mapping as explained in the next page...

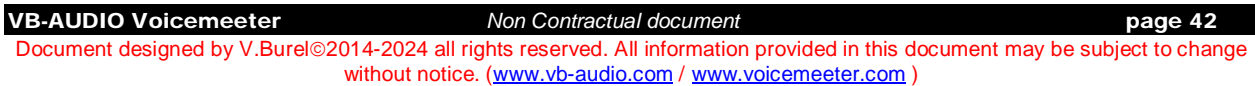

1- Connect your controller on PC1 with VBAN2MIDI to manage outgoing and incoming VBAN MIDI STREAM.

On the left side, the outgoing stream: MIDI Controller out -> MIDI Input Device -> VBAN2MIDI -> Target IP Address On the right side, the incoming stream (MIDI feedback) from any IP Address -> VBAN2MIDI - > MIDI output device -> MIDI Controller In.

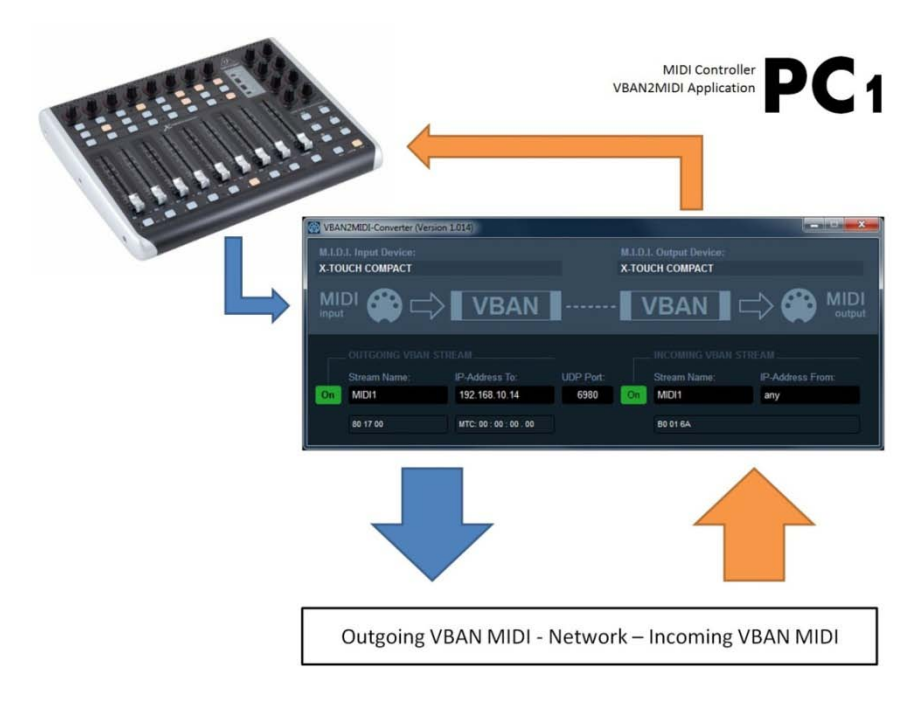

2- The MIDI mapping always take in account the incoming VBAN-MIDI stream activated in the VBAN -Dialog BOX (check the name is MIDI1 on transmitter and on receptor side).

You can see incoming MIDI message in VBAN Dialog box and go in MIDI mapping to learn on desired control. "VBAN MIDI Input" in MIDI mapping dialog box is an info box related to VBAN MIDI outgoing stream and should be labeled " VBAN MIDI Output" instead.

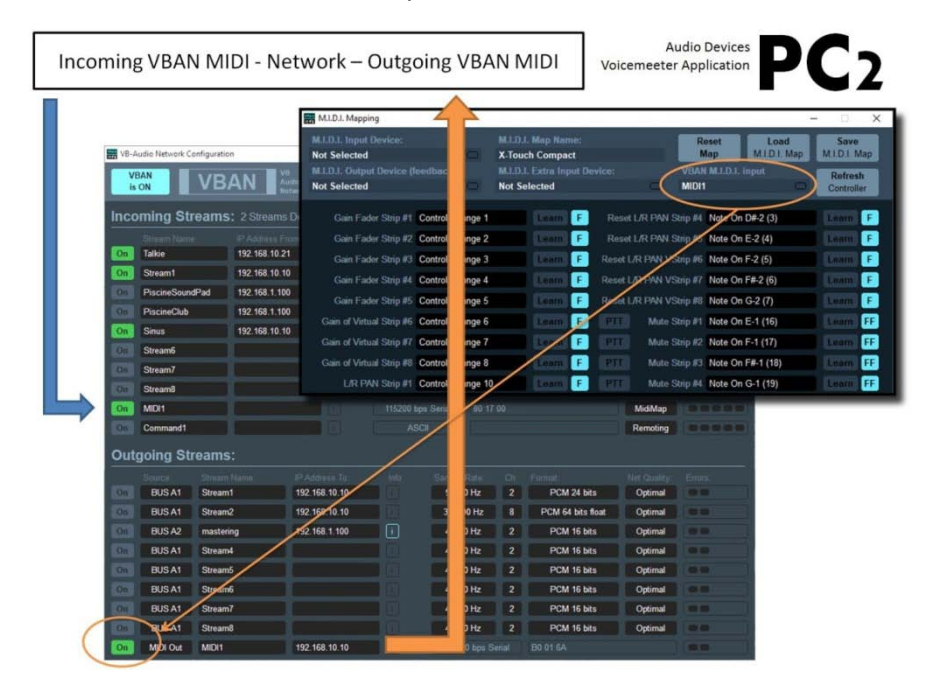

VB-AUDIO Voicemeeter *Non Contractual document* page 43 Document designed by V.Burel@2014-2024 all rights reserved. All information provided in this document may be subject to change without notice. [\(www.vb-audio.com](http://www.vb-audio.com/) / [www.voicemeeter.com](http://www.voicemeeter.com/))

# **MACRO-Buttons**

Voicemeeter Remote API

VB-AUDIO Voicemeeter *Non Contractual document* page 44

# **MACRO Buttons**

Delivered and installed with Voicemeeter, MACRO BUTTONS Application allows creating programmable buttons to control Voicemeeter parameters. It is displaying several (4 to 80) push or 2 positions buttons with a title / sub title and the possibility to assign a keyboard shortcut / mouse / Game pad / MIDI message or even Audio Trigger.

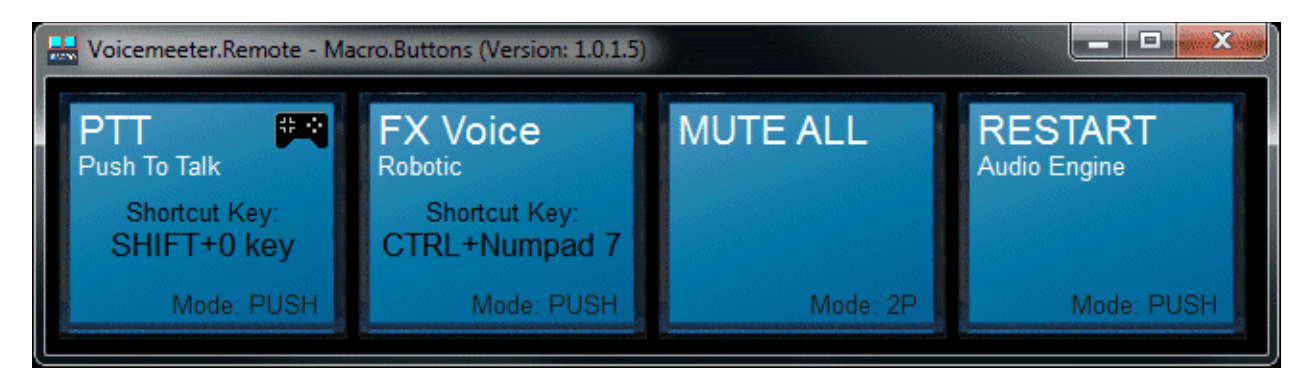

MACRO Button is an independent application using Voicemeeter Remote API. It is also demonstrating the capability to develop a client application to control Voicemeeter by program. This is made to allow creating any new applications, with custom graphic user interface, to make automation, to make VCA or Auto Ducking process or even to process audio directly inside Voicemeeter thanks to the different possible audio interfaces and API's.

MACRO BUTTON application has been designed for Voicemeeter users, to make custom action, or group of actions on the different Voicemeeter controls and parameters:

- To mute a strip or a bus.
- To change the gain on one or several strips / busses.
- To change or toggle BUS assignations on one or several strips.

It is also possible to combine different requests to create a complex action on Voicemeeter. For example a PUSH TO TALK or AUTO DUCKING function could set the MUSIC Gain to -10db and mute other talker in the same time.

- To change voices color/audibility to make special announces.
- To Restart Audio Engine.
- To save or load a complete configuration file.

On Voicemeeter BANANA version, it is also possible to:

- Make voice FX by changing Modulation and Color Panel.
- Launch Sound by the integrated audio player
- Make special correction with the bus parametric EQ
- Remote all VBAN functions

Finally MACRO Buttons also provides system functions to:

- Send Keyboard Event to System Queue (to remote other applications).
- Execute any program (with possibly a command line).
- Send M.I.D.I. Message to 2x possible devices.
- Send VBAN-MIDI / VBAN TXT requests.

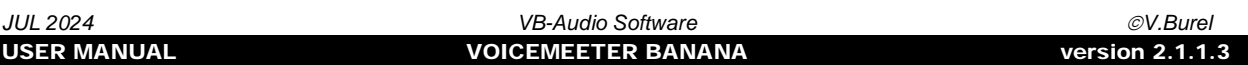

# **Configuring MACRO Buttons**

Right click on the button to open the dialog box below and configure your button. It is basically possible to define 3 scripts of request(s); one for initial condition(s) (sent on startup), one sent when the button is pushed and one when the button is released.

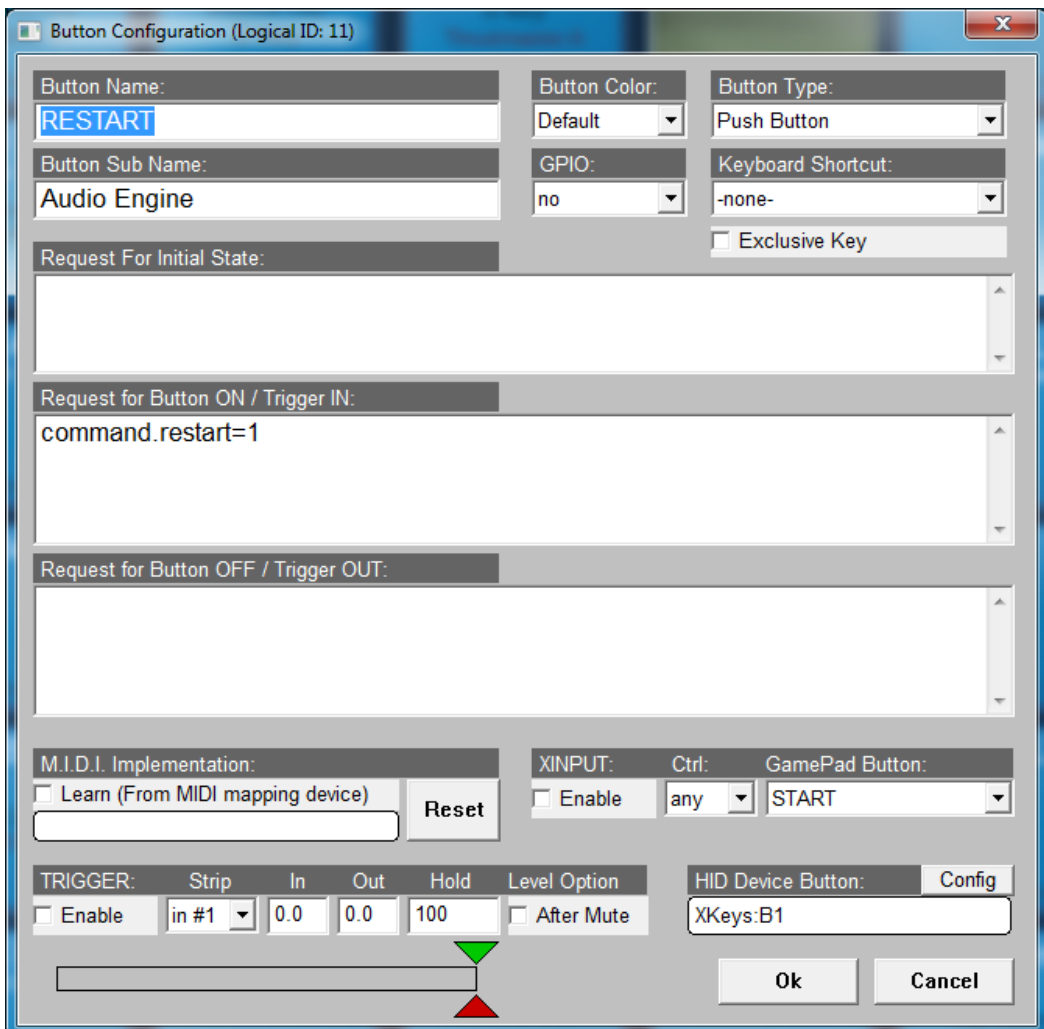

Button type can be PUSH or 2 POSITIONS. Keyboard shortcut dropdown list proposes different Key and Mouse buttons combinations. Button color proposes 9 different buttons backgrounds.

M.I.D.I. Implementation allows assigning one M.I.D.I. Event to the button as well. The M.I.D.I. codes are coming from the M.I.D.I. device selected in the Voicemeter M.I.D.I. Mapping Dialog Box and possibly incoming VBAN MIDI stream. Check LEARN box to get message from M.I.D.I. Device. Click on RESET to remove the M.I.D.I. Code.

TRIGGER will allow handling the button according 2 thresholds on a selected input strip level. IN threshold (green cursor) will push the button when level goes over… OUT threshold (red cursor) will release the button when the level goes under. HOLD time define a minimal time to let gate opened.

XINPUT section will let you use up to 4 game pad to control a button.

HID Device Button allows connecting directly to any HID device (see details on next pages).

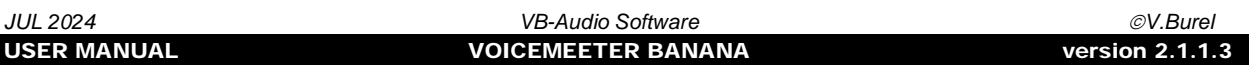

## **Button Color**

The parameter called "Button Color" allows selecting 8 other background colors for the button.

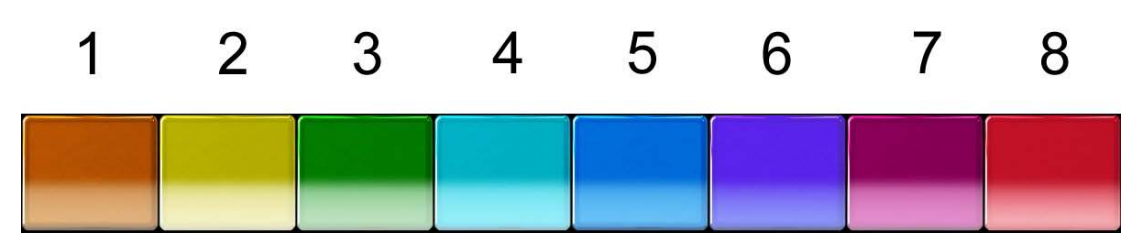

# **Voicemeeter Remote Requests**

Request is composed by a structured name (related to voicemeeter control or parameter) and a value or a string behind.

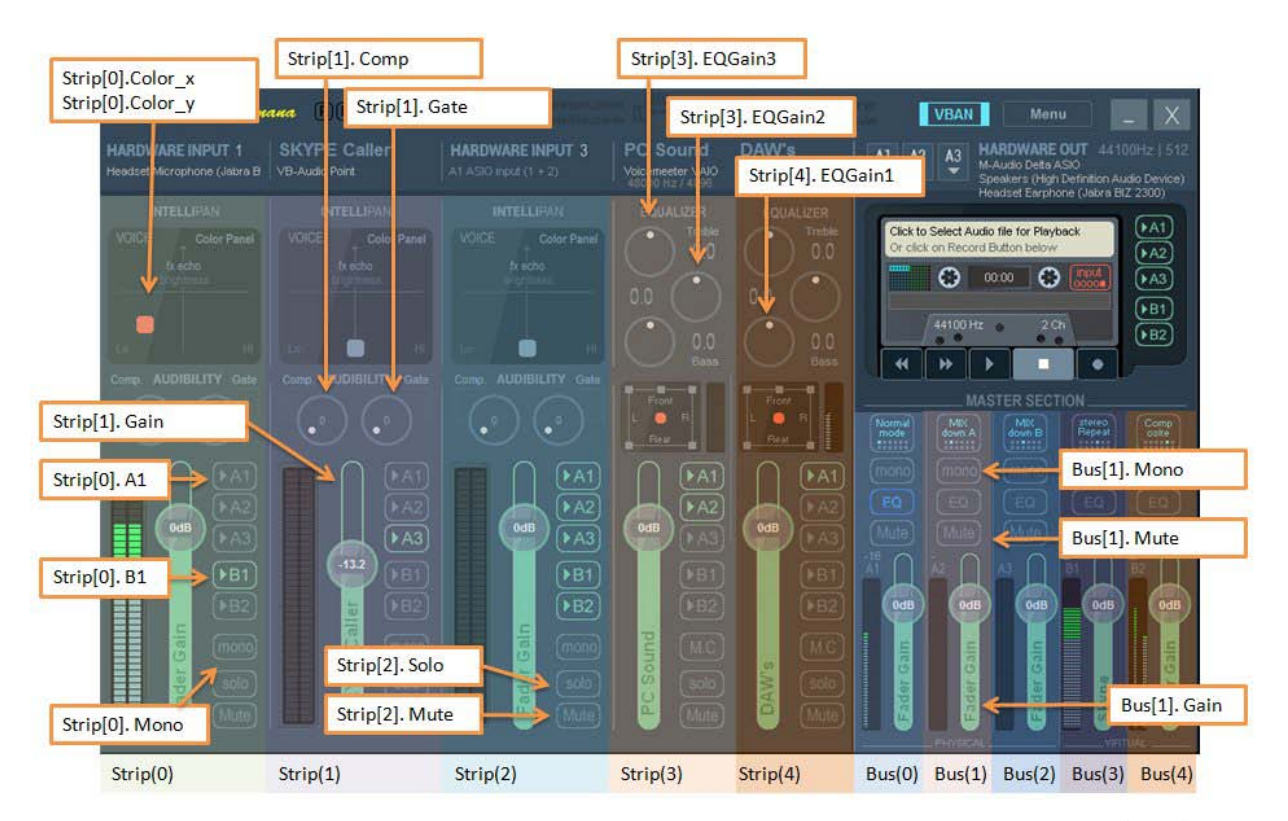

Voicemeeter Banana Control Name for MacroButtons Script & Remote API Functions

www.voicemeeter.com

#### Request example with numbers:.

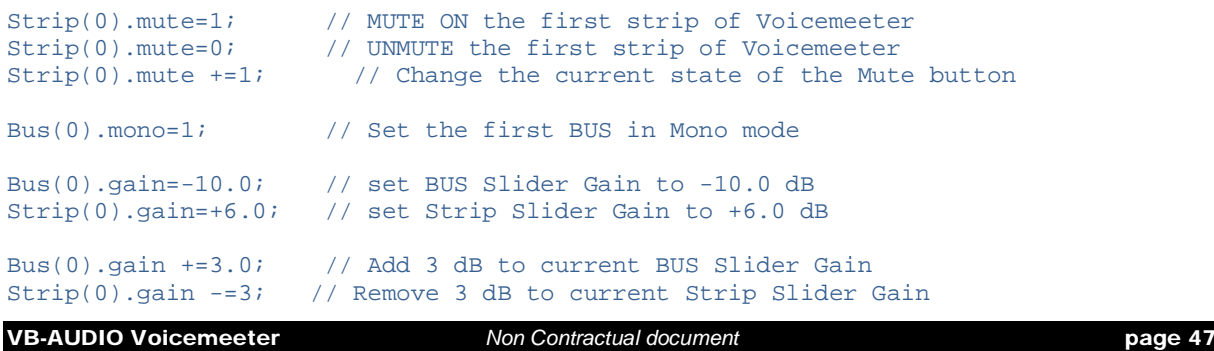

*JUL 2024 VB-Audio Software V.Burel*

Command.Restart =  $1$ ; // request to restart audio engine

Request example with string:. Command.Load= "C:\My Documents\VMConfig1.xml"; //load Config File in Voicemeeter

#### **Input Strip Parameters:**

Strip index is a zero based index related to Voicemeeter version (3 strips on Voicemeeter, 5 on Voicemeeter Banana)

Strip functions/parameters

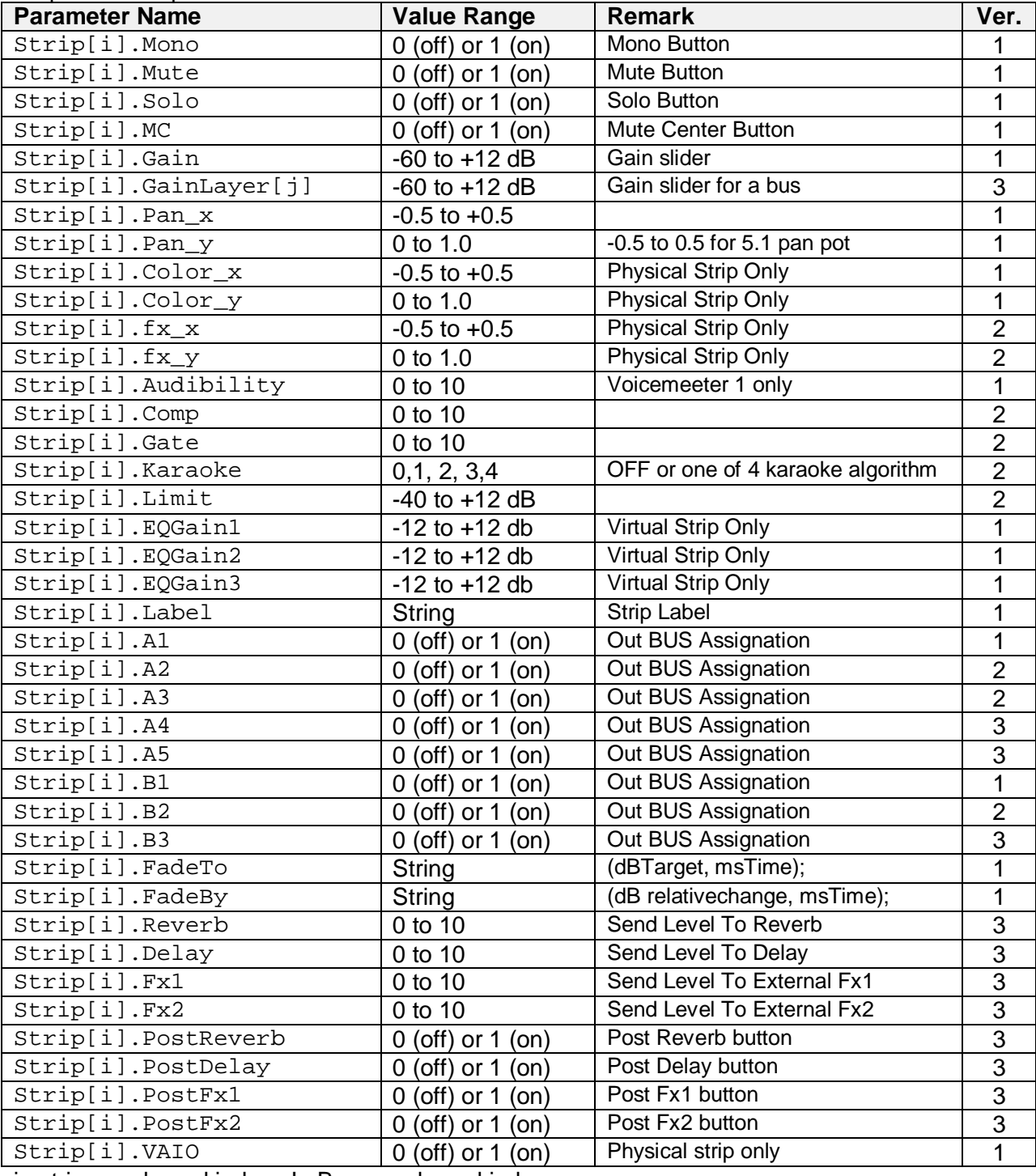

i= strip zero based index. J= Bus zero based index.

VB-AUDIO Voicemeeter *Non Contractual document* page 48 Document designed by V.Burel@2014-2024 all rights reserved. All information provided in this document may be subject to change without notice. [\(www.vb-audio.com](http://www.vb-audio.com/) / [www.voicemeeter.com](http://www.voicemeeter.com/) )

Strip Audio Devices (physical strip only)

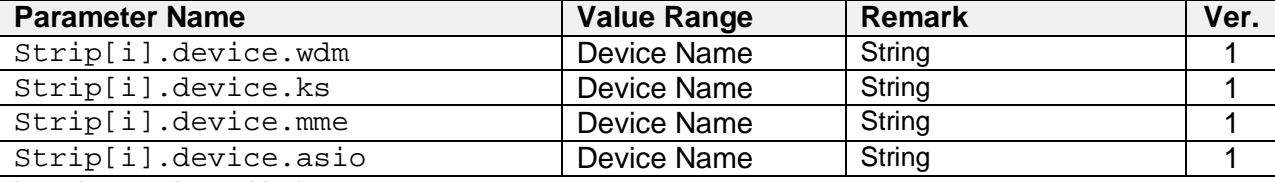

i= strip zero based index.

#### **BUS Parameters:**

Bus index is a zero based index related to Voicemeeter version (2 busses on Voicemeeter, 5 on Voicemeeter Banana)

#### Bus functions/parameters

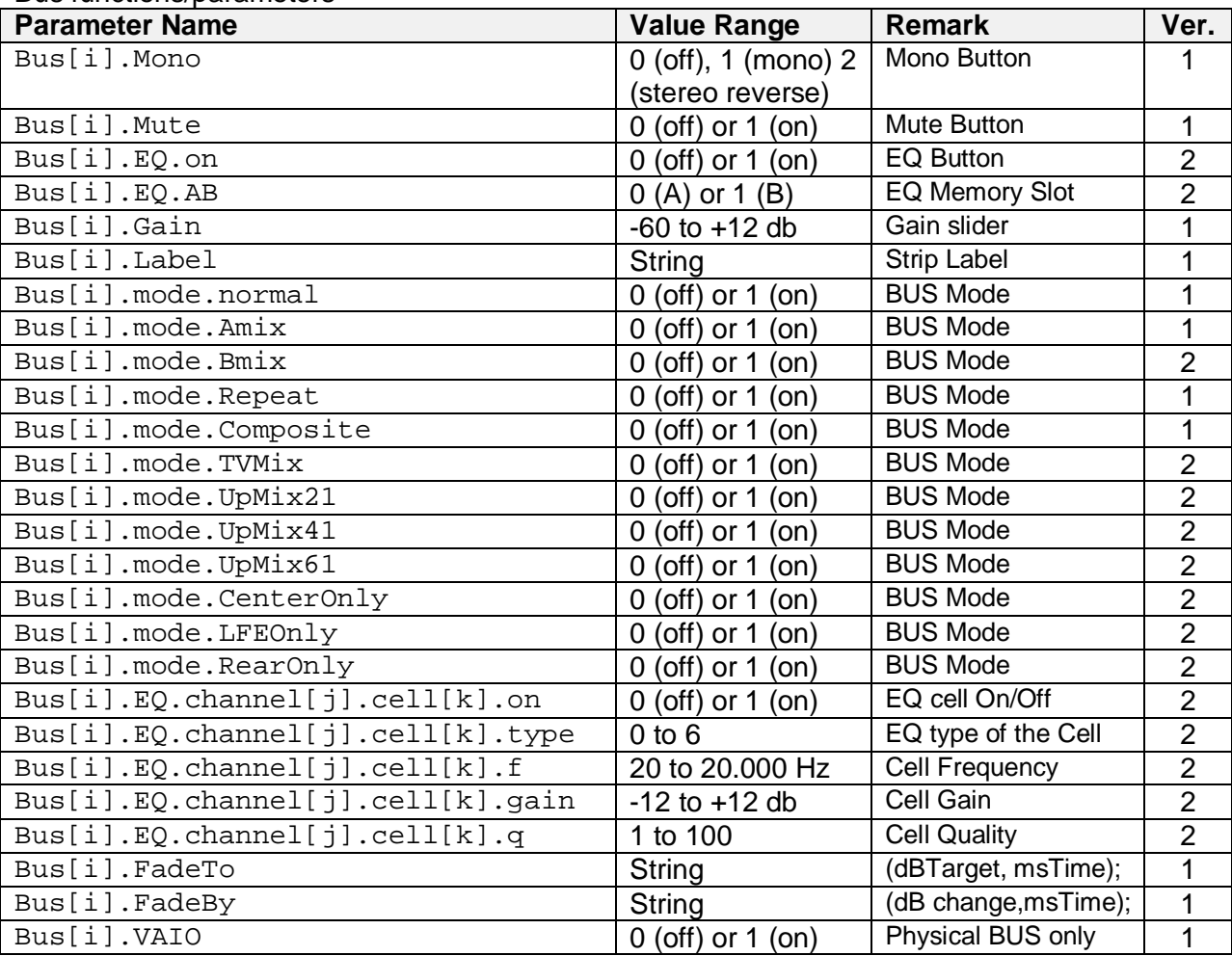

i= bus zero based index, j=channel zero based index (0 to 7), k=cell zero based index (0 to 5).

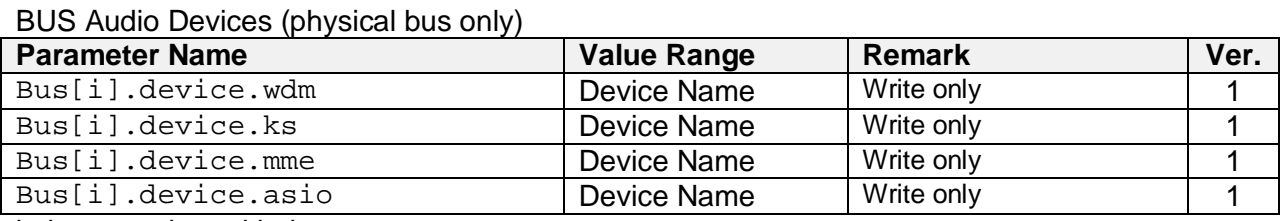

i= bus zero based index.

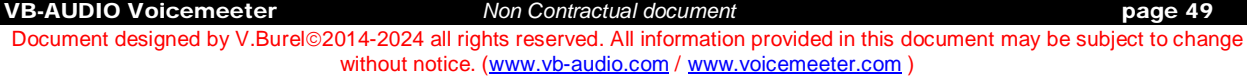

# **Special functions to make timed fade in/out:**

Strip().FadeTo or Bus().FadeTo function allow to set the gain slider with a progressive fade by settings a dB value and a time to reach it (time in ms between 0 and 120000). The parameter is a string since it needs 2 parameters, example:

Strip(0).FadeTo=  $(-10.0, 500)$ ; //will set the slider to -10 dB in 500ms Strip(0).FadeTo=  $(-20.0, 2000)$ ; //will set the slider to -10 dB in 2 seconds Bus(0).FadeTo=  $(0.0, 1500)$ ; //will set the bus slider to 0 dB in 1,5 seconds

Same remark is valid for the instruction FadeBy

## **System Settings Option:**

Voicemeeter remote API also allows changing different configuration parameters: Patch and System Settings.

Patch Options

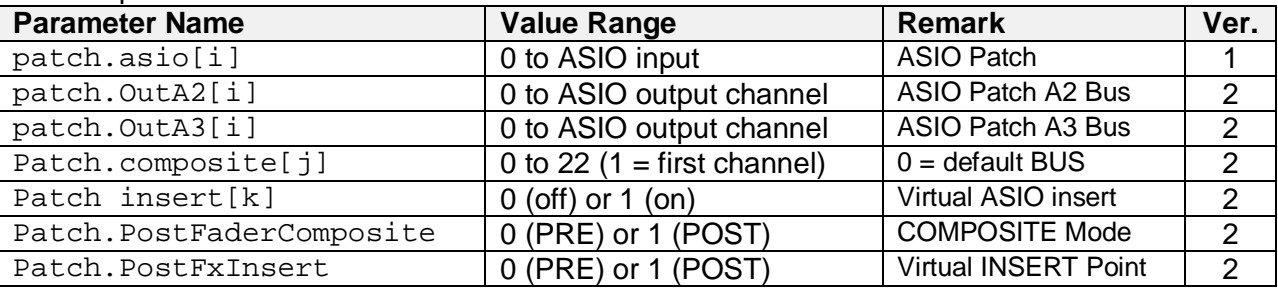

 $i=$  input channel zero based index (for physical strips only  $-$  2 channels per strip).

j= composite channel zero based index (0 to 7) COMPOSITE mode is maed of 8 channels.

k= input channel zero based index (0 to 21).

#### System Settings

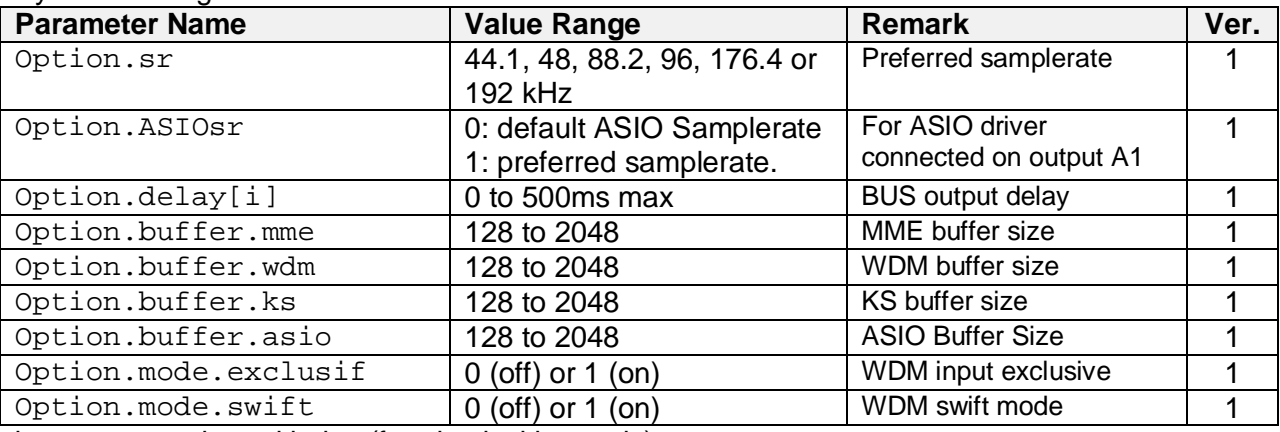

i= output zero based index (for physical bus only)

# **Tape Recorder Options:**

Voicemeeter remote API allows controlling the integrated recorder in Voicemeeter Banana.

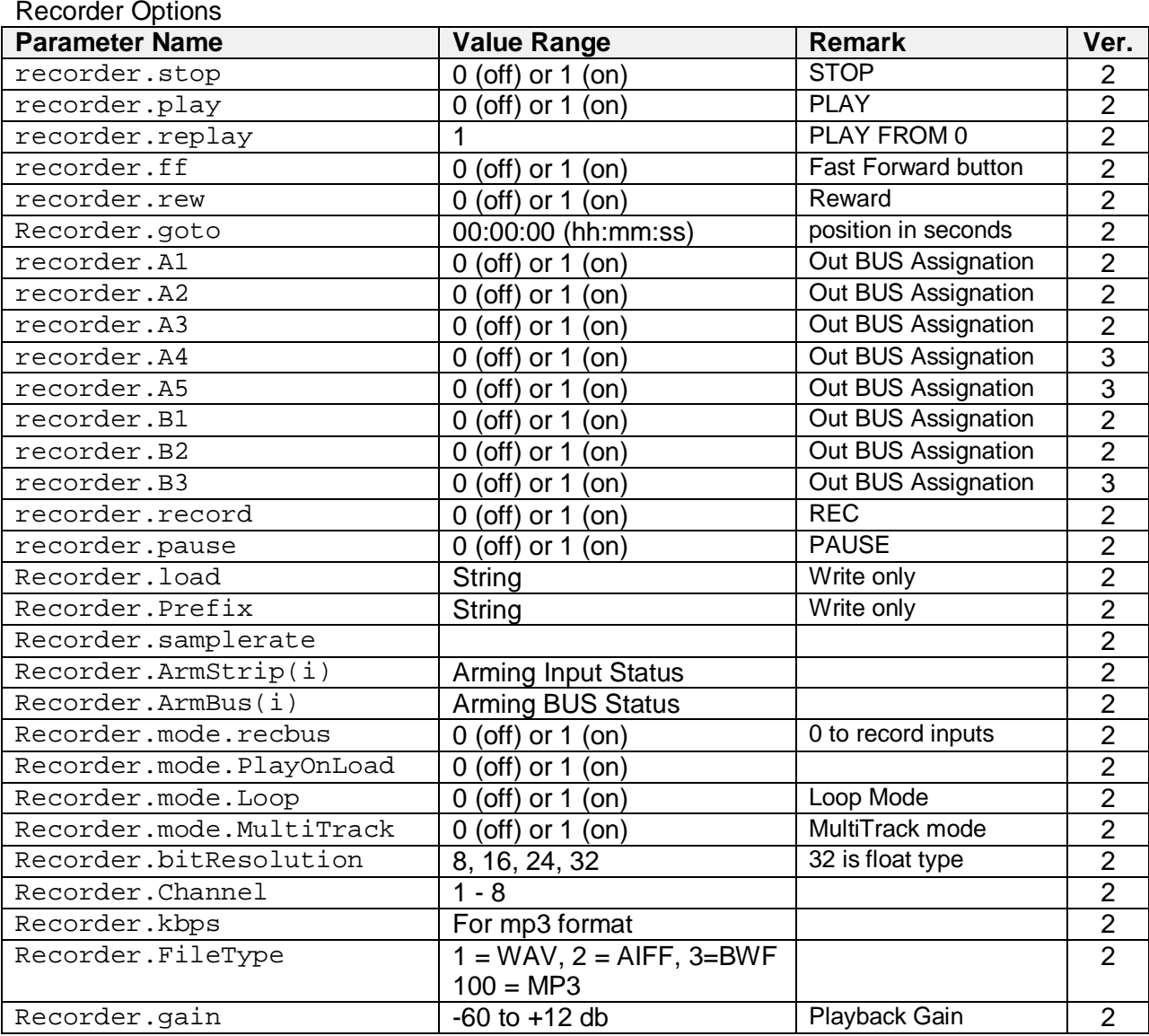

 $i=$  zero based index (0 to 8).

# **Special Commands:**

Special Commands are not made to change parameter but to make an action. Here some command presented in the menu (write only of course).

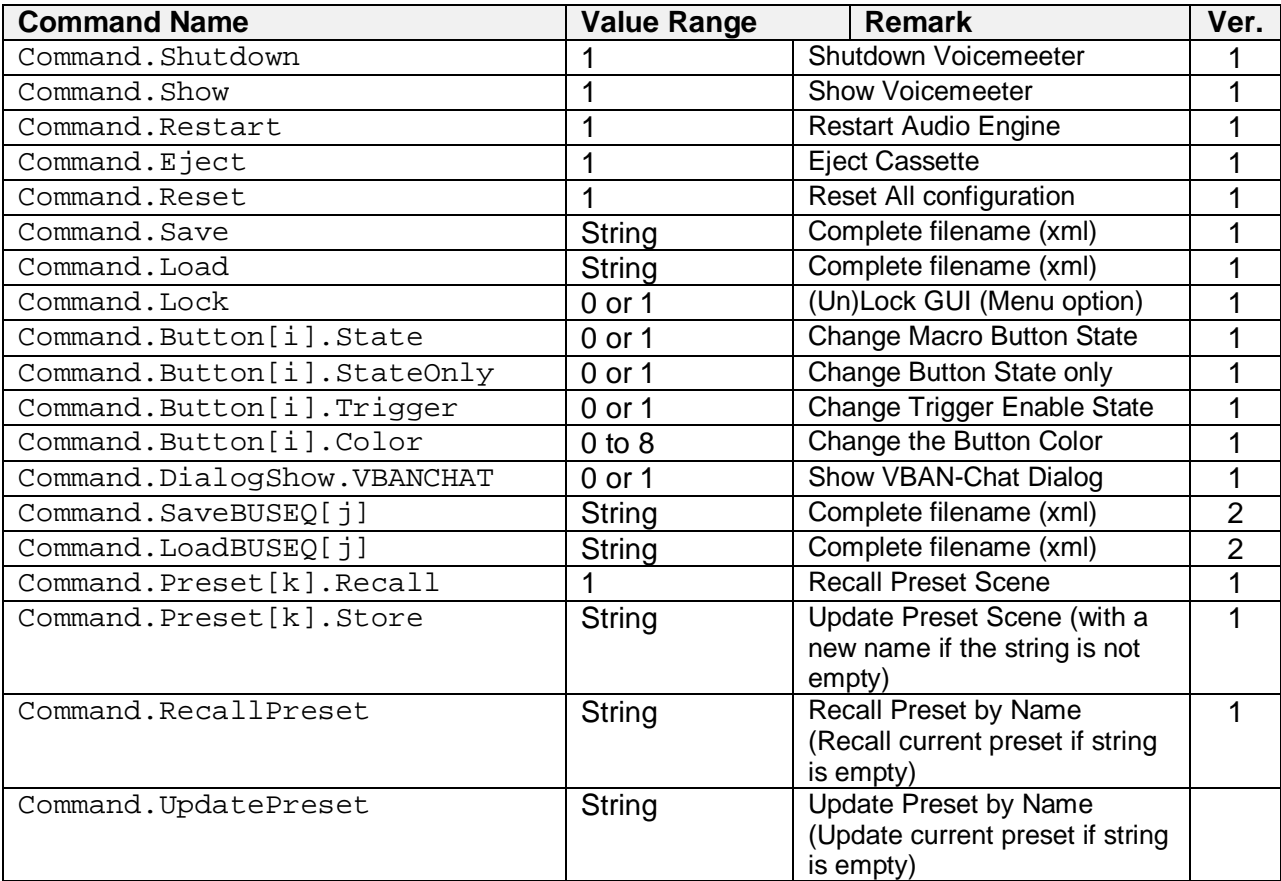

 $i=$  MacroButton ID (zero based index).  $j = BUS$  index (zero based index).

#### **Typical use:.**

Command.Restart =  $1i//$  request to restart audio engine

Command.Load= "C:\My Documents\VMConfig1.xml"; // load Config File in Voicemeeter.

NOTE: command requests are prior to other requests. It means other type of request could not be processed if in the same request packet than a command request. For example Shutdown Request, simply closes the program without processing next request. LOAD request reset all possible previous or next requests present in the same packet.

EJECT cassette function (also present in the menu) is made to release audio file and let other applications access to it.

#### **Button command for button interactions**

It is also possible to change the state of one or several other buttons by using the following commands, to change the state only of a button, or emulate PUSH / RELEASE function.

Button(5).State = 1;  $//$ PUSH the button ID 5<br>Button(5).State = 0;  $//$ RELEASE the button I //RELEASE the button ID 5

Button(5).StateOnly = 1; //set the button ID 5 in pushed state

VB-AUDIO Voicemeeter *Non Contractual document* page 52

*JUL 2024 VB-Audio Software V.Burel*

This instruction below works only in INIT Script:<br>Button.State = 0; //change the stat //change the state of the current button

To change the Trigger option on a given button you may use the following instruction Button (5). Trigger = 1;  $1/(End \log n)$  and is Trigger on button ID 5 Button(5).Trigger = 1; //Enable Audio Trigger on button ID 5<br>Button(5).Trigger = 0; //Disable Audio Trigger on button ID //Disable Audio Trigger on button ID 5

#### **Wait command to create sequence of requests**

With the September 2019 version, the Wait command allows to introduce timing pause between requests and finally create a sequence of requests.

Strip(0).gain=-12.0; // will be send on button push  $Wait(2000);$ <br>Strip $(0),$ qain=0.0; Strip(0).gain=0.0; // will be sent 2 seconds later<br>Wait(1000); // wait one second again // wait one second again Strip(0).FadeTo= (-10.0, 1000); Wait(1000); Strip(0).FadeTo= (0.0, 1000);

# **Load Button map**

With the Mars 2020 version, the Load command allows to use a button to load another Button Map (MacroButtons config file) previously stored with the SAVE function in the system menu of the MacroButtons application.

## Load("filename"); //load button map in MacroButtons

# **VBAN Options:**

Voicemeeter remote API allows controlling VBAN features and all parameters presented on the VBAN dialog Box. Then it is possible to remote VBAN functions to route/send/receive audio to/from different computers.

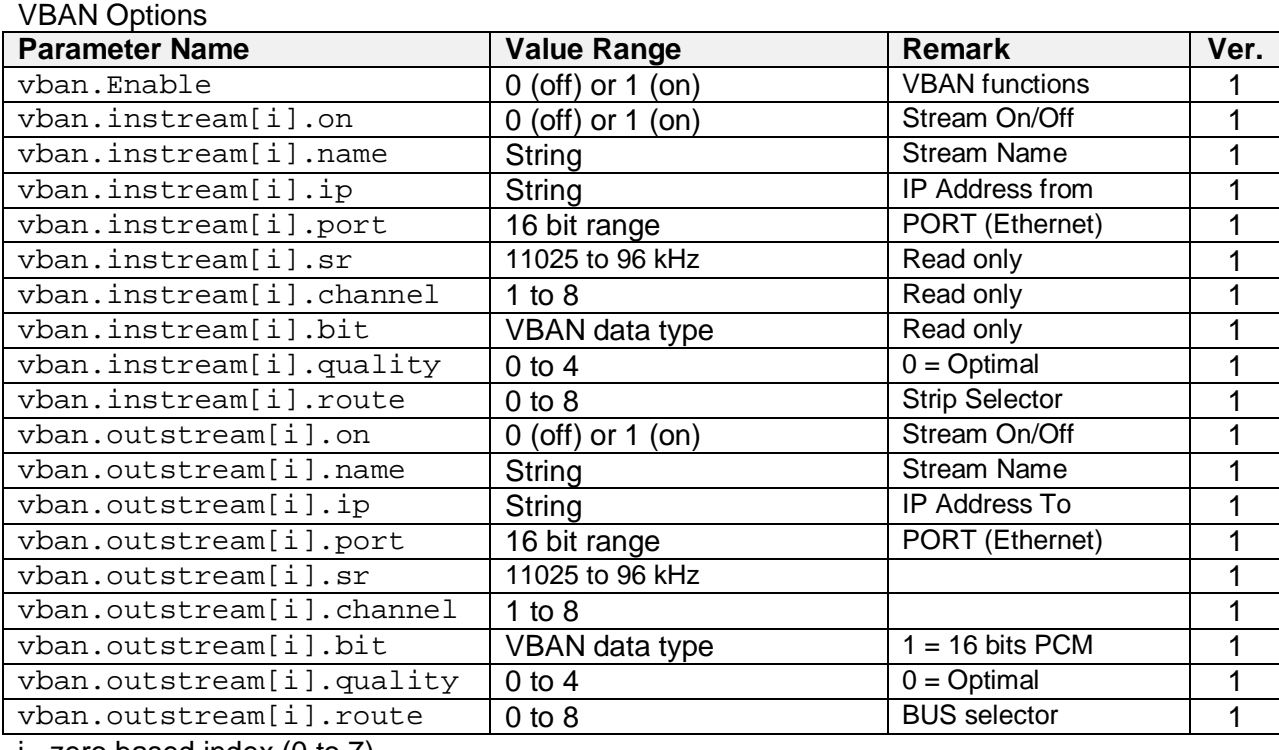

 $i=$  zero based index (0 to 7).

Like in the VBAN Dialog Box the following parameters change are producing an Audio Engine Restart:

- vban.Enable
- vban.instream[i].port
- vban.instream[i].quality
- vban.outstream[i].quality

# **VBAN SampleRate:**

11025, 16000, 22050, 24000, 32000, 44100, 48000, 64000, 88200, 96000 Hz

# **VBAN Quality:**

0 (Optimal), 1 (Fast), 2 (Medium), 3 (Slow), 4 (very slow). Quality parameter is conditioning the size of internal stack (also the latency) to cope to possible network instability and then increase the stream stability if required. **Optimal** quality considers the network is able to transmit packet in real time (with a good regularity), while **very slow** quality considers the network can have timing problem and unexpected waiting cycles. This parameter is more useful on receiver side while the transmitter is supposed to work always in OPTIMAL mode.

#### **VBAN Bit Resolution / data format:**

Allowed Format are 1 (16 bit PCM) or 2 (24 bits PCM).

# **AUTO Ducking (Trigger):**

With the TRIGGER, it is possible to make auto ducking and control any parameters or function (REC button for example) according an input level.

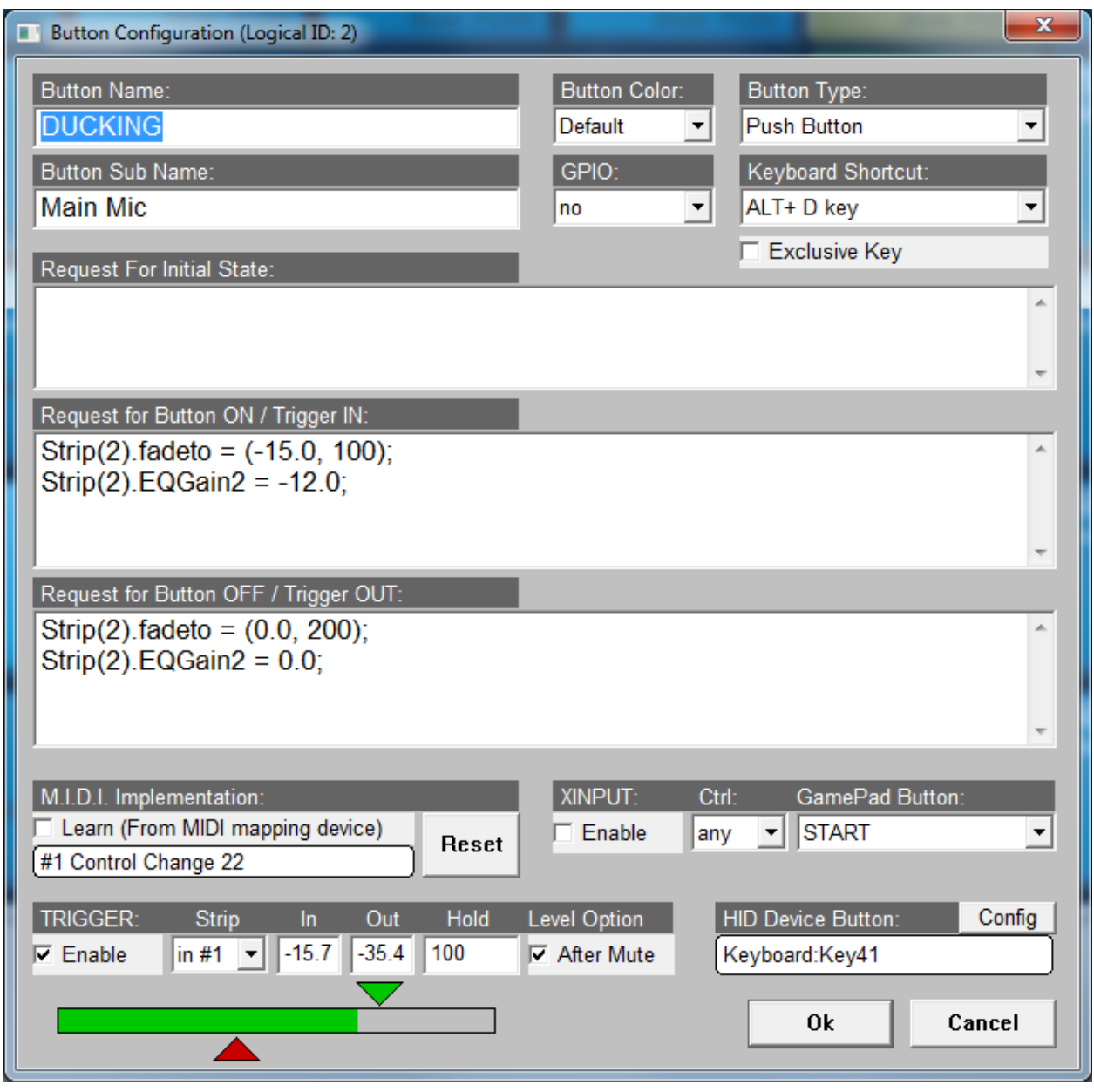

In this example, the hardware input in#1 is the Microphone and the Strip(3) is the virtual input of Voicemeeter Banana (used to get music). This virtual input will be faded to -15 dB and medium EQ by -12 dB when the user will talk in the microphone, more precisely, when the microphone level will go over -13 dB (to be adjusted according microphone level).

"Level Option" allows user to mute his microphone on Voicemeeter to disable the trigger. Otherwise trigger is working even if the microphone is muted on Voicemeeter.

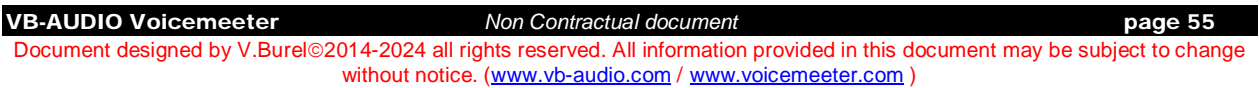

Green cursor shows the "IN" threshold (level to go over to generate a trigger in). Red cursor shows the "OUT" threshold (level to go below to generate trigger out).

# **HID Manager:**

HID Device button configuration allows to basically connect to any HID device to control the Button. This is particularly useful to manage different devices, special devices and special keys.

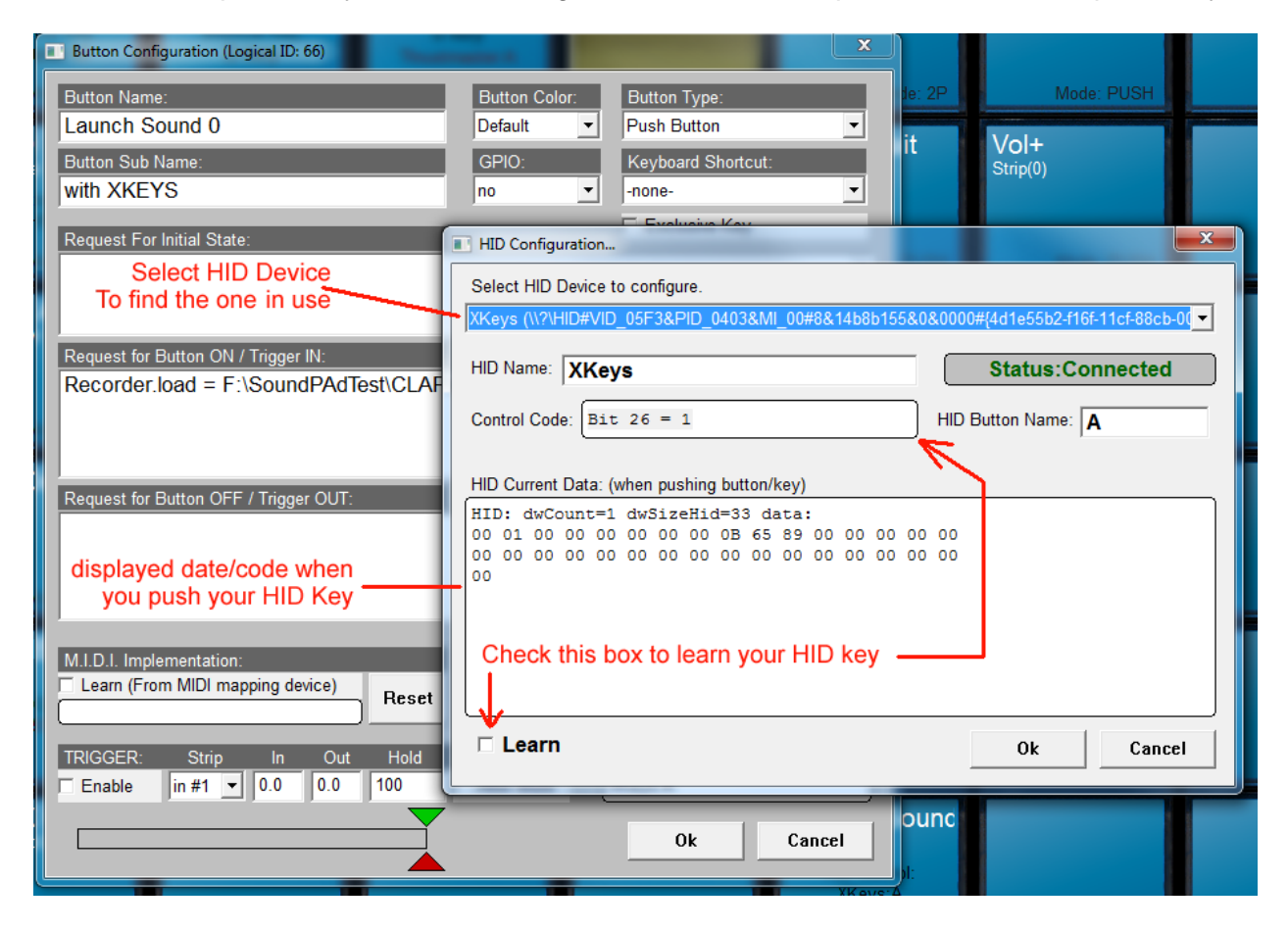

You can find your HID Device by selecting it and push the key you want to detect, HID Current Data will be shown when acting on your HID device. Then you can give a friendly name to your device (HID name field).

Enable learn check box to detect the control code of your key and possibly give a friendly name to your key (HID button Name).

Then click OK to Confim the HID configuration. Click again on OK to confirm the Button Configuration and finally make your HID works.

REM: you can use the HID manager to manage you regular keyboard and mouse as well. This is sometimes useful to manage special keys, not listed in Keyboard Shorcut List.

The GPIO combo box allows to select one of the 16 GPI (general purpose input) provided by an extra USB module called GPI8-USB.

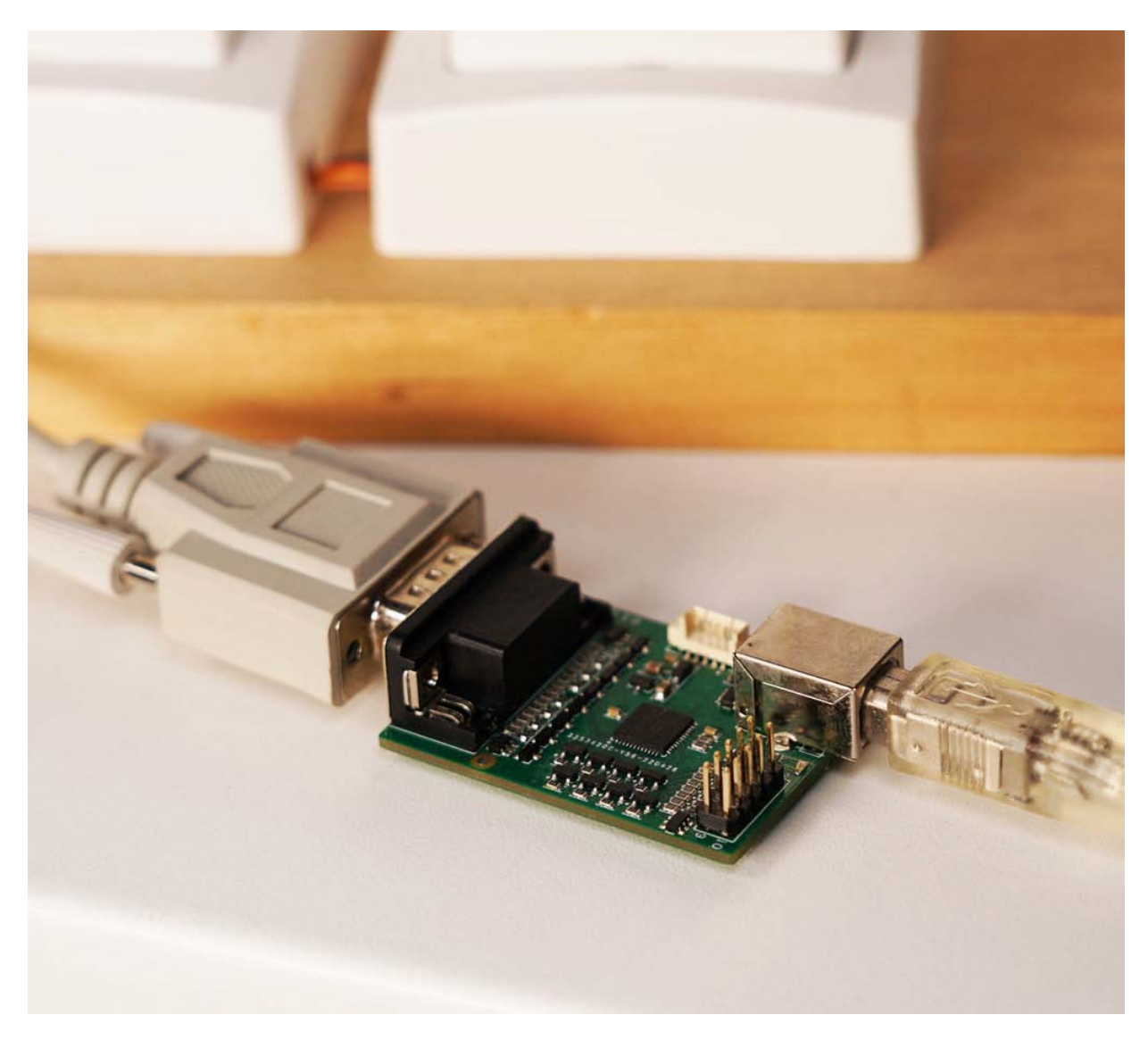

The DB9 connector allows connecting 8 simple electric switches, foot pedal or anything able to create an electric contact. It is possible to connect a second DB9 connector for the Line 9-16.

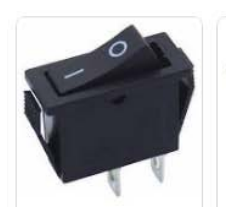

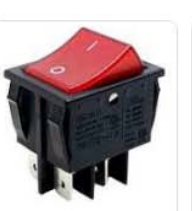

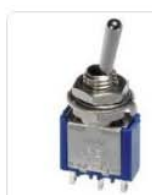

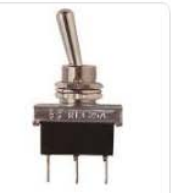

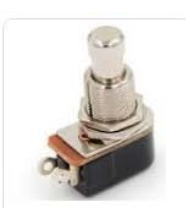

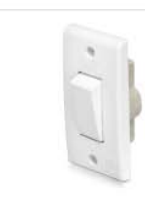

HOW TO BUY THIS GPI8-USB MODULE? Check our website [www.vb-audio.com](http://www.vb-audio.com/) to get more information.

# **System Functions (to send command to Windows):**

In Macro Buttons application, some instructions are made for operating system to send Keyboard Event or run "command line" like program. These special instructions, following a "function" like syntax, can be inserted in the request script, with instructions for Voicemeeter.

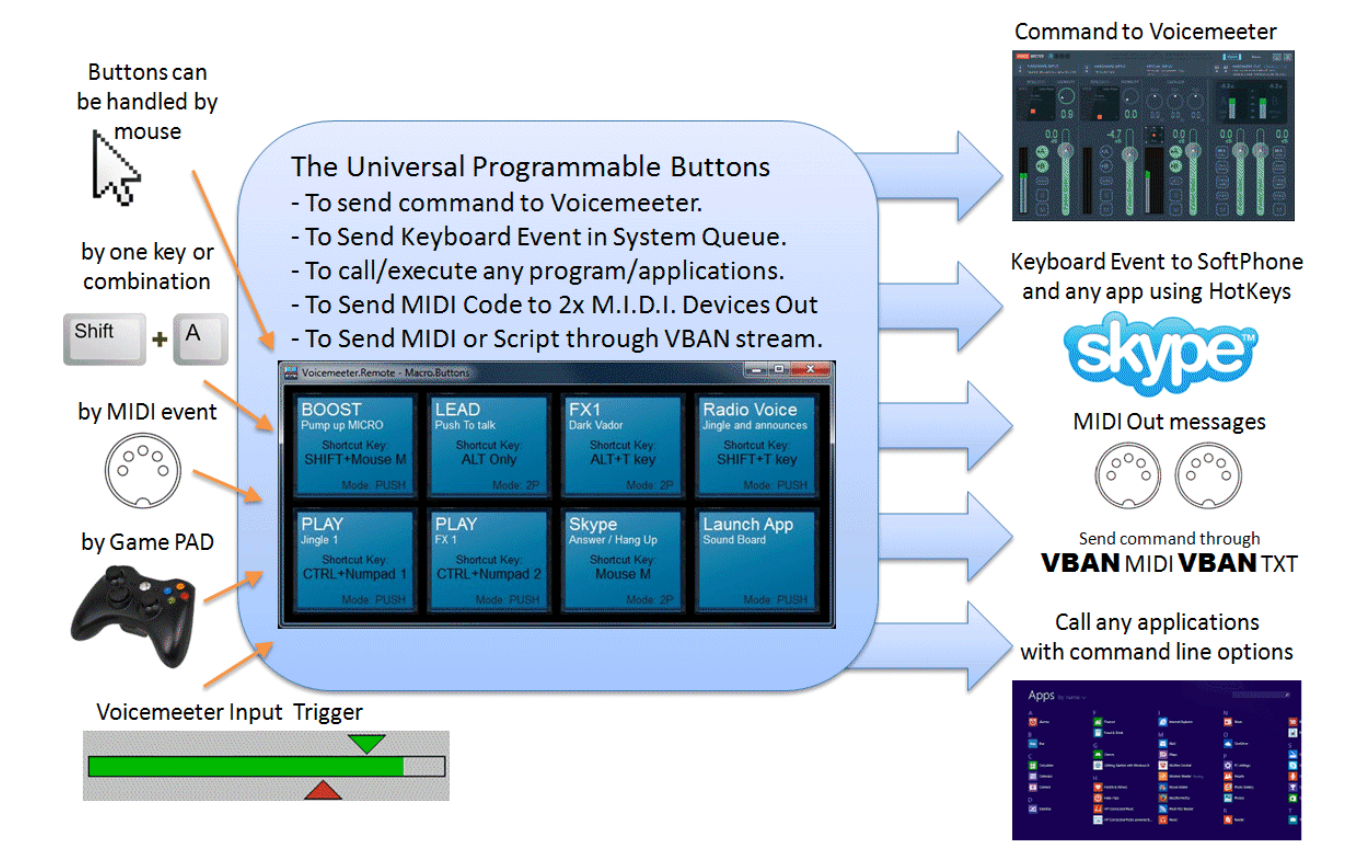

## System Command

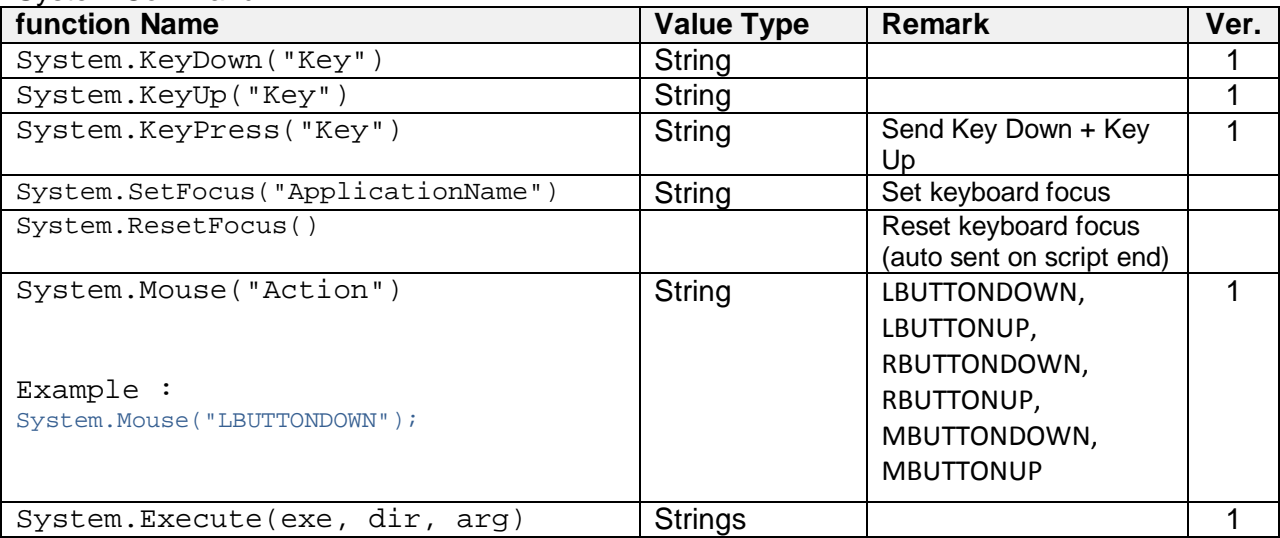

These commands are not sent to Voicemeeter.

## **System Execute**

This function works like a "CreateProcess" or SheelExecute under windows and allow to start any application with a command line argument.

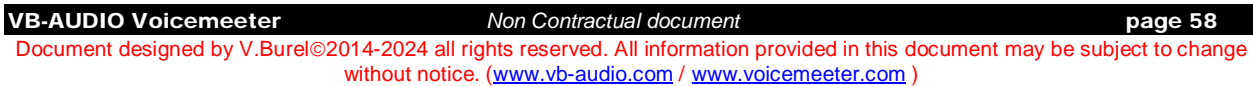

System.Execute(szprogram, szworkdir, szcommand);

Example to open a web page with the internet explorer:

System.Execute("C:\Program Files\Internet Explorer\iexplore.exe", "","-new www.voicemeeter.com");

Special chars like double quotes can be inserted by this sequence %' (percent + simple quote): then %' will be replaced by ". To insert a percent char, simply enter it double: then "%%" will be replaced by a single '%'.

#### **ENVIRONMENT VARIABLES**

It is also possible to use system environment variable by using **%envname%** syntax.

Example to run the Microsoft WRITE Editor application System.Execute("%windir%\write.exe","%TMP%","");

#### RUNNING DOS APPLICATION

To run command line program, you need to launch cmd.exe with /K command to specify you want to execute the command after…

Example to run ipconfig in a DOS window:

System.Execute("%windir%\system32\cmd.exe","%windir%\system32","/K ipconfig");

/C Carries out the command specified by string and then terminates /K Carries out the command specified by string but remains

Example to ping your internet router (usual address is 192.168.1.1): System.Execute("%windir%\system32\cmd.exe","%windir%\system32","/K ping 192.168.1.1");

#### **System KeyDown / KeyUp / KeyPress**

This functions allow to send a combination of 1 to 4 keys by a simple string describing this keyboard combination, like "CTRL+SHIFT + F10" or simply "0".

```
System.KeyDown(szKey);
System.KeyUp(szKey);
```
#### Example:

```
System.KeyDown("A");
System.KeyDown("SHIFT+T");
```

```
System.KeyUp("A");
System.KeyUp("SHIFT+T");
```

```
System.KeyDown("CTRL+NP1");
System.KeyDown("ALT+F8");
```

```
System.KeyUp("CTRL+NP1");
System.KeyUp("ALT+F8");
```
KeyPress function send Down and UP message in a single function.

System.KeyPress("CTRL+NP1");

VB-AUDIO Voicemeeter *Non Contractual document* page 59 Document designed by V.Burel@2014-2024 all rights reserved. All information provided in this document may be subject to change without notice. [\(www.vb-audio.com](http://www.vb-audio.com/) / [www.voicemeeter.com](http://www.voicemeeter.com/))

System.KeyPress("ALT+F8");

# **List of Key Name:**

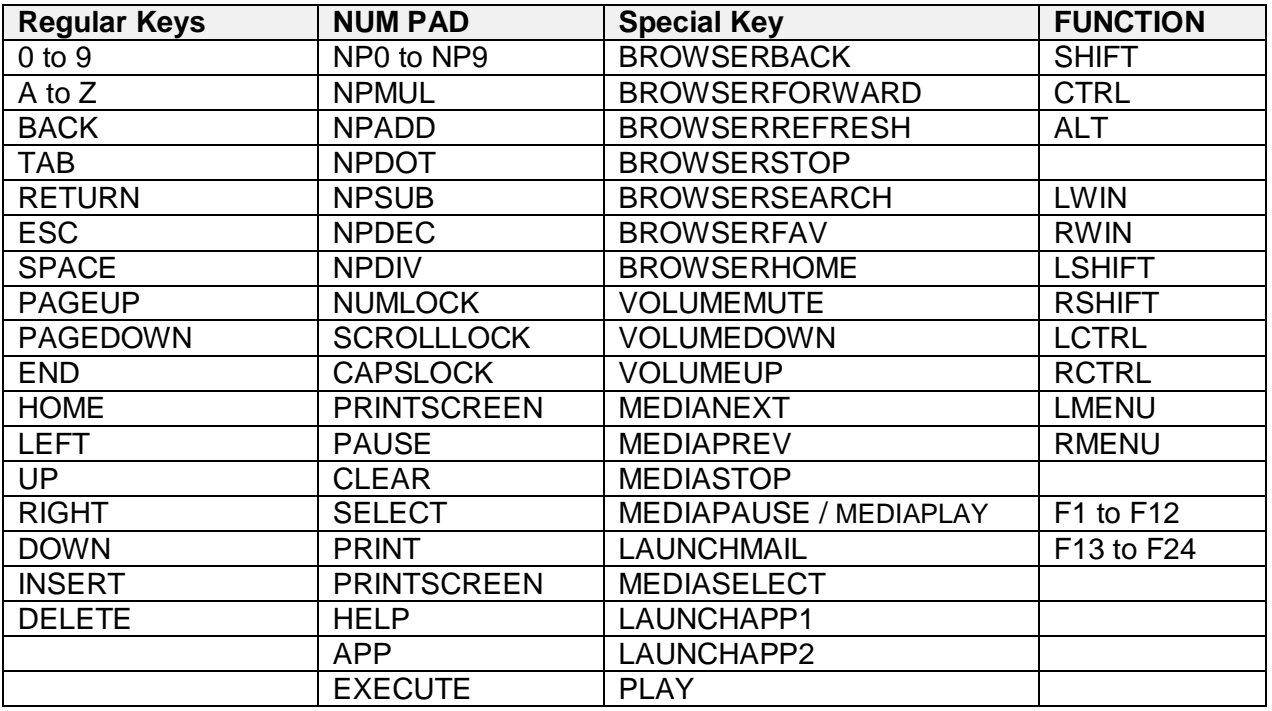

## **Send M.I.D.I. Message**

In Macro Buttons 1.0.1.1 it is possible to select 2x MIDI output devices, defining out1 and out2 MIDI device. Then it is possible to send MIDI messages to these devices by a simple script.

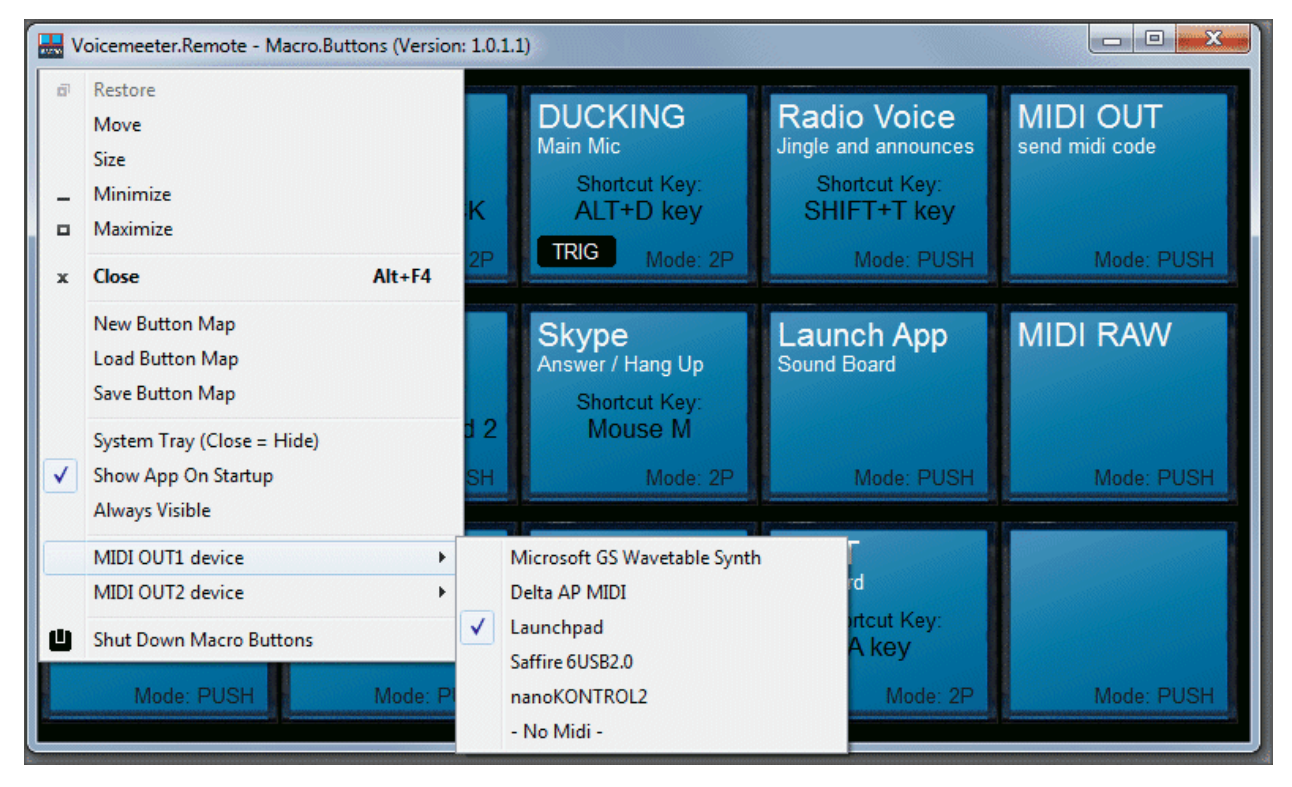

VB-AUDIO Voicemeeter *Non Contractual document* page 60

#### *JUL 2024 VB-Audio Software V.Burel* VOICEMEETER BANANA version 2.1.1.3

4x request types are implemented (channel 1 to 16):

```
System.SendMidi("out1", "note-on", channel, note, velocity);
System.SendMidi("out1", "note-off", channel, note, velocity);
System.SendMidi("out1", "ctrl-change", channel, ctrl, value);
System.SendMidi("out1", "prg-change", channel, nPrg);
```
There is also a RAW DATA function to send any M.I.D.I. Message (including sys-ex).

System.SendMidi("out1", "data", aa, bb , cc, ee, ff, gg, …);

(In this function only, values are in HEXA-Decimal: 00 to FF)

Note that values are in decimal (0 to 127) in MIDI function except for data message, value are in hexa decimal (16 based 0 to F / e.g.  $90 = 9 \times 16 + 0 = 144$ )

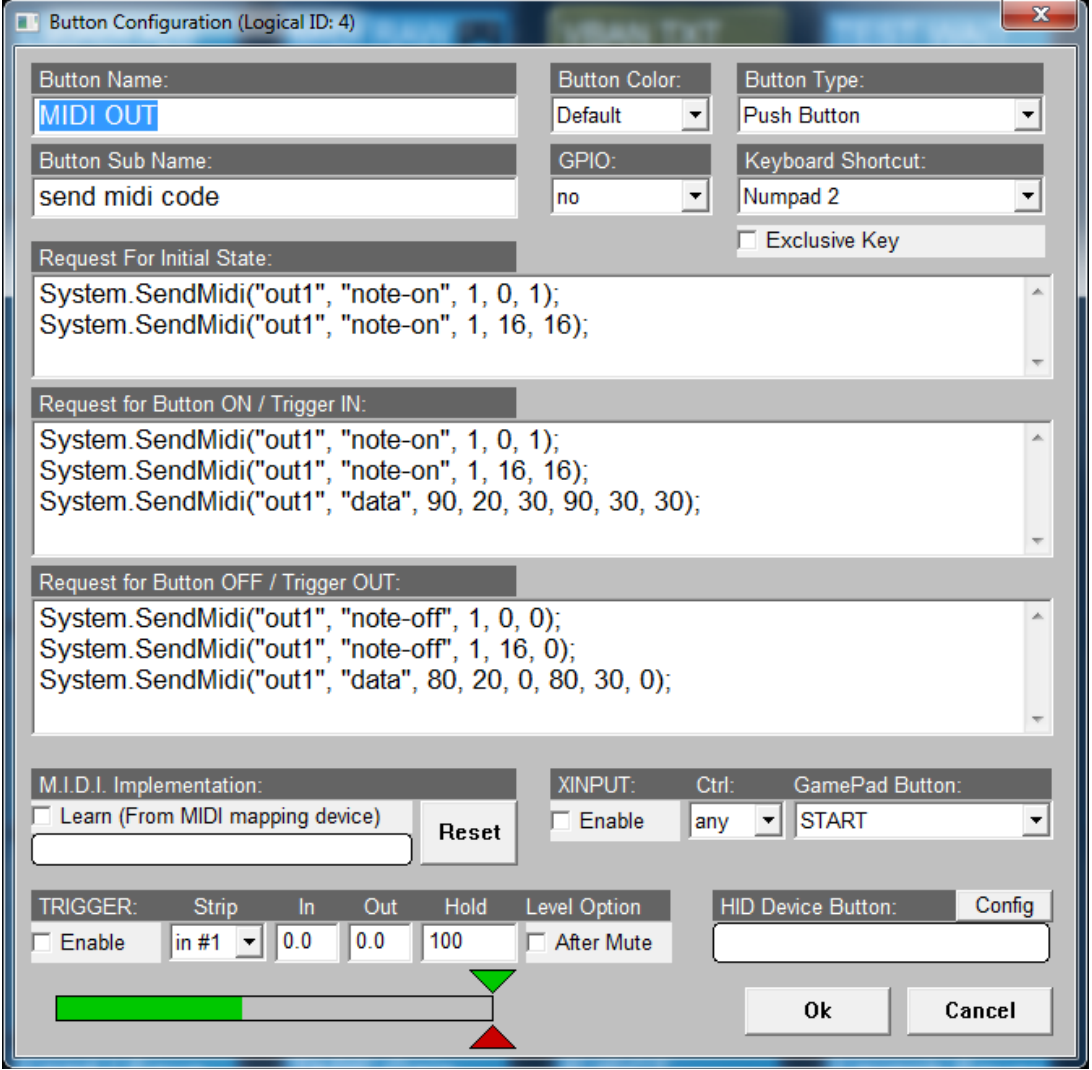

With Octorber 2020 versions, it is possible to use directly the instruction SendMidi without "system" prefix:

SendMidi("out1", "note-on", channel, note, velocity); SendMidi("out1", "note-off", channel, note, velocity); SendMidi("out1", "ctrl-change", channel, ctrl, value); SendMidi("out1", "prg-change", channel, nPrg);

VB-AUDIO Voicemeeter *Non Contractual document* page 61 Document designed by V.Burel@2014-2024 all rights reserved. All information provided in this document may be subject to change without notice. [\(www.vb-audio.com](http://www.vb-audio.com/) / [www.voicemeeter.com](http://www.voicemeeter.com/))

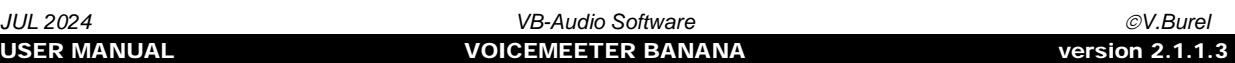

## **Send VBAN-MIDI or VBAN-TEXT (Voicemeeter script)**

With Voicemeeter version 1.0.3.5 / 2.0.3.5 it is possible to send MIDI message through VBAN-MIDI and Voicemeeter Script through VBAN-TEXT protocol. And the MacroButton application can also learn MIDI code coming from incoming VBAN-MIDI stream. Note that MIDI2VBAN application is also installed with Voicemeeter to convert physical MIDI I/O into VBAN-MIDI Stream.

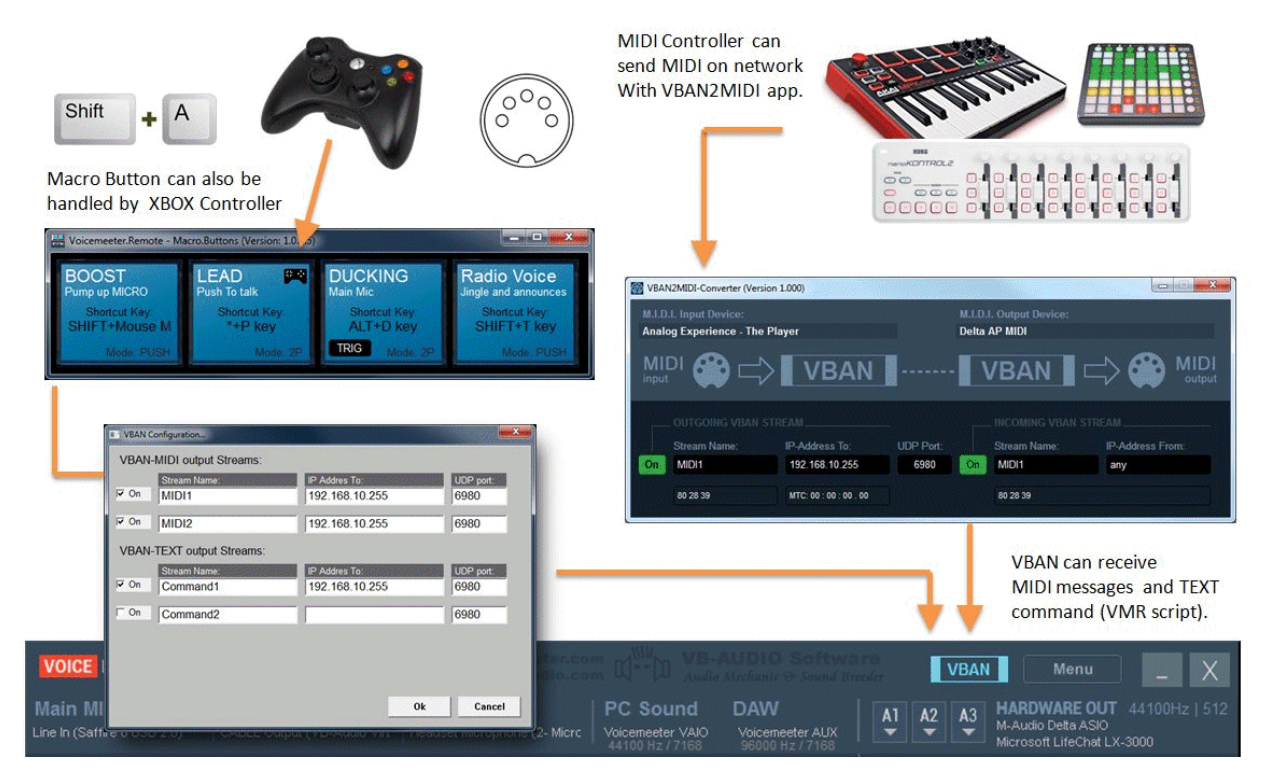

To send message through VBAN protocol, you have first to activate and configure your VBAN output streams. This is located in MacroButton system menu: VBAN Configuration Dialog Box will allow to setup 2x VBAN MIDI streams and 2x VBAN TXT Streams:

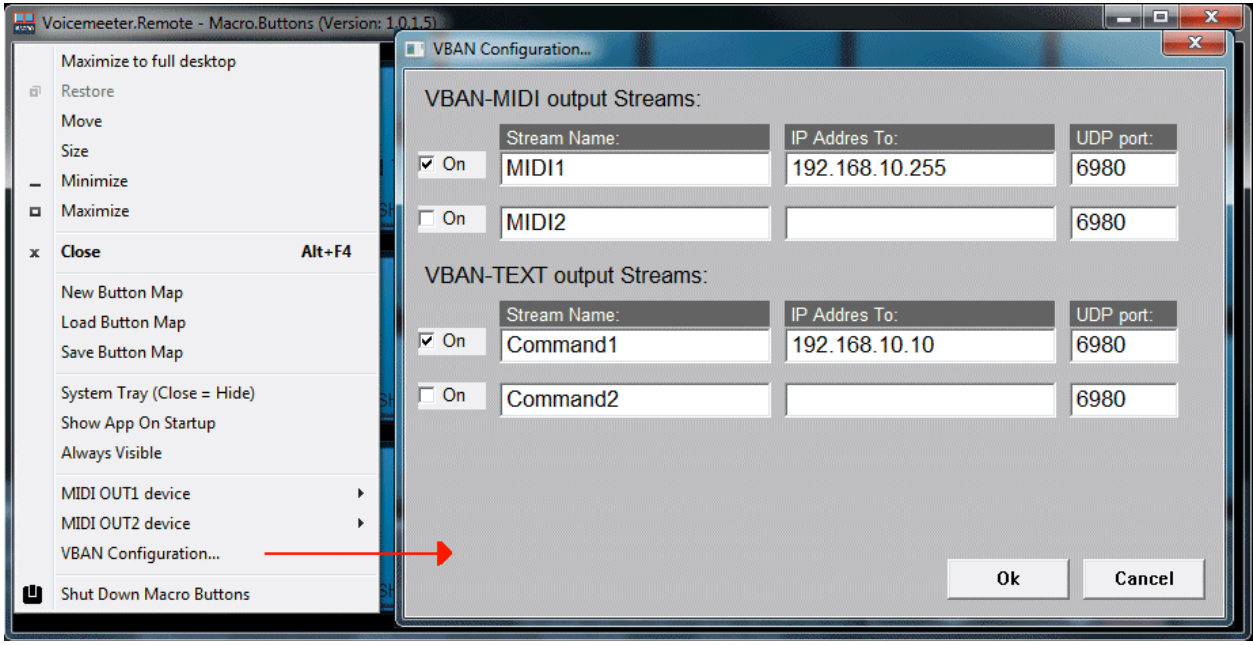

VB-AUDIO Voicemeeter *Non Contractual document* page 62 Document designed by V.Burel@2014-2024 all rights reserved. All information provided in this document may be subject to change without notice. [\(www.vb-audio.com](http://www.vb-audio.com/) / [www.voicemeeter.com](http://www.voicemeeter.com/))

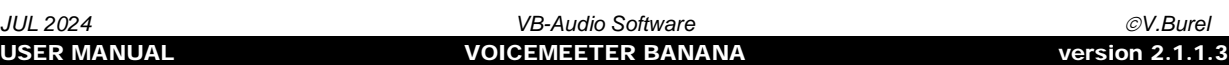

#### **Send MIDI command through VBAN Stream**

Once you have configured output VBAN MIDI Stream, you can use the same instruction to send MIDI message to VBAN1 or VBAN2 stream:

4x request types are implemented (channel 1 to 16):

System.SendMidi("vban1", "note-on", channel, note, velocity); System.SendMidi("vban1", "note-off", channel, note, velocity); System.SendMidi("vban1", "ctrl-change", channel, ctrl, value); System.SendMidi("vban1", "prg-change", channel, nPrg);

There is also a RAW DATA function to send any M.I.D.I. Message (including sys-ex).

System.SendMidi("vban1", "data", aa, bb , cc, ee, ff, gg, …);

#### **Send Voicemeeter TEXT Request through VBAN Stream**

Once you have configured output VBAN TEXT Stream, you can send a command script by using a section bloc starting by BEGIN\_SECTION and ending by END\_SECTION instruction:

```
BEGIN SECTION("vban1")
Strip(0).mute=1; Strip(1).mute=1;
Bus(0).gain= 0.0;
END SECTION
```
All Voicemeeter script written inside the section will be sent to VBAN1 TEXT Stream defined in the VBAN configuration Dialog Box. While the section below will send the script through VBAN2 TEXT stream:

```
BEGIN SECTION("vban2")
Strip(0).mute=1; Strip(1).mute=1;
Bus(0).gain= 0.0;
END_SECTION
```
Regular function style sysntax is also possible (to fit the syntax used in VBAN-Button app for Android):

```
SendText("vban2",Strip(0).mute=1; Strip(1).mute=1;Bus(0).gain= 0.0;);
```
Or written on several lines as well: last parenthesis will close the entire request.

```
SendText("vban2",
Strip(0).mute=1; 
Strip(1).mute=1;
Bus(0).gain= 0.0;);
```
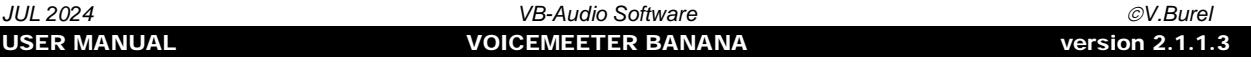

#### **Manage your lights Network in DMX 512**

With Macro Buttons 1.0.2.7 it is possible to send DMX 512 requests through a DMX serial interface (COM) selected in DMX configuration dialog box in MacroButtons system menu by a simple set of 2 functions:

The simple function to set a DMX value according device address and channel: System.DMXSetValue(addr, channel, value);

or can be used with several values which will automatically fill the next channels: System.DMXSetValue(addr, channel, value1, value2, value3, value4...);

#### To send the newly modified DMX frame:

System.DMXCommit();

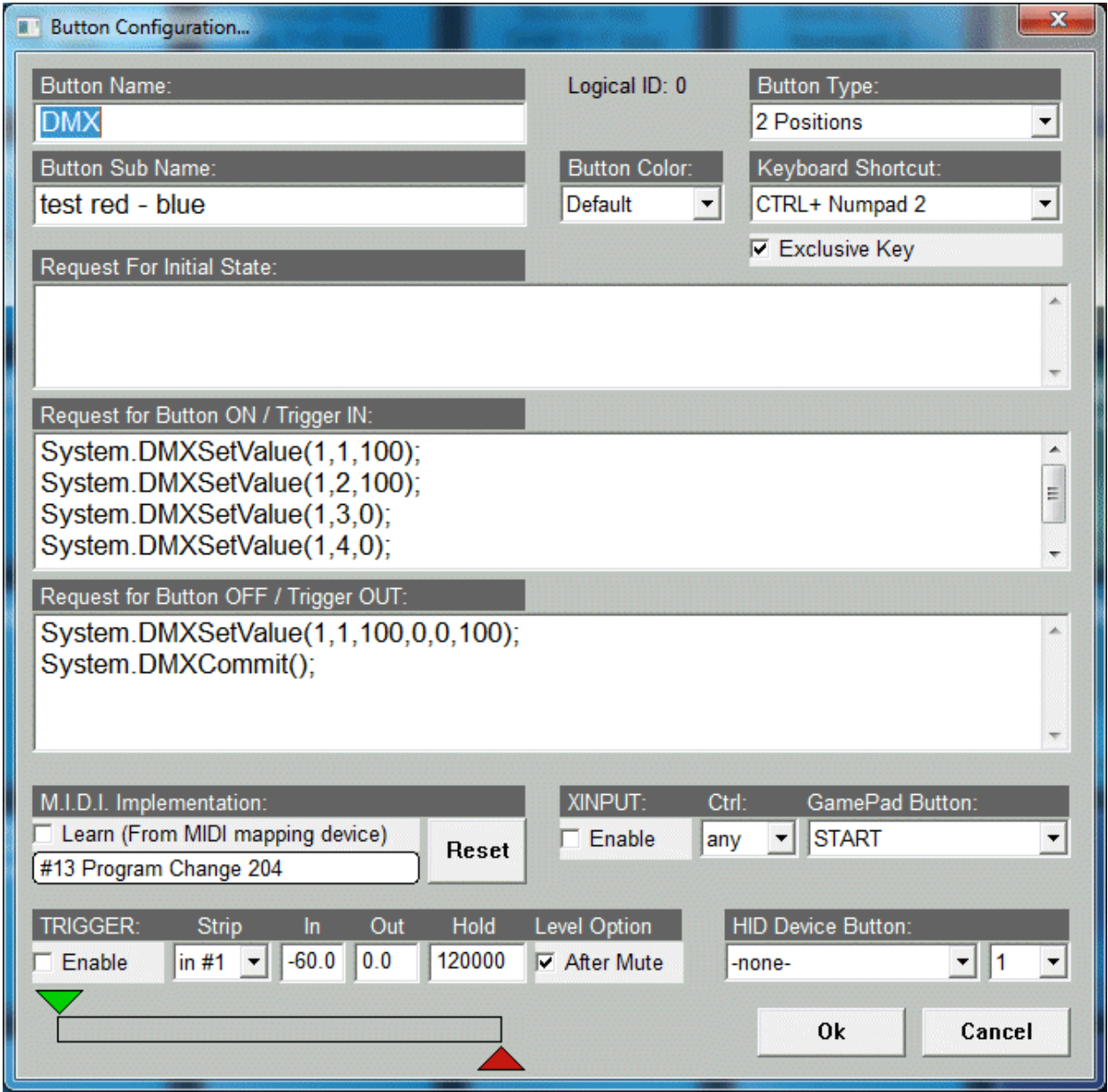

Example of tested DMX serial interface: Enttec Open DMX USB Interface.

# **Voicemeeter Remote API (for developer only)**

The requests described above are based on Voicemeeter remote API (delivered and installed with Voicemeeter as VoicemeeterRemote.dll). This API can be used by any third part application programmed in any language to control Voicemeeter and take advantage of all its features.

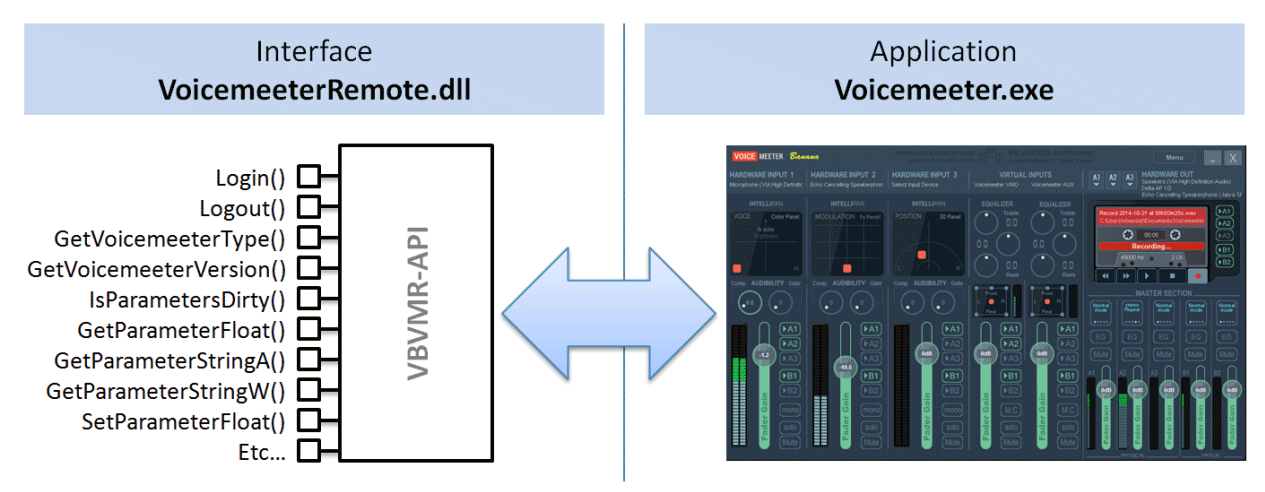

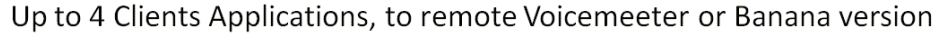

Since Voicemeeter 1.0.5.0 / 2.0.3.0, Voicemeeter Remote API provides an AUDIO API to process audio inside Voicemeeter in 3 Different point. Download SDK and get more information on our forum: <https://forum.vb-audio.com/viewtopic.php?f=8&t=346>

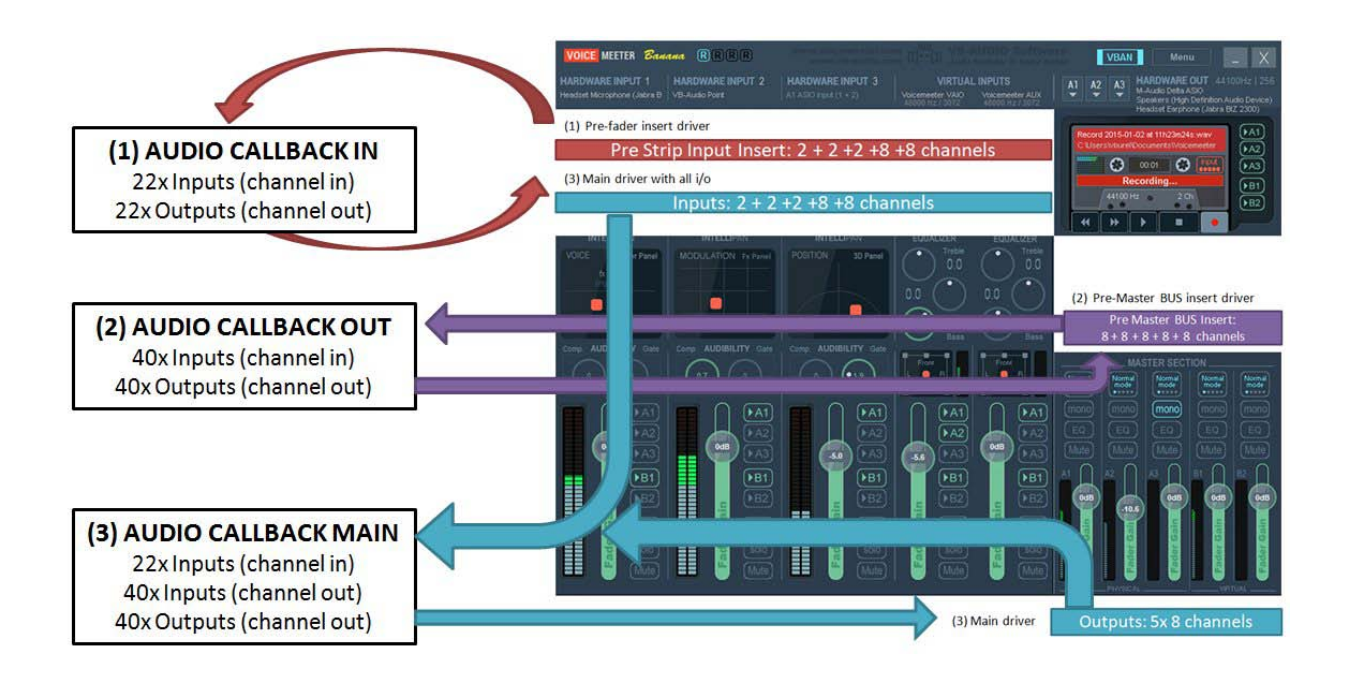

VB-AUDIO Voicemeeter *Non Contractual document* page 65

# **EXTRA OPTIONS**

Voicemeeter Latency

M.I.D.I. Mapping

**Specifications** 

VAIO Extension

Known issues

Command line Installation

VB-AUDIO Voicemeeter *Non Contractual document* page 66

# **System Settings / Options**

Open the following System Settings Dialog Box by the menu:

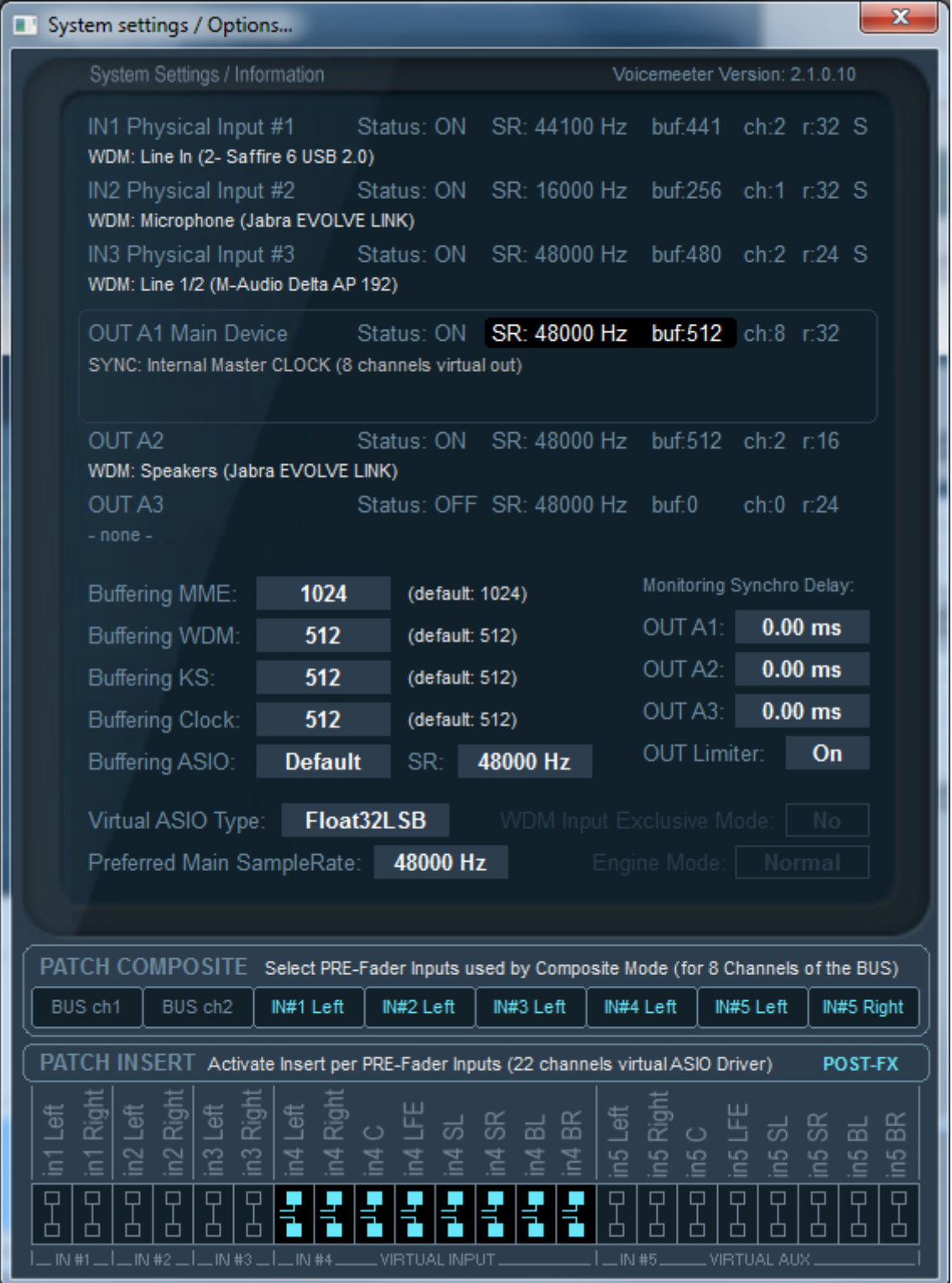

This modal dialog box will show you the status of the different audio devices currently used by Voicemeeter Banana.

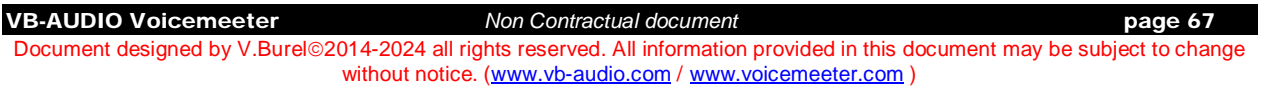

- **SR:** is giving the current samplerate of the device (which can be different for each device, Voicemeeter is based on multi points and multi formats audio engine able to manage most of audio system configurations).
- **buf** gives the current buffer size used by the audio device (Voicemeeter Audio engine support different buffering on all audio points).
- **Ch**: gives the number of channel managed by the devices (Voicemeeter can manage 1 to 2 channels on inputs and up to 8 channels on outputs).
- **r** : gives the bit resolution of the device (Banana uses 24bits resolution per default).
- **S**: means "share mode" (applicable for WDM device only. KS is usually in exclusive mode and MME in share mode. For WDM it depends on devices and audio engine mode).

**Note: Output A1 device configuration gives the main audio configuration of Voicemeeter and the configuration of Voicemeeter virtual ASIO driver (Sample rate and buffer size). It also means that all audio processing done in Voicemeeter will be based on this sample rate (if some audio points work in another sample rate, conversion will be done automatically to this main sample rate.).**

INTERNAL CLOCK: if no device is selected as output A1, Voicemeeter run with an internal clock running with the preferred Samplerate and the Buffering Clock parameter. It allows running Voicemeeter without physical audio output device.

In this dialog box, you can change the latency used by MME, WDM and/or KS audio drivers. Basically MME driver support buffering between 512 and 2048 samples , while WDM and KS can go down to 256 samples (that makes audio processing very closed to the real time – practically usable to sing on a song in real time – karaoke – or to play digital piano on music in real time).

Some PC configurations (or some audio devices) will work very well with minimal buffering values while other will not (the sound stream could be not stable and generates too much sound's cut). That's why per default MME device uses 1024 samples buffering while WDM device is using 512 samples (these default settings should work for 100% PC configuration cases).

Preferred Main Sample Rate can be used as a wish to make Voicemeeter run output device A1 in the wanted sample rate (44.1, 48, 88.2, 96, 176.4 or 192 kHz). But it also depends on the audio device current configuration.

Engine mode provides a SWIFT mode to possibly improve real time (experimental option).WDM Input devices are driven in SHARED mode per default to avoid possible WASAPI Exclusive mode bug (see known issues). These both modes have been disabled because generating too much support.

**Out Limiter:** Enabled per default, this option enables brick wall limiters (based on VB-Audio C-Limiter) on every output BUS. Otherwise a simple peak remover will be applied.

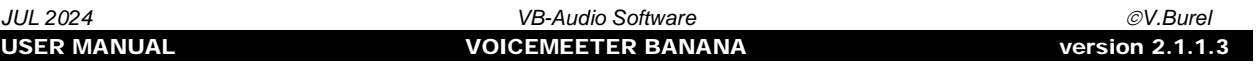

# **ASIO Driver support:**

Voicemeeter can use an ASIO driver as Output A1 (the main output) to run in audio pro conditions (like any DAW using ASIO device).

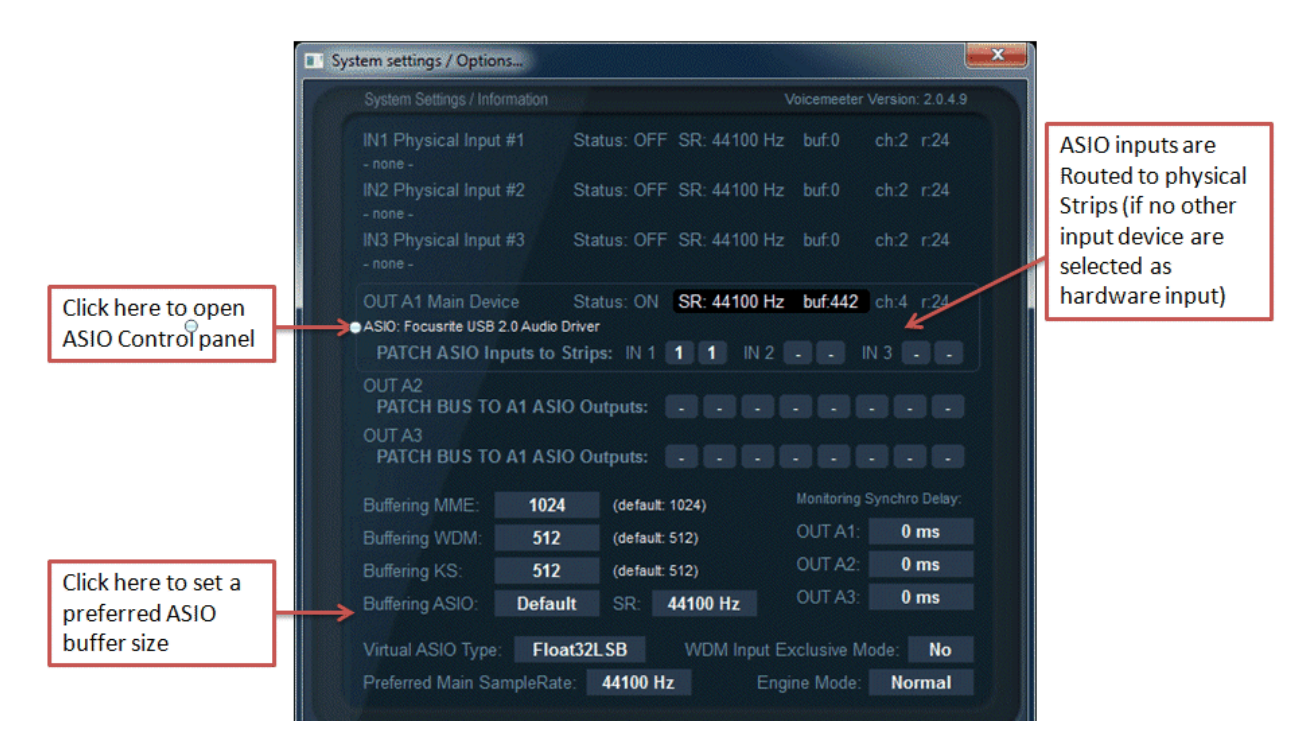

If ASIO device is selected as output A1, Voicemeeter will send audio to the 8 first output channels. Other BUS could be routed to other ASIO output channels. It is also possible to get the first input channels of the ASIO device routed to Hardware Inputs of Voicemeeter. This is done by the ASIO PATCH allowing to select which ASIO channel will be used for IN#1 left & right, IN#2 left and right…

ASIO Buffering and ASIO samplerate are pending on two parameters:

- Buffering ASIO can use the default buffer size (given by ASIO driver) or be forced to a given buffer size (but the ASIO driver can refuse or not work correct for some values).
- SR parameter allows to use the default sample rate given by the ASIO driver or to force the sample rate defined by the preferred sample rate.

It is also possible to open the ASIO Control panel of the main output device by clicking on its name.

# **Getting Optimal Latency:**

The choice of the Output A1 is critical to get the best global latency, since it gives the master sample rate and main buffer size. So we recommend to select your best audio device as output A1 (preferred ASIO if possible, WDM or KS otherwise) – with ASIO device the buffer size is given by the ASIO driver itself (that can usually be set by the ASIO Specific Control Panel of your audio board). But it is possible to specify a preferred ASIO buffer size (used if the driver accepts it).

To improve latency, you can also decrease the latency buffer size (for example down to 256) especially with WDM or KS devices. If using WDM devices, you can again reduce global latency

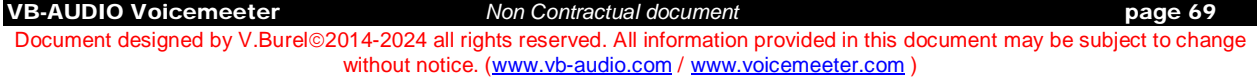

(the time between microphone and speaker) by using SWIFT mode (but not recommended because might be unstable).

DISBALED OPTION: Activating WDM Input Exclusive mode (and Swift mode) will force audio engine to use smallest buffer with WDM input devices. But this exclusive mode could not be stable and produce various potential problems in the time (from audio crash to system freeze/crash – pending on audio driver and O/S – see known issues section at the end of this document).

Virtual I/O latency can also be optimized by decreasing the Internal Latency of the Voicemeeter VAIO driver by using specific VBCABLE Control Panel program. However decreasing internal latency can produce discontinued or non-working stream in some cases, pending on different buffering constraints (see VB-CABLE technical documentation).

Virtual ASIO driver are adding a single buffer to the global latency (the size of this buffer is given by the buffering of the output A1)

#### **LATENCY WARNING:**

**CHANGING DEFAULT LATENCY, BY REDUCING BUFFER SIZE CAN DECAY THE AUDIO STREAM, BRING UNSTABILITY, FREQUENT AUDIO CUT, STATIC, SYNCHRO LOST (ROBOTIC VOICE).** 

If you get such problem, come back to default buffer size.

# **Patch Composite**

Patch composite allows selecting inputs used in the 8 channels of the composite mode. It's possible to switch PRE-FADER input to POST-FADER inputs by click on "Select Pre-Fader inputs…".

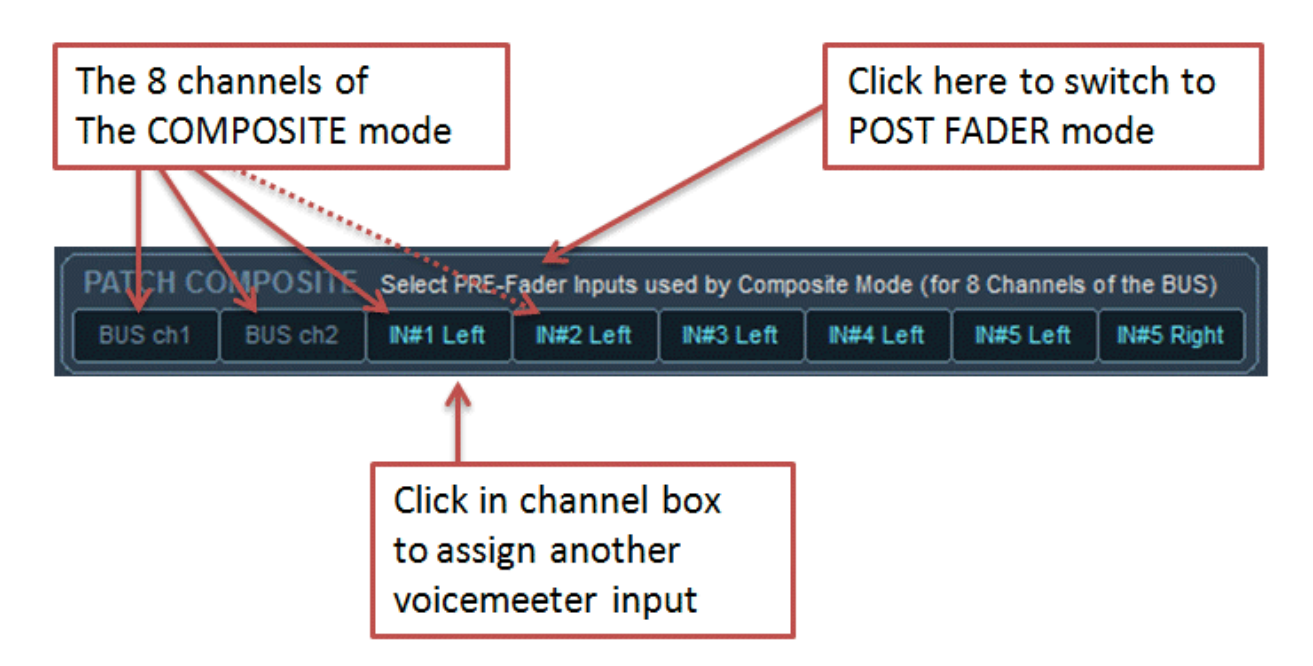

The COMPOSITE Mode is used to get a composite signal on a BUS and be able to send or record different channels, composed by given inputs (see USE CASE #3 in Voicemeeter User Manual).

VB-AUDIO Voicemeeter *Non Contractual document* page 70 Document designed by V.Burel@2014-2024 all rights reserved. All information provided in this document may be subject to change without notice. [\(www.vb-audio.com](http://www.vb-audio.com/) / [www.voicemeeter.com](http://www.voicemeeter.com/))

*JUL 2024 VB-Audio Software V.Burel*

# **Patch Insert**

The Patch Insert allows activating insert for each input channel. This is applicable only if an application is connected to the Voicemeeter Insert ASIO Virtual Device Driver. This driver supports a single client to work as a pre-fader insert on possible 22 channels composing the 5 strips of Voicemeeter. Then it's possible to use a VST Plug-in Host for example to insert plugins on any Voicemeeter inputs.

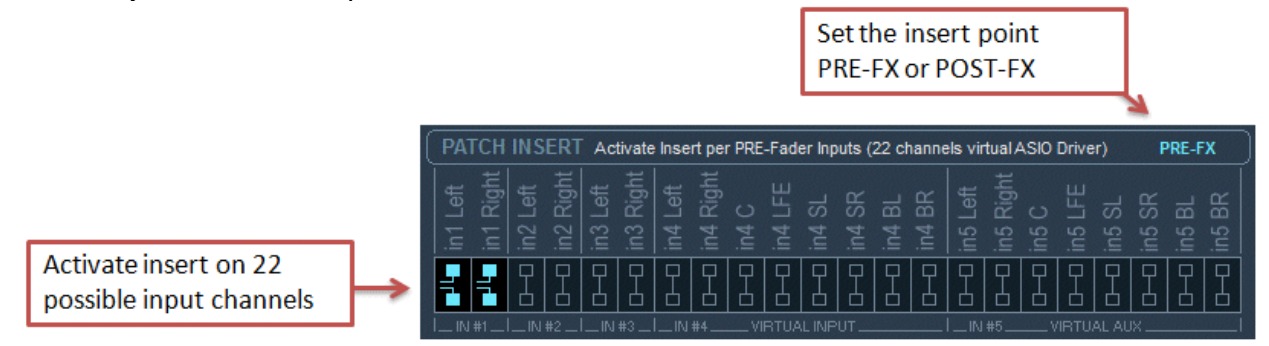

If a DAW or any ASIO application is connected to Voicemeeter Virtual Insert ASIO Driver, a small 'i' icon appears on top left of each strip to let you see or set which INSERT Return is activated.

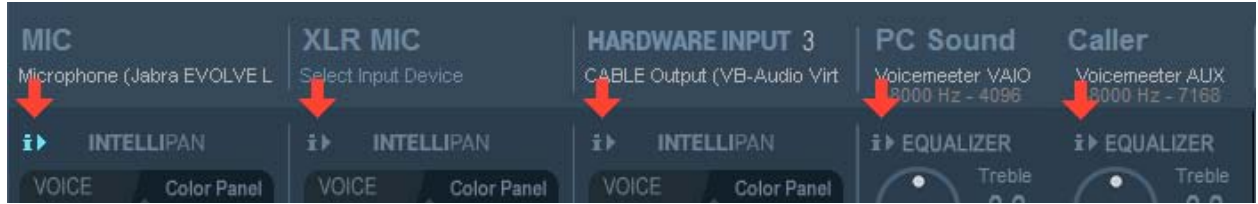

We made successful test with Minihost Modular Application (from Image Line Company: *www.image-line.com)*

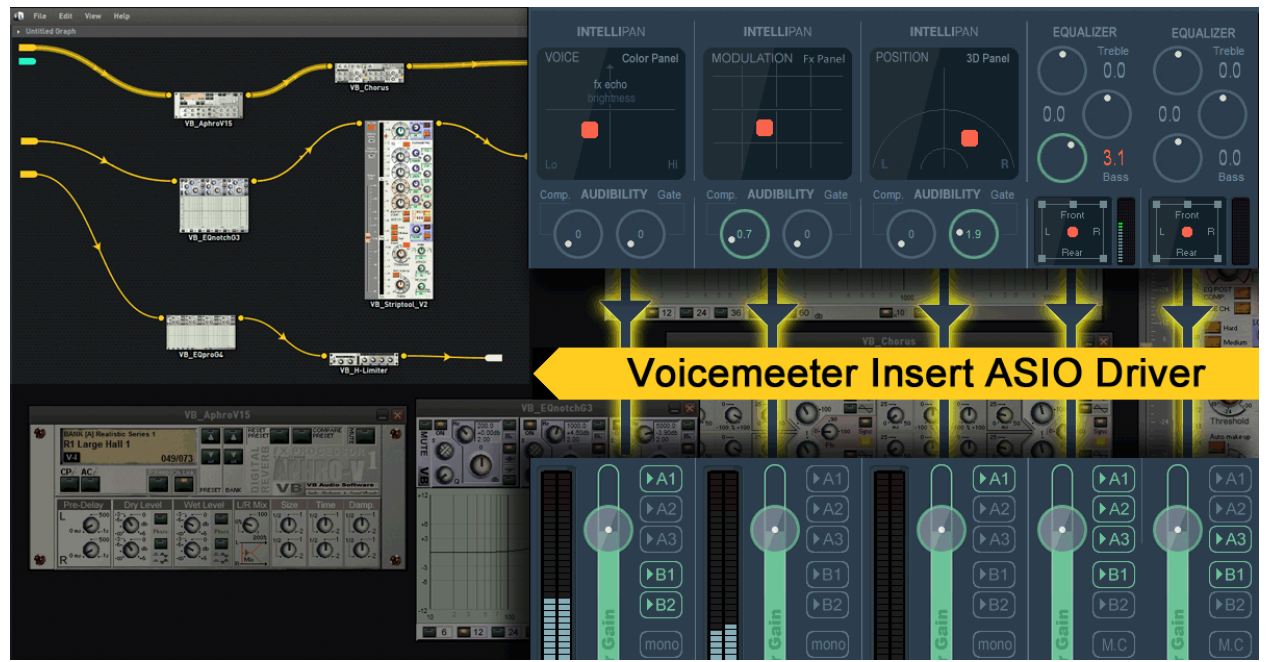

Here the virtual insert is POST-FX (but always PRE-FADER).

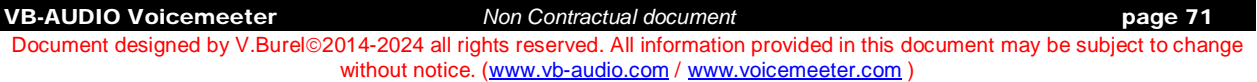

# **M.I.D.I. Mapping:**

Voicemeeter allows connecting a MIDI remote surface to control gain, mute, solo buttons of every strips and busses (with MIDI Feedback) and a secondary MIDI Controller (MIDI Extra Input Device).

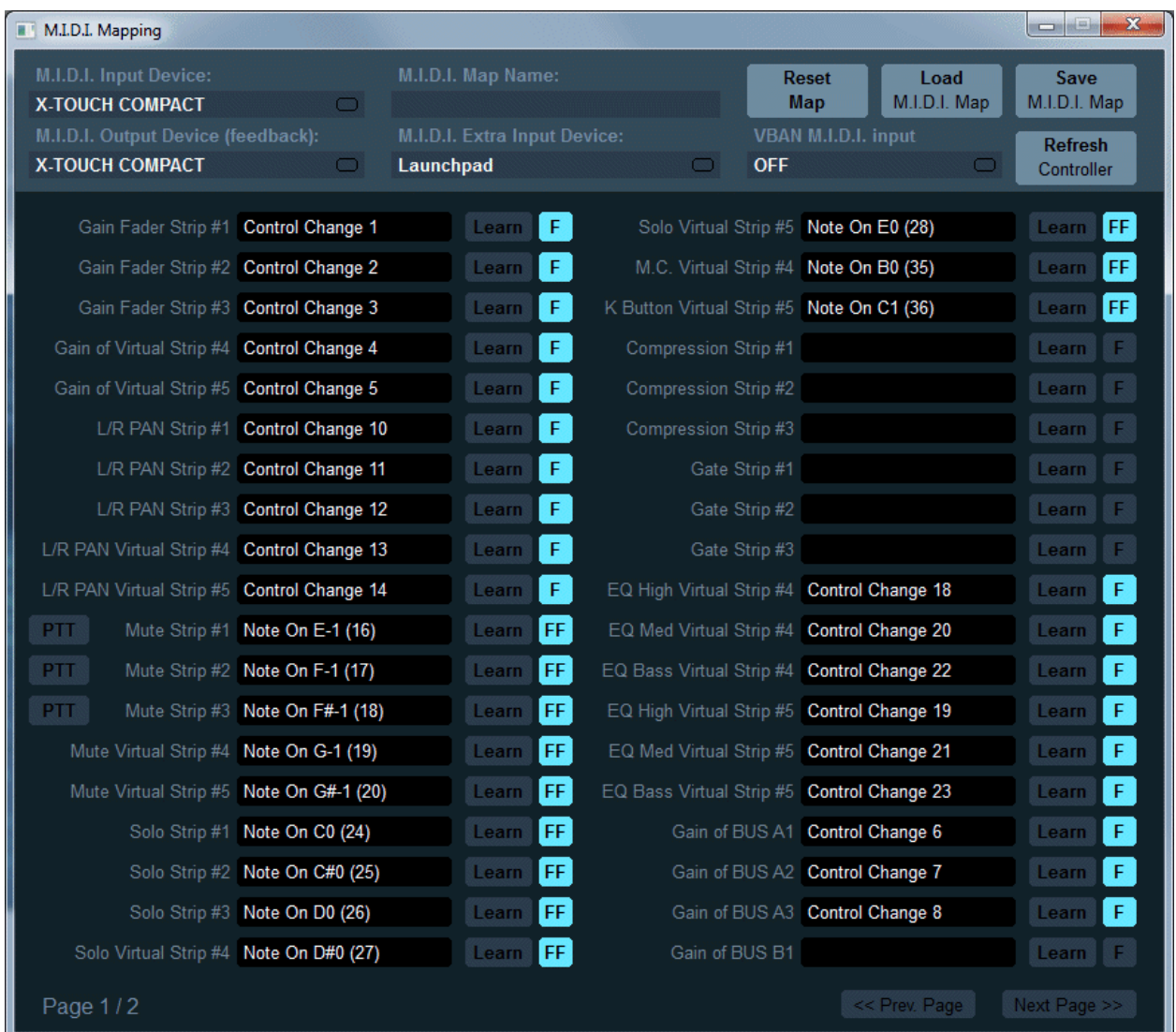

You just need to select the right MIDI device and enter in Learn process to configure the M.I.D.I. Mapping. This is expected to work with any M.I.D.I. Remote. You can even give a title to your mapping and store it on disk or recall it from XML files.

Click on Learn (use TAB or up/down arrow key to learn next/previous control) and move your M.I.D.I. Control. Click on M.I.D.I. Code area (black) to reset the M.I.D.I. Implementation (as it was before learning process).

PTT option means "Push To Talk" and un-mute the related strip when pushing the button, mute it when release it.

RESET MAP: reset entire M.I.D.I. mapping

LOAD / SAVE allow to recall and save M.I.D.I. Map from or to file (xml file).
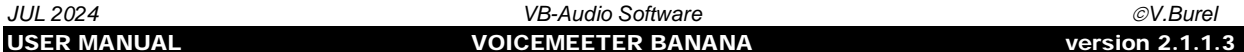

REFRESH Controller: allows to send all MIDI message related to the current Voicemeeter state. This feature also exists as MIDI function (assignable to a MIDI button) – see last MIDI Mapping page.

M.I.D.I. Map name is a name defined by user to identify precisely the remote surface (stored in M.I.D.I. Map XML file).

## **MIDI Feedback:**

With e March 2021 Version Voicemeeter manages a MIDI Output Device to send back MIDI code and move motorized Fader or highlight LED Button. This is made automatically with the 'F' or 'FF' mode.

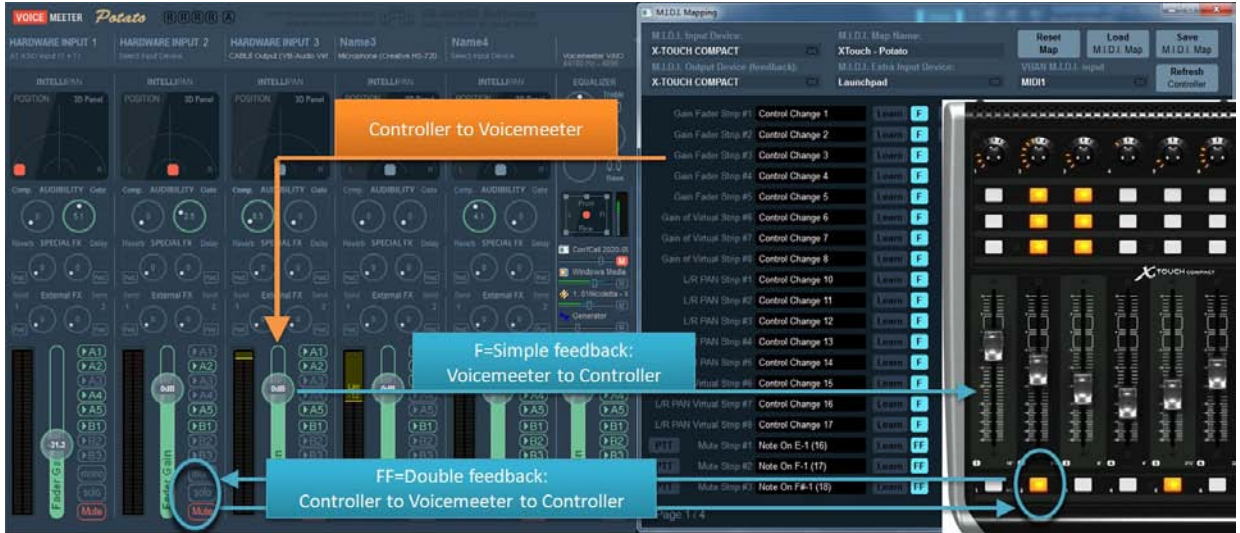

#### **F: Simple feedback:**

The single 'F' mode is for simple feedback. The MIDI controller is receiving MIDI message when there is a change on related control only, but change made by Mouse or VBAN request or anything but the MIDI controller itself. 'F' Mode is usually enough for movable control like knobs and faders… But some remote surface can use motorized fader needing a MIDI feedback to confirm the position (like a acknowledgement) in this case 'FF' will be needed.

#### **FF: double feedback:**

Double feedback is useful for MIDI controller LED Buttons. When you push a LED button, it must change its color to fit the state of the related Voicemeeter button. So it needs double feedback: FF. Some motorized fader can also require this mode to acknowledge the position (otherwise the fader automatically goes back to initial position . this is pending on remote surface type).

#### **MIDI Forward:**

MIDI mapping can get MIDI message from two different MIDI controller and from VBAN-MIDI Stream. All received MIDI message are also forwarded to MacroButtons application.

With March 2021 version, it is possible to also forward MIDI message through an outgoing VBAN MIDI stream (see VBAN Configuration Dialog box: last outgoing stream is a MIDI Stream). This is made to forward MIDI message on network (including MIDI feedback if your MIDI controller is on other computer).

### **MIDI Advanced Feedback:**

With the November 2022 Version Voicemeeter MIDI mapping allows to define feedback value for 2 positions control. Per default the feedback value is 127 for ON and 0 for OFF state, but for MIDI control able to display different colors, it can be interesting to define other value here.

RIGHT CLICK on 'F' button to open the MIDI Feedback Options dialog box.

It is possible to define complex MIDI feedback message (including SYS-EX) to send MIDI command to other MIDI device, or MIDI LCD or MACHINE CONTROL…

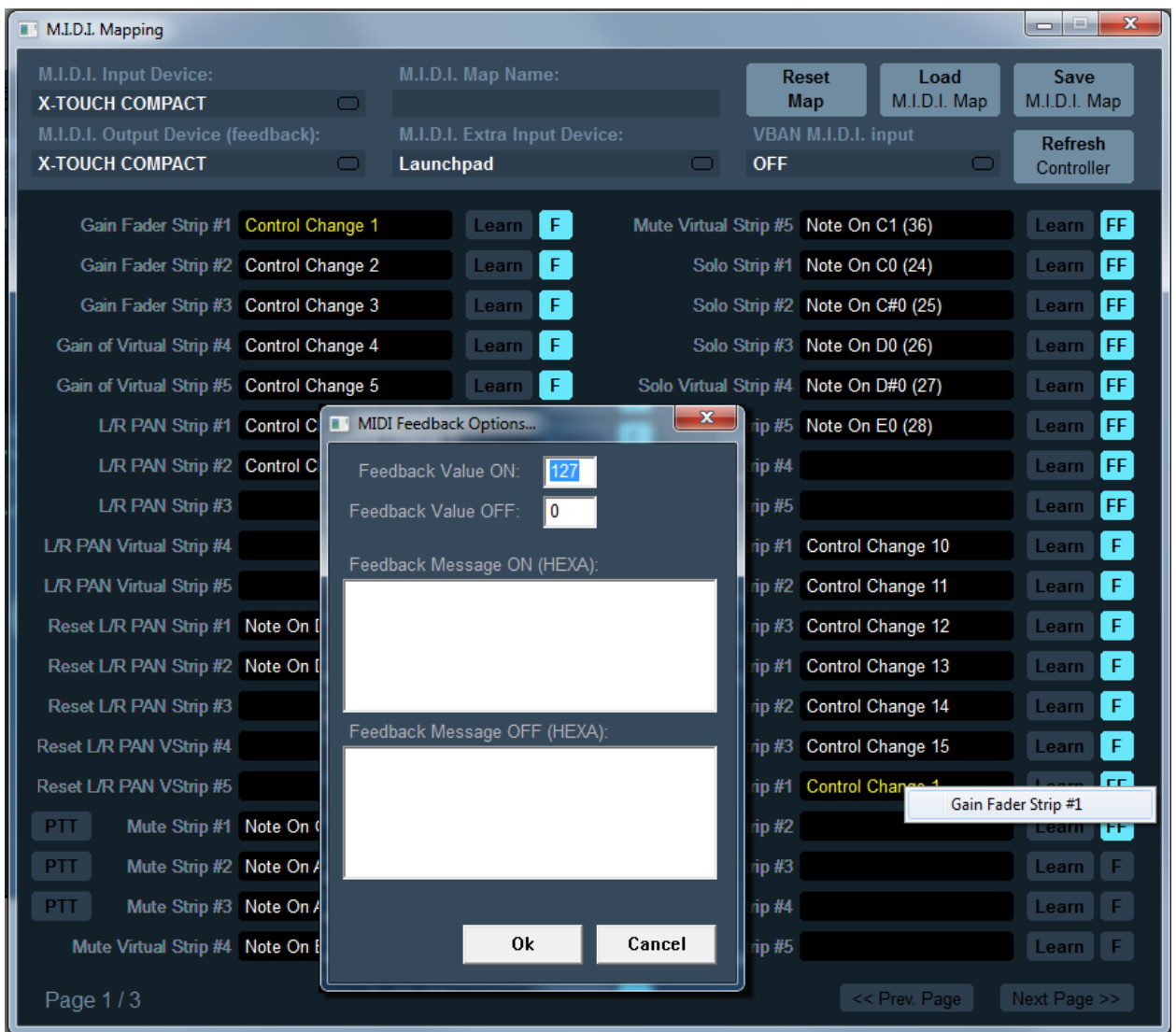

MIDI messages displayed in yellow mean this message is already used by one or several other MIDI map parameters. RIGHT CLICK on it to get the first parameters using the same MIDI message.

# **Specifications:**

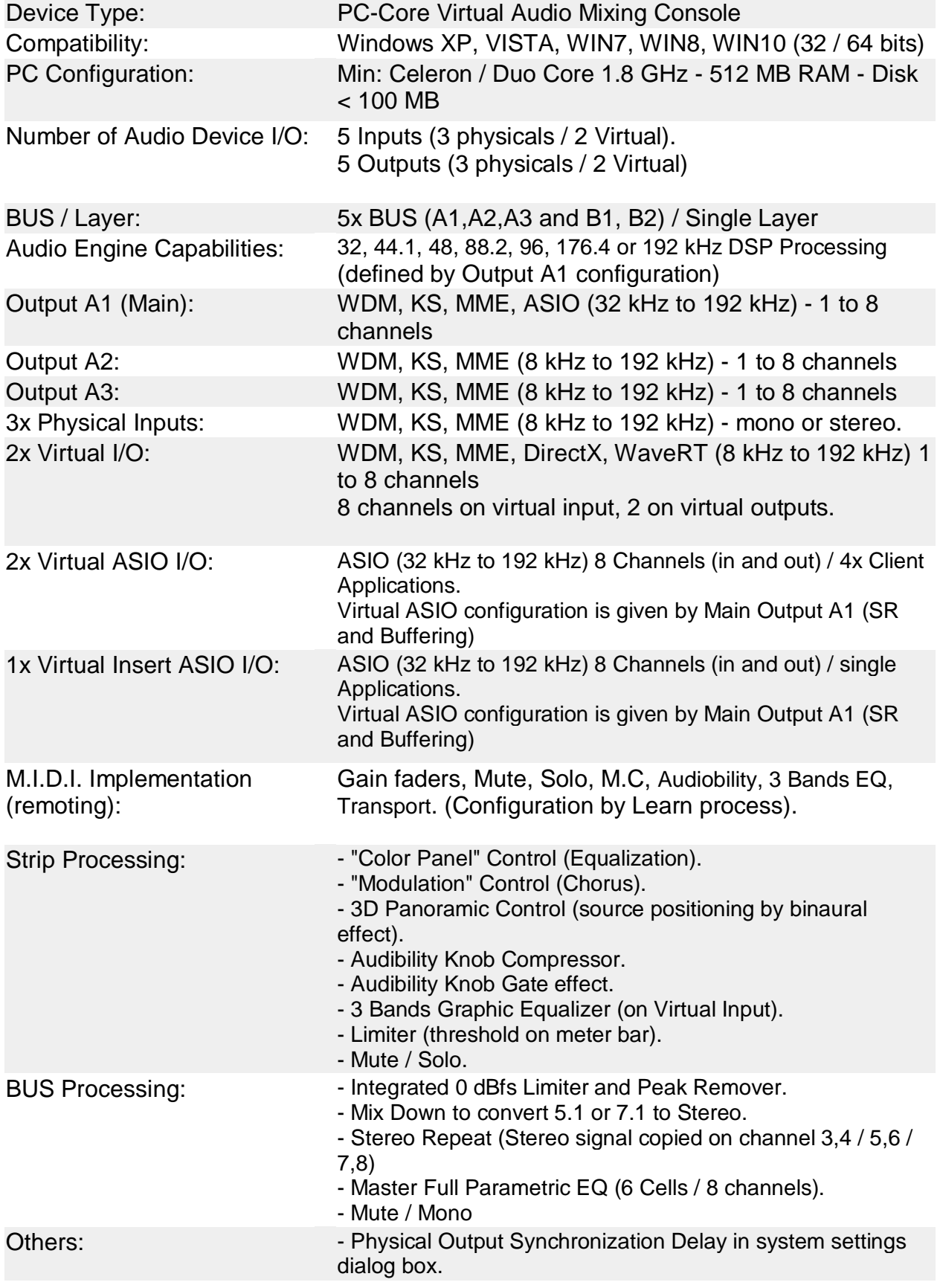

VB-AUDIO Voicemeeter *Non Contractual document* page 75

# **Voicemeeter Banana I/O Diagram:**

Like a regular mixing console, Voicemeeter Banana can be represented with a usual I/O Diagram even if connections are not made by real wire, principles stay the same.

Note that Virtual I/O provide Windows Interface (MME, KS, WASAPI, DirectX…) and ASIO Interface (defined by Steinberg gmbh). It allows connecting regular windows audio application as well as audio pro DAW using ASIO devices only.

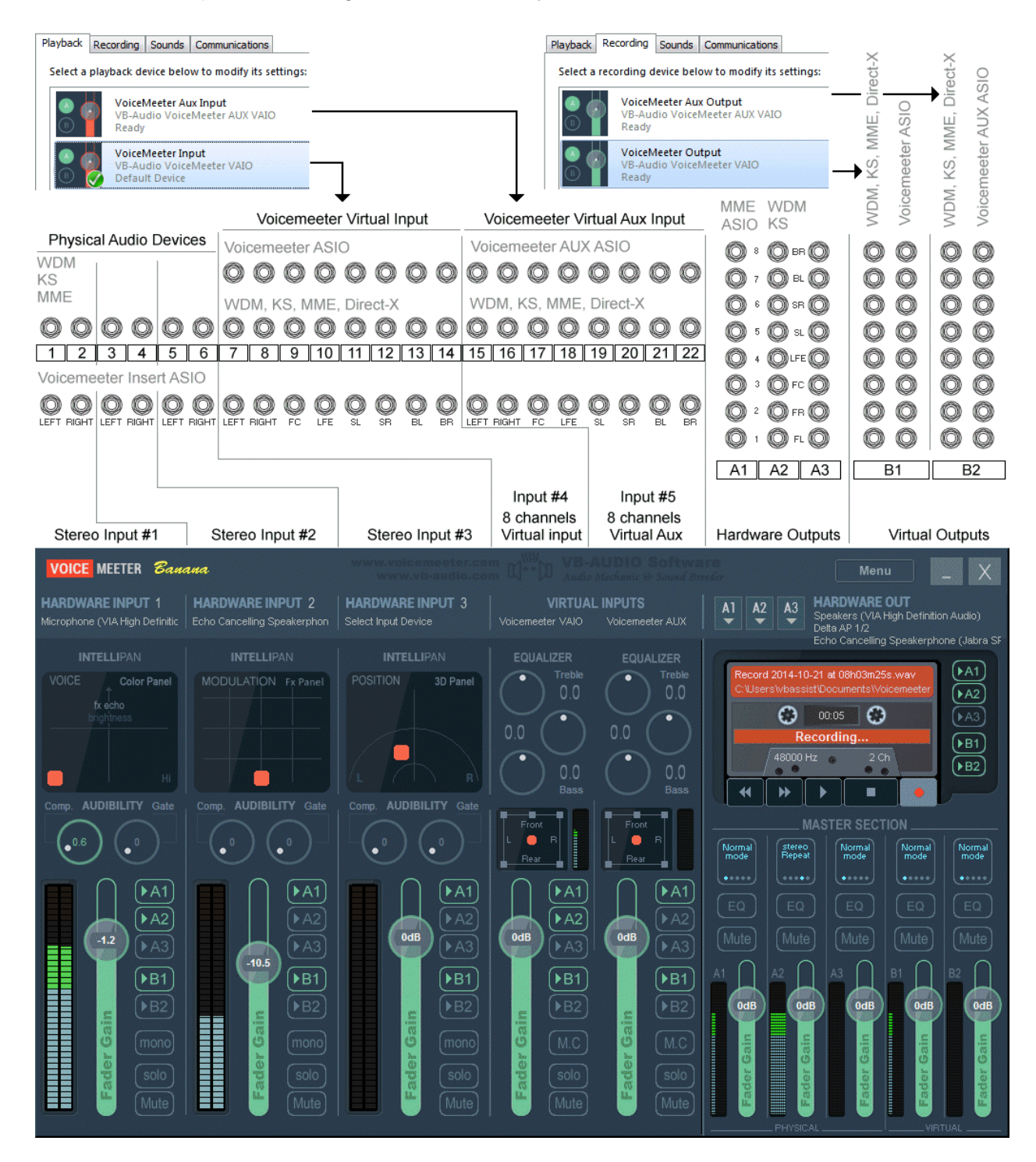

VB-AUDIO Voicemeeter *Non Contractual document* page 76

# **VAIO extension Activation Code:**

Activating optional extra VAIO on Voicemeeter Standard or Banana requires a specific license with an activation code. The license is the same for both Voicemeeter Standard and Banana.

Simply click on the "BUY ONLINE" button to be re-directed to our webshop with the Challenge Code already set. While the Challenge code is given by your PC, the Response code is given by the webshop after donation, and is also related to your e-mail used for your webshop account.

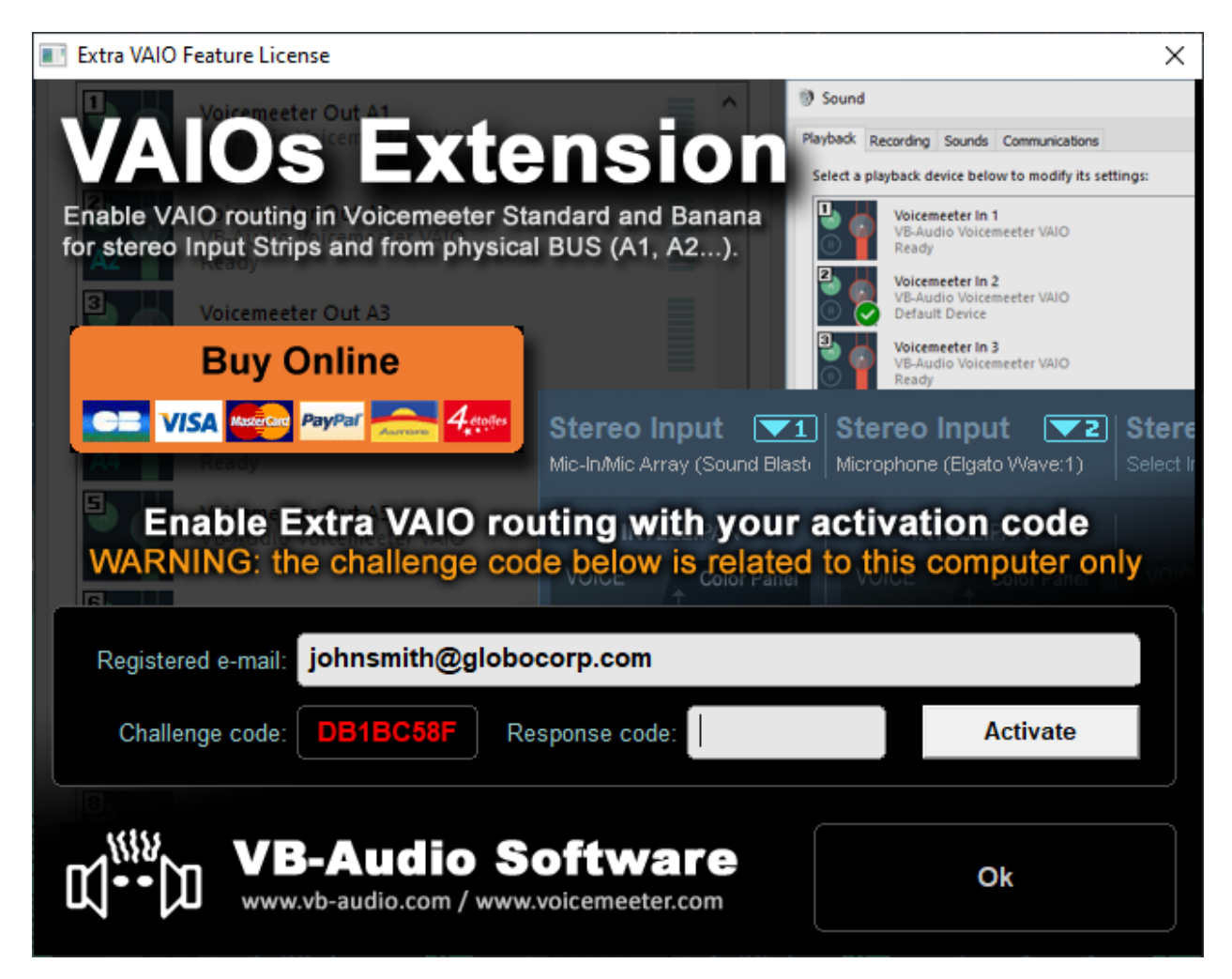

For each VAIO Extension license purchased, a license slot is created in your webshop account "My License" page where you can retrieve your current Response code and possibly generate another one, for example in case of PC change or for a second PC.

Your challenge code is not expected to change for a given PC configuration, even after windows update (but can change after a Windows re-installation). The challenge code is also expected to change if you change the CPU or possibly Motherboard or all Ethernet devices. The license is given for one PC configuration and is not transferrable as specified in our general terms.

If you re-install Windows from scratch, you may consider storing before a computer footprint on a USB key for example (see next page).

VB-AUDIO Voicemeeter *Non Contractual document* page 77 Document designed by V.Burel@2014-2024 all rights reserved. All information provided in this document may be subject to change without notice. [\(www.vb-audio.com](http://www.vb-audio.com/) / [www.voicemeeter.com](http://www.voicemeeter.com/))

# **Computer Footprint:**

If your license is activated, you can store your computer footprint on a USB key for example. Right Click on the challenge code to make appear the related menu (shown on the following screenshot).

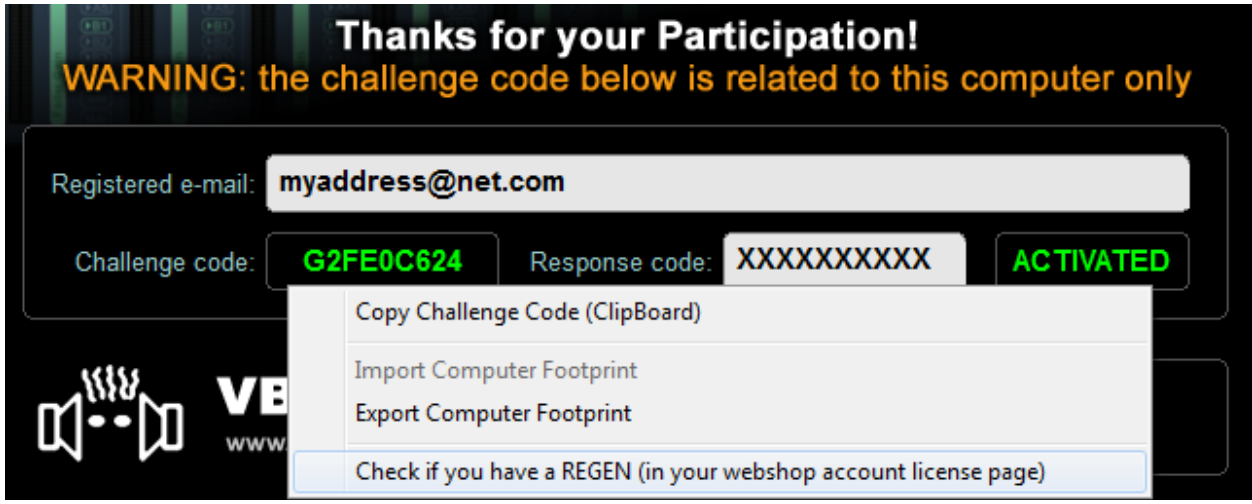

After re-installing Windows and later Voicemeeter, you may import this footprint if your challenge code is not the expected one. After loading the footprint (enter your registered e-mail first), you may retrieve your previous Challenge code to let you use again your current Response code.

# **Activation Log:**

You can also keep your VMVAIOExtension\_ActivationLog.dat (located in My Document\Voicemeeter folder) from a Windows installation to another. It records the history of your different activations on the same computer and can be useful for us to understand what's happening if you get frequent problem with your activation code.

- 1- Simply copy the file VMVAIOExtension\_ActivationLog.dat in a extra disk
- 2- Simply paste it in "My Document\Voicemeeter" folder after Windows installation.

## **Activation Key for x64 version**

Challenge / Response code are expected to be the same for Voicemeeter version 32bits or 64 bits.

More info on our Challenge / Response code on our forum. <https://forum.vb-audio.com/viewtopic.php?f=6&t=878>

# **KNOWN ISSUES / RECOMMENDATIONS**

Voicemeeter has been validated on different levels and should work 100% in most configurations. However we have notified some few issues, mainly related to general system configuration and Windows Audio Scheme understanding.

#### **No sound anymore on my computer!**

Voicemeeter is like a mixing console, it must be connected correctly to work correctly. If you set Voicemeeter audio device as default device, Voicemeeter must be running (like switching ON your mixing console) otherwise there might be no sound on your computer. When Voicemeeter is running, it can get exclusive access to selected output device (A1, A2, A3…) and prevent other applications to use these playback devices. As Virtual Audio Mixer, all audio sources should be connected to Voicemeeter to avoid possible conflict. When you connect your mixing console to your amplifier, you connect nothing else to this amplifier and all sources are connected to your mixing console. It's the same with Voicemeeter.

#### **Voicemeeter does nothing if you don't use it**

Voicemeeter application and Voicemeeter virtual audio device drivers do nothing if you don't use them and they cannot disturb or corrupt your system. If there is no sound anymore, it's because a bad audio configuration. Then you just have to check your default audio device in Windows Control Panel / Sound Dialog Box (what is your default playback or communication device? What is your default recording device ?…), and check the audio configuration of some possible application that you previously configured to work with Voicemeeter (typically Skype).

### **Output A1, A2 … are not exactly synchronized.**

On Voicemeeter every i/o are independent and we can hear more or less delay between them, especially when using 3 different audio output devices: if A1,A2 and/or A3 are routed to 2 or 3 audio devices, the sound might be not exactly synchronized (one speaker output can be late and produce a small echo with other speaker output). This is normal (according technical constraint) but can be corrected by compensate one audio output with a delay line (see System Settings Dialog Box).

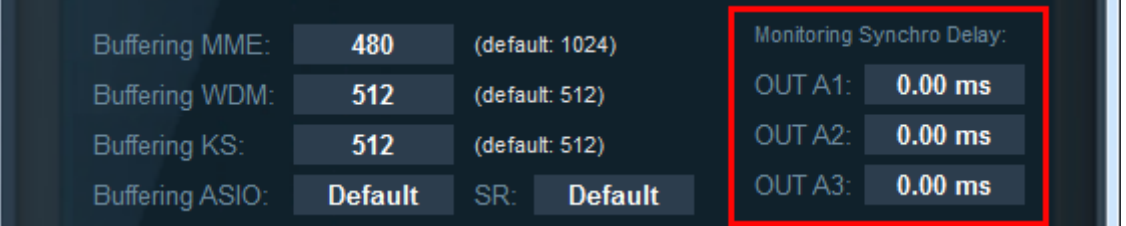

#### **Voicemeeter Audio Stream can be stopped (no more sound, no meter display).**

It can happen when changing audio system configuration (in Windows Control Panel / Sound properties) or when plug or unplug USB device or when launching other program that could use same audio device … In this case, simply restart audio engine or re-select an audio device out A1 or input 1 or any other in Voicemeeter. It will restart audio stream automatically (otherwise it could mean that audio device are used by other process and cannot be used anymore by Voicemeeter).

# **Voicemeeter Audio Engine works only if a device has been selected for output**

**A1.** This is defining the main audio stream and if the output A1 device is disconnected or stop working, other stream or VBAN stream will stop working too.

# **Audio Stream becomes bad (sound is choppy, crackling, discontinued):**

If the audio stream is not stable in the time, with too much cut in the sound, it means you did not find the right audio configuration and you must try to change audio interface or buffer size to get stable audio stream. Some application like Discord could not work correct with other sample rate than 48kHz so you may set Voicemeeter Virtual output (recording device) used by Dsicord in 48 kHz.

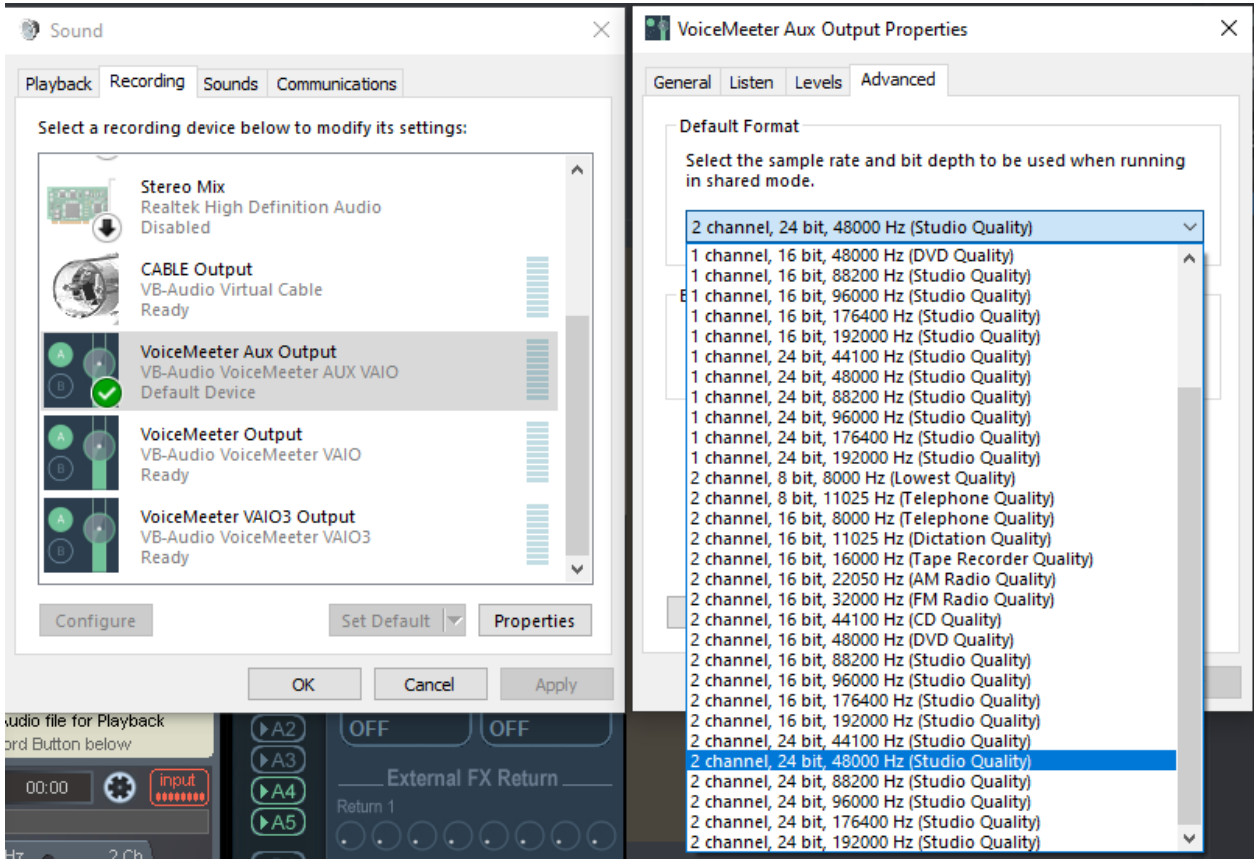

## **Windows Update can disturb the audio stack:**

In some cases, WIN10 or WIN11 update can bring some problems by re-installing our virtual audio driver in bad way. In this case you may consider re-install Voicemeeter (and VB-CABLE if any) correctly by following the UPDATE procedure given in the first pages of this documentation.

More infor on our forum topic: <https://forum.vb-audio.com/viewtopic.php?f=6&t=442>

# **VB-Audio Device Checker:**

Voicemeeter run the VBDeviceCheck.exe on startup to check if all VB-Audio virtual audio driver installation remains correct. If there is a problem a warning message is displayed: "Bad Driver Installation Detected". Then you can decide to ignore it or try to understand the problem and fix it by re-installing Voicemeeter or VB-CABLEs.

This checking has been done to detect a problem of re-installation by Win10 or Win11 automatic update that can re-install audio driver not correctly. To detect this problem, the Device Checker check the Icon, pin Name and different driver information expected to not change.

Consequently, if you change our Virtual Audio device Icon or Pin name, it will be interpreted as a potential consequence of a Bad Driver installation.

This VBDeviceCheck program can also be launched by the Voicemeeter menu to get access to different information:

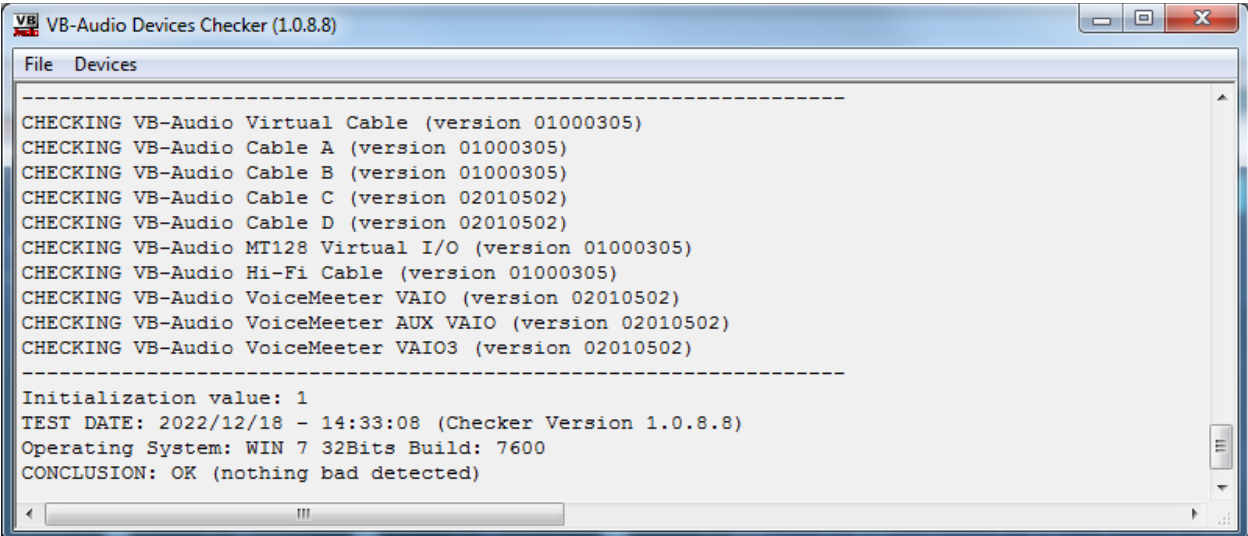

More info on our forum topic:

<https://forum.vb-audio.com/viewtopic.php?f=7&t=688>

# **Audio Device List:**

VB-Audio Device Checker also offers the possibility to display all VB-Audio Virtual Audio device installed. Playback devices and recording devices are shown like in Windows Sound dialog box with their current default audio format for the pin and audio engine (in parenthesis).

Each displayed device, show their current audio format (MIX Format in parenthesis) and Exclusive properties (not always displayed – parameters seems to be not always updated correctly).

VB-AUDIO Voicemeeter *Non Contractual document* page 81

# *JUL 2024 VB-Audio Software V.Burel*

VOICEMEETER BANANA version 2.1.1.3

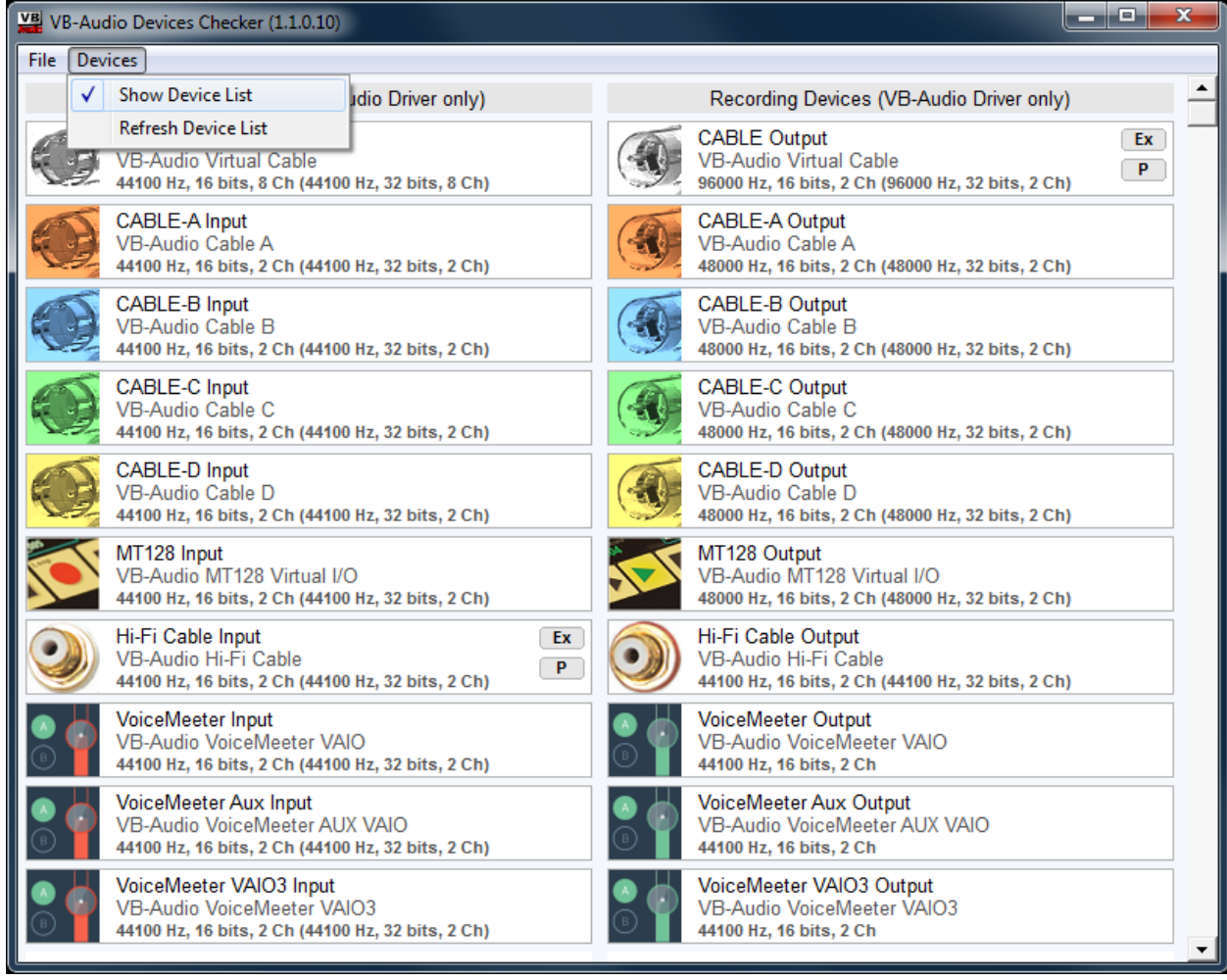

VB-AUDIO Voicemeeter *Non Contractual document* page 82

# **Command Line Installation:**

It is possible to make an automatic installation (or uninstallation) by using command line options. However it will need to reboot after installation (and after uninstallation). So it's recommended to first call the setup program to uninstall possible previous version, then reboot, and then install new version (and reboot again).

–h : to hide GUI –i : to install –u : to uninstall

# **Voicemeeter Command Line:**

Voicemeeter.exe and VoicemeeterPro.exe support some command to restart audio engine or to run Voicemeeter with a pre-defined configuration file. It allows for example to add different shortcut on the desktop to run Voicemeeter for different jobs.

To Restart Audio Engine by a shortcut use the following command line.

Voicemeeter.exe –R (or "–r")

It can be useful to restart audio engine from a shortcut, for example to re-activate a known USB headset already connected to one Voicemeeter hardware input, but not physically plugged to the computer. When re-plugged to the computer, Voicemeeter Audio Engine has to be restarted to make it work again.

To run Voicemeeter with a specific configuration file, use these following command lines (Voicemeeter must have been shut down before – if Voicemeeter is already running, it will do nothing):

–l"filename.xml" or -L"filename.xml"

If the xml is in the same directories of voicemeeter.exe –l"filename.xml" or -L"filename.xml"

If the xml is in the same sub directories of voicemeeter.exe –l"subfolder\filename.xml" or -L"subfolder\filename.xml"

```
Or you can use absolute patch
–l"c:\folder\filename.xml" or -L"c:\folder\filename.xml"
```
Document designed by V.Burel@2014-2024 all rights reserved. All information provided in this document may be subject to change without notice. [\(www.vb-audio.com](http://www.vb-audio.com/) / [www.voicemeeter.com](http://www.voicemeeter.com/))

# **Registry Parameters:**

Some parameters in the registry (regedit) can be interesting for some expert users in very specific use case or rare technical problems. Do not modify these values without having getting advice on our support resource (forum, mail).

We are talking here about some values present in the following registry directory HKEY\_CURRENT\_USER\VB-Audio\VoiceMeeter

#### DelayedStartS

This value gives the countdown in second before starting audio engine on Voicemeeter Startup (5 second per default). This is represented by a growing bar with a countdown displayed on the A1, A2… device selection area when launching Voicemeeter. This is done to let the time to all audio services and drivers to be started before Voicemeeter start its audio engine. If a driver is not ready when Voicemeeter Audio engine starts, this device won't work until restarting Voicemeeter Audio Engine (Menu -> Restart Audio Engine).

#### preferredResolution

This value gives the preferred bit resolution used by Voicemeeter Banana & Potato (24 bits per default). Voicemeeter Standard is always using 16bits per default with Windows Audio Interface. In any cases, the final bit resolution is the result of a negotiation with the audio interface (that can force to use other resolution than the preferred one).

#### MaxMonDelayMS

500 ms per default to optimize memory allocation, this value gives the maximum delay for BUS monitoring delay options (in the system settings dialog box). It can be redefined by this registry key in millisecond, from 500 ms to 5000 ms (5 seconds max).

#### PreRecordingTimeMax

10 to 60 seconds (20 per default), this value define the pre-recording buffer memory allocation on Voicemeeter Startup. (for example around 90 MB for 60 seconds at 48 kHz).

## **WARNING: Other Registry Value, must not be modified directly.**

#### AUDIO EXPERT / DEVELOPPERS

#### EngineMode

This value gives a bit field of feature related to WASAPI audio engine. Must be ZERO per default.

0x00000001 : MODE\_SWIFT 0x00000100 : INPUT EXCLUSIVE MODE 0x00000200 : OUTPUT EXCLUSIVE MODE //set anyway in Voicemeeter